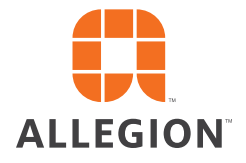

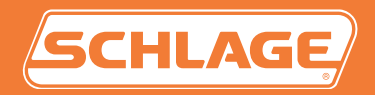

# Schlage **Utility Software**

**For Android Devices, Ver. 1.0 User's Guide**

# <span id="page-1-0"></span>Important Information

### Customer Service

U.S.A.: 877-671-7011 [us.allegion.com](https://us.allegion.com) [electronic\\_lock\\_techprodsupport@allegion.com](mailto:electronic_lock_techprodsupport%40allegion.com?subject=)

### Copyright

©2021 Allegion

### Revision

This document has been updated for Schlage Utility Software for Android (SUS-A) Rev 1.0. Got to [www.schlage.com/support](https://www.schlage.com/support), search "AD firmware" or "CO firmware" for latest SUS-A versions.

### <span id="page-2-0"></span>**Warranty**

#### SCHLAGE LIMITED PRODUCT WARRANTY

(COMMERCIAL APPLICATIONS ONLY)

Schlage Lock Company, LLC (the "Company") extends a warranty against defects in material and workmanship to the original user of the products manufactured by the Company (the "Products") beginning from the date of purchase by the original user. Certain Products contain restrictions to this limited warranty, additional warranties, or different warranty periods. Please see below for specific Product warranty periods and details.

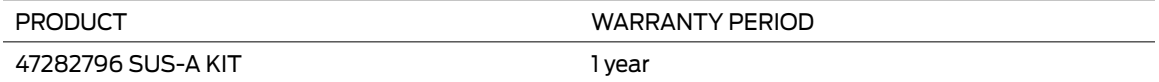

What The Company Will do: Upon return of the defective Product to the Company or its authorized distributor for inspection, free and clear of all liens and encumbrances and accompanied by the statement of defects and proof of purchase, the company will, at its option, repair or replace the Product (with new or remanufactured product (as applicable), or refund the purchase price.

Original User: These warranties only apply to the original end user of the Products ("Original User"). These warranties are not transferable.

What is not Covered: The following costs, expense and damages are not covered by the provisions of these limited warranties: (i) back charges or labor costs including, but not limited to, such costs as the removal and reinstallation of the Product or for normal maintenance; (ii) shipping and freight expenses required to return the Product to Schlage; (iii) failures, defects, or damage (including, but not limited to, any security failure or loss of data) caused by any third party product, service, or system connected or used in conjunction with the Product; (iv) loss of use of control panel or video recorder; (v) any other incidental, consequential, indirect, special and/or punitive damages, whether based on contract, warranty, tort (including, but not limited to, strict liability or negligence), patent infringement, or otherwise, even if advised of the possibility of such damages; or (vi) normal wear and tear.

The provisions of these limited warranties do not apply to Products: (i) used for purposes for which they are not designed or intended by the Company; (ii) which have been subjected to alteration, misuse, abuse, negligence, or accident; (iii) which have been improperly stored, installed, maintained, repaired or operated; (iv) which are not the proper size for the application, have been used in violation of written instructions provided by the Company, or have been installed with improper or incorrect parts; (v) which have been subjected to improper temperature, humidity, or other environmental conditions (i.e., corrosion); or (vi) which, based on the Company's examination, do not disclose to the Company satisfactory non-conformance to these warranties. Company will not warrant ANSI A156.2 Grade 1 lever Product installed in educational facilities and student housing. Additionally, these warranties do not cover scratches, abrasions, or deterioration due to the use of paints, solvents, or other chemicals.

Additional Terms: The Company does not authorize any person to create for it any obligation or liability in connection with the Products. No other warranties, express or implied, are made to the Original User with respect to the Products including, but not limited to, any implied warranty of merchantability or fitness for a particular purpose. No agent, representative, dealer, or distributor of Company has the authority to increase or alter the obligations under this limited warranty. No action arising out of a claimed breach of this warranty by Company may be brought by the Original User more than one (1) year after the cause of action has arisen.

Claims Process: If you have a claim under this limited warranty, please contact Company's Customer Service for repair, replacement or refund of the original purchase price in exchange for the return of the Product to Company. Contact Company's Customer Service at 1-877-671-7011.

# Contents

#### **ii [Important Information](#page-1-0)**

- ii [Customer Service](#page-1-0)
- ii [Copyright](#page-1-0)
- ii [Revision](#page-1-0)
- iii [Warranty](#page-2-0)

#### **[Overview](#page-4-0)**

- [Supported Devices](#page-4-0)
- [SUS-A Functions by Device](#page-5-0)

#### **[Getting Started and Daily Operations](#page-6-0)**

- [System Components and Compatibility](#page-6-0)  [Requirements](#page-6-0)
- [Install/Update Schlage Utility Software for](#page-7-0)  [Android](#page-7-0)
- [Logging In](#page-7-0)
- [Connecting the Mobile Device](#page-8-0)
- [Transferring Door and Audit Files](#page-9-0)
- [Updating Firmware](#page-10-0)
- [Interface Reference](#page-11-0)

#### **[SUS-A Settings](#page-12-0)**

- [Connection Examples](#page-12-0)
- [Audit Retrieval Mode](#page-12-0)
- [SUS Password](#page-12-0)
- [Coupling Password](#page-13-0)
- [Language](#page-13-0)
- [Import/Export Configuration Feature](#page-13-0)
- [Diagnostic Data Log Feature](#page-13-0)
- **[AD-Series Locks and Controllers](#page-14-0)**
- [Couple mobile device to Lock](#page-14-0)
- [Couple mobile device to PIM400 or PIB300](#page-15-0)
- [Couple mobile device to WRI400/CT5000](#page-15-0)
- [Program a Lock or Controller](#page-16-0)
- [Collect Audits and Update Lock](#page-16-0)
- [Device Information](#page-17-0)
- [Lock Configuration](#page-17-0)
- [Reader Configuration](#page-17-0)
- [Put PIM400 into Link Mode](#page-18-0)
- [Put PIM400 into Demo/Diagnostic Mode](#page-18-0)
- [Update Firmware](#page-18-0)
- [Diagnostic Data Log Feature](#page-18-0)
- [AD-Series Readers](#page-19-0)
- [Lock Properties](#page-21-0)
- [Controller Properties](#page-34-0)

#### **[CO-Series Locks](#page-48-0)**

- [Couple mobile device to Lock](#page-48-0)
- [Program a Lock](#page-48-0)
- [Collect Audits](#page-49-0)
- [View Properties](#page-49-0)
- [Edit Properties](#page-50-0)<br>51 View Reader Pr
- [View Reader Properties](#page-50-0)<br>51 Edit Reader Properties
- **[Edit Reader Properties](#page-50-0)**
- [Update Firmware](#page-50-0)
- [Lock Properties](#page-51-0)

### **[Legacy Locks](#page-53-0)**

- [Program a Lock or Controller](#page-53-0)
- [Supported Legacy Locks](#page-53-0)
- [Collect Audits and Update a Lock](#page-54-0)
- [View Properties](#page-54-0)<br>56 Edit Properties
- **[Edit Properties](#page-55-0)**
- [Update Firmware](#page-55-0)
- [Demo mode](#page-56-0)

#### **[Troubleshooting](#page-57-0)**

- [General Troubleshooting](#page-57-0)
- [Error Codes](#page-57-0)
- [Enable File Transfer](#page-61-0)
- **[Glossary](#page-62-0)**

#### **[File Transfer Guide](#page-65-0)**

[Going from Pideon HHD to SUS-A Cable solution](#page-65-0)

#### **[Import/Export Configuration](#page-67-0)**

- [About Import/Export Configuration Feature](#page-67-0)
- [Supported Locks and Accessories](#page-67-0)
- [Prerequisites](#page-67-0)
- [Create an Import/Export Configuration](#page-68-0)
- [Copy a Saved Import/Export Configuration](#page-68-0)

### **[Diagnostic Data Log](#page-69-0)**

- [About Diagnostic Data Log Feature](#page-69-0)
- [Prerequisites](#page-69-0)
- [Diagnostic Data Log Menu](#page-69-0)

#### **[Index](#page-71-0)**

# <span id="page-4-0"></span>Overview

The Schlage Utility Software for Android is an application that runs on the Android operating system. It is used to configure, edit and program all supported devices.

### Supported Devices

#### **Supported for version 1.0**

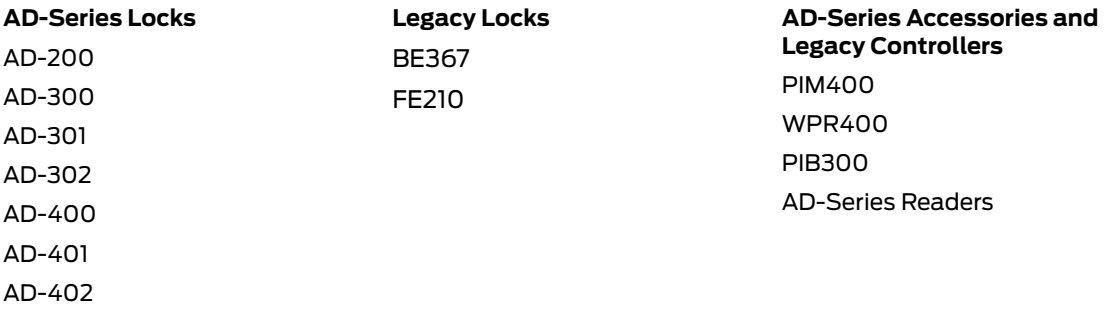

#### **Support planned for future versions**

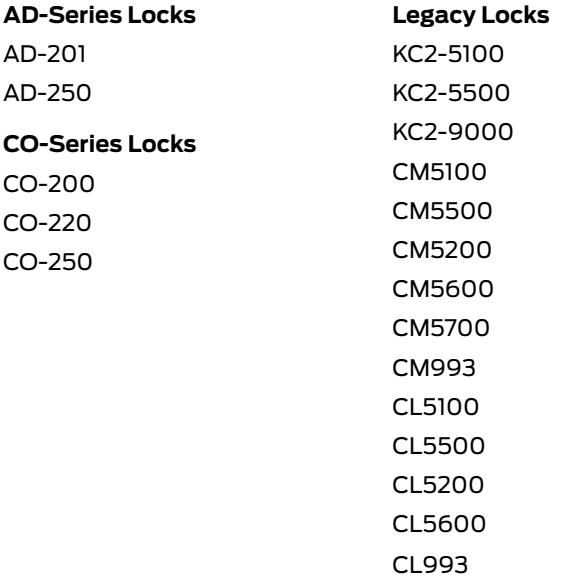

### **AD-Series Accessories and Legacy Controllers** CT5000 Controller CT500 Controller CT1000 Controller

WRI400

### <span id="page-5-0"></span>SUS-A Functions by Device

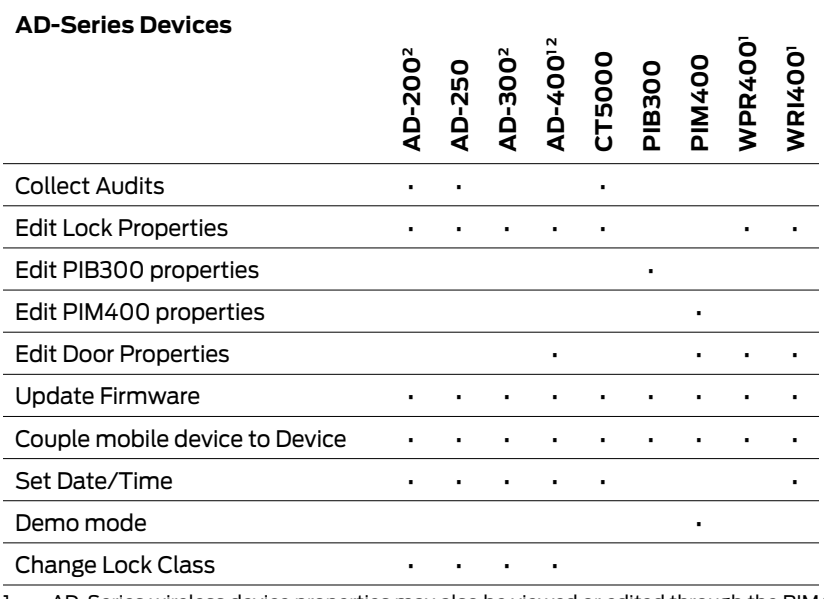

1. AD-Series wireless device properties may also be viewed or edited through the PIM400.

2. These devices work with the FIPS201 standard. AD-200 will become AD-201, AD-300 will become AD-301, and AD-400 will become AD-401 when a FMK reader is attached. If the FMK reader is attached to the WPR400, it will become WPR401.

#### **CO-Series Devices**

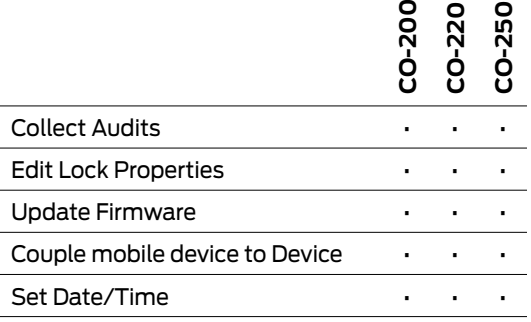

#### **Legacy Devices**

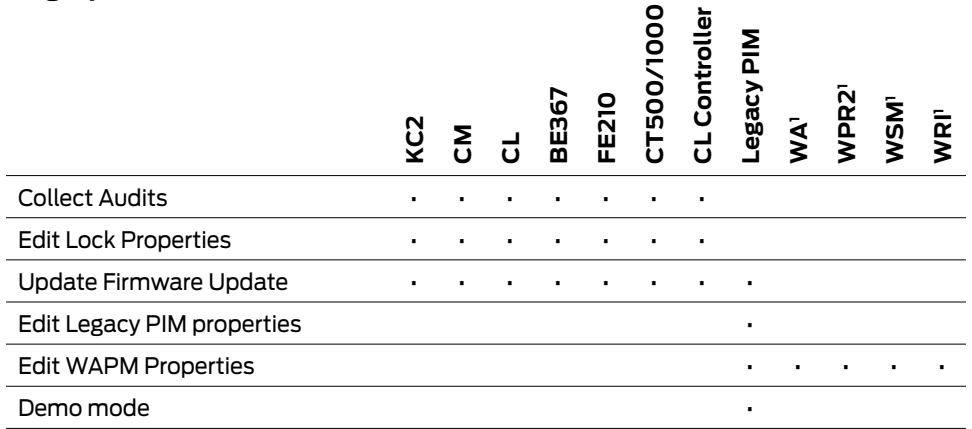

1. Legacy wireless access point devices cannot be configured directly. They are configured through the legacy PIM.

# <span id="page-6-0"></span>Getting Started and Daily Operations

### System Components and Compatibility Requirements

The Schlage Utility Software for Android (SUS-A) is a software application that runs on Android OS, version 9 or higher, with a type C connection. It is used to transfer data files between the access control software and locks and controllers.

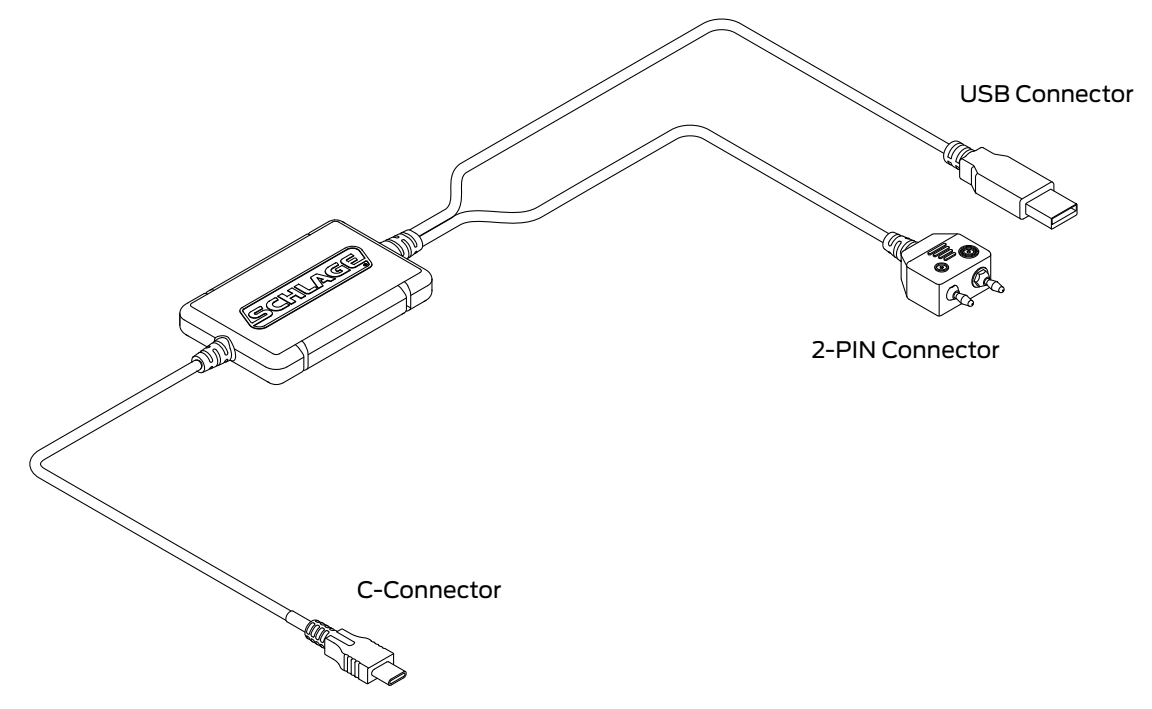

#### **System Components**

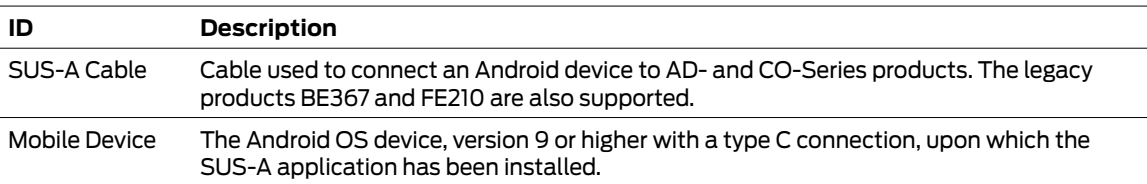

### **A** CAUTION **A**

- Do not hang the mobile device or the lock from the cable connection.
- Carefully plug and unplug the mobile device and USB/2-PIN device connectors to prevent damage.
- Do not expose the cable to high heat (like the dash board of your work truck).

### <span id="page-7-0"></span>Install/Update Schlage Utility Software for Android

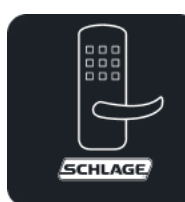

Download Schlage Utility Software for Android from the Google Play Store.

### Logging In

#### **Logging in for the first time**

Once the application is downloaded, you must change default password.

- **1** Select User Type: Manager or Operator.
- **1** Enter Default Password: 123456
- **2** You will be prompted to enter a new password and confirm the new password.
	- $\rightarrow$  New password must not be a default password, subset or super set of default password.
- **3** You must log in again with User Type: Manager or Operator and new password.

#### **Log in as a manager or operator**

You can log in to the Schlage Utility Software for Android (SUS-A) as either a Manager or an Operator. The Manager role has access to all commands. The Operator role has access only to limited commands.

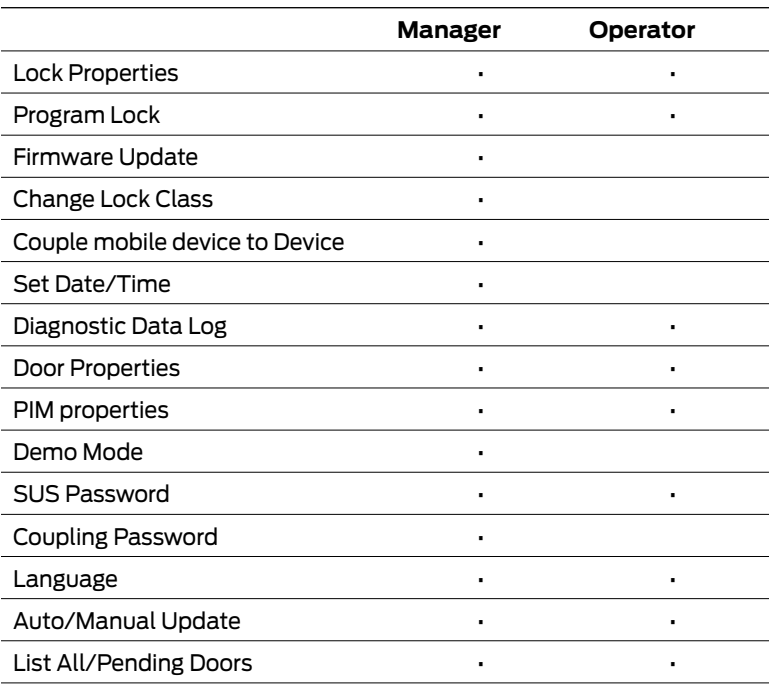

<span id="page-8-0"></span>The Schlage button will flash green while the lock is waiting to communicate with the mobile device. The Schlage button will begin to flash red when communication between the lock the mobile device is established.

When communication is established, the device name will be displayed on the SUS-A main screen.

### <span id="page-8-1"></span>Connecting the Mobile Device

 $\rightarrow$  The mobile device must have file transfer via USB enabled to function properly. See **Enable File Transfer** on page **62** [for more information.](#page-61-1)

#### **AD-Series and CO-Series Locks**

- **1** Start the Schlage Utility Software for Android (SUS-A).
- **2** Connect the SUS-A Cable to the mobile device. A pop-up will appear, "Allow Schlage Utility Software to access SUS A-CABLE?" Click OK to continue.
- **3** Plug the SUS-A Cable into the lock's USB port located in the bottom of the exterior housing.
- **4** Press the Schlage button twice to begin communication.

#### **AD-Series Controllers**

- **1** Start the Schlage Utility Software for Android (SUS-A).
- **2** Connect the SUS-A Cable to the mobile device. A popup will appear, "Allow Schlage Utility Software to access SUS A-CABLE?" Click OK to continue.
- **3** Plug the SUS-A Cable into the controllers's USB port. Communication will begin automatically.

#### **Legacy CM and CL Locks**

- **1** Start the Schlage Utility Software for Android (SUS-A).
- **2** Connect the SUS-A Cable to the mobile device. A popup will appear, "Allow Schlage Utility Software to access SUS A-CABLE?" Click OK to continue.
- **3** Plug the SUS-A Cable into the lock's 2-Pin connector.
- **4** Press the Schlage button twice to begin communication.

#### **Legacy BE367 and FE210**

- **1** Start the Schlage Utility Software for Android (SUS-A).
- **2** The deadbolt must be retracted if this is the first time programming the lock.
- **3** Connect the SUS-A Cable to the mobile device. A popup will appear, "Allow Schlage Utility Software to access SUS A-CABLE?" Click OK to continue.
- **4** Present the Red programming iButton to the lock.
- **5** Plug the SUS-A Cable into the lock's 2-Pin connector.
	- $\rightarrow$  If the lock does not connect and begin communication, the lock may have timed out. Present the red programming button again.

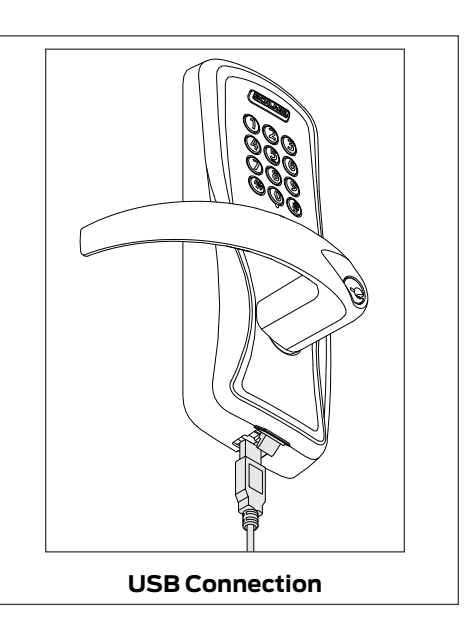

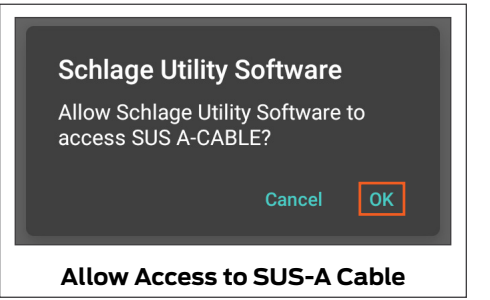

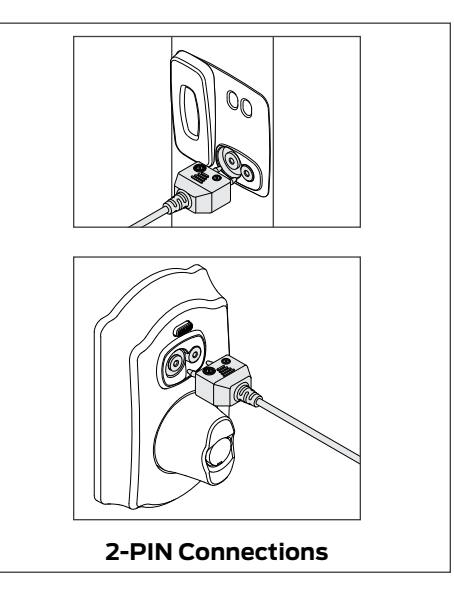

When you present the red programming fob, if the Schlage button lights red and then green one time, the cam is in the wrong position. See [alle.co/BE367IS.](https://alle.co/BE367IS)

<span id="page-9-0"></span>Before attempting to transfer files, Schlage Express must be set up and running on a PC.

The xx in the extension of a door file or audit file is the number of the door that represents the order in which the door was originally entered into Schlage Express.

### Transferring Door and Audit Files

Schlage Express is used in conjunction with SUS-A. It is the application for PC that is used to set up users and access for a site, and then create door files for programming. Audit files are collected from the locks and devices using SUS-A or another legacy device, prior to SUS-A.

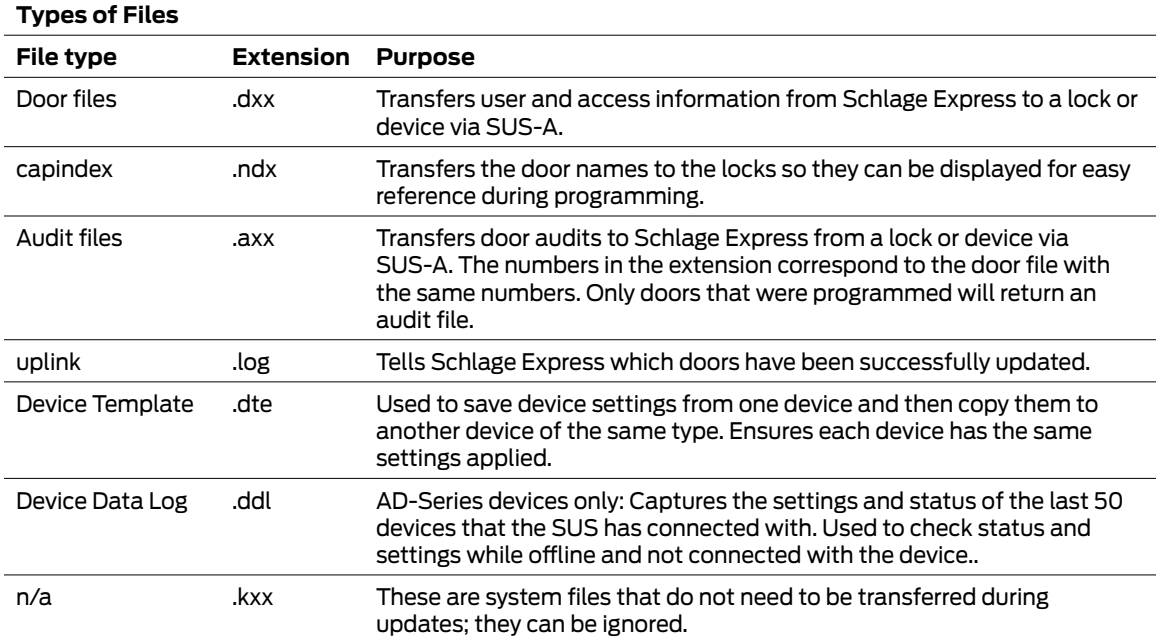

#### **Transfer Files from the PC to the Mobile Device for Programming**

- **1** Navigate to the Export folder (usually C:\SchlageExpress\Export) on the PC. Copy the door files (\*.dxx) and capindex.ndx file.
- **2** Connect the mobile device to the computer's USB port using a data transfer cable\*.
- **3** Once the mobile device drive appears on the PC, locate the folder named Schlage Utility Software.
- **4** Paste the copied files to the folder on your mobile device.

#### **Transfer Files from the Mobile Device to the PC after Programming**

- **1** Connect the mobile device to the PC's USB port using a data transfer cable\*.
- **2** Once the mobile device drive appears on the PC, navigate to the folder named Schlage Utility Software.
- **3** Copy the audit files (\*.axx), uplink.log and capindex.ndx from Schlage Utility Software.
	- $\rightarrow$  There should be one audit file for each door that was programmed.
- **4** Navigate to the Export folder (usually C:\SchlageExpress\Export) on the PC. Paste the copied files into the folder.

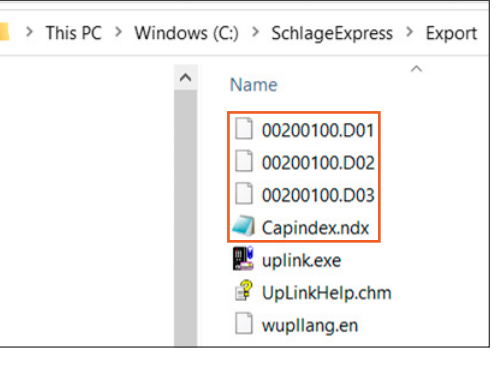

#### Programming Files on PC

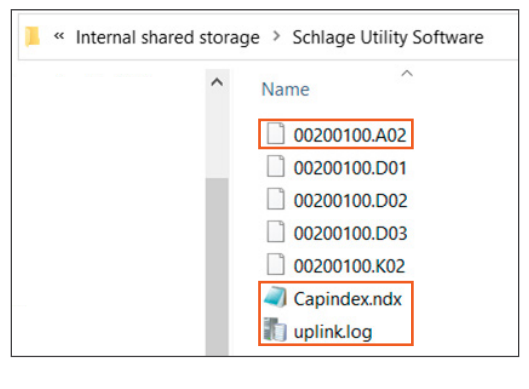

Programming Files on Mobile Device

The mobile device must have file transfer via USB enabled to function properly. [See](#page-61-1)  **[Enable File Transfer](#page-61-1)** [on page](#page-61-1) **62** for [more information.](#page-61-1)

\* The SUS-A cable cannot be used to transfer files between the PC and the mobile device. A high-quality data transfer cable should be used.

To find the export folder on PC, go to Settings > Program Settings > Programming Tab. The option that is checked will show where the files generate.

#### <span id="page-10-0"></span>**Transferring Device Template Export (.DTE) and Device Data log(.DDL) Files to PC**

- **1** Connect the mobile device to computer's USB port using a data transfer cable\*.
- **2** Once the mobile device drive appears on the PC, locate the folder named Schlage Utility Software.
- **3** Copy DTE/DDL files and paste it to a desired folder on the PC.

### <span id="page-10-3"></span>Updating Firmware

Firmware files can be downloaded and transferring to SUS-A using a PC, or by downloading them directly to the SUS-A

#### <span id="page-10-2"></span>**Download Firmware Files to SUS-A Using PC**

- → Choose this process or **[Download Firmware Files Directly to SUS-A](#page-10-1)**. You do not need to do both.
- **1** Navigate to [www.schlage.com/support](http://www.schlage.com/support).
- **2** Search for AD firmware.
- **3** Click on the latest firmware package in the list. The file will download to your PC. Note the location.
- **4** Extract the .zip file and note the location.
- **5** Connect the mobile device to computer's USB port using a data transfer cable\*. Once the mobile device drive appears on PC, locate the folder named Schlage Utility Software.
- **6** Locate the extracted file (AD.A.xxx.ffp) and move it to the mobile device folder called Schlage Utility Software.

### <span id="page-10-1"></span>**Download Firmware Files Directly to SUS-A**

- → Choose this process or **[Download Firmware Files to SUS-A Using PC](#page-10-2)**. You do not need to do both.
- **1** Navigate to [www.schlage.com/support](http://www.schlage.com/support).
- **2** Search for AD firmware.
- **3** Click on the latest firmware package in the list. The file will download to the mobile device.
- **4** Extract the .zip file and note the location.
- **5** Locate the extracted file (AD.A.xxx.ffp) and move it to the mobile device folder called Schlage Utility Software.

### <span id="page-11-0"></span>Interface Reference

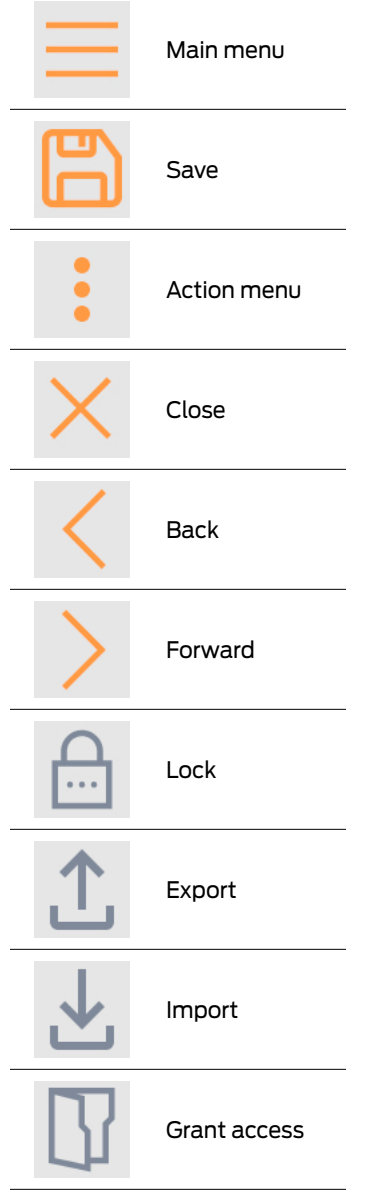

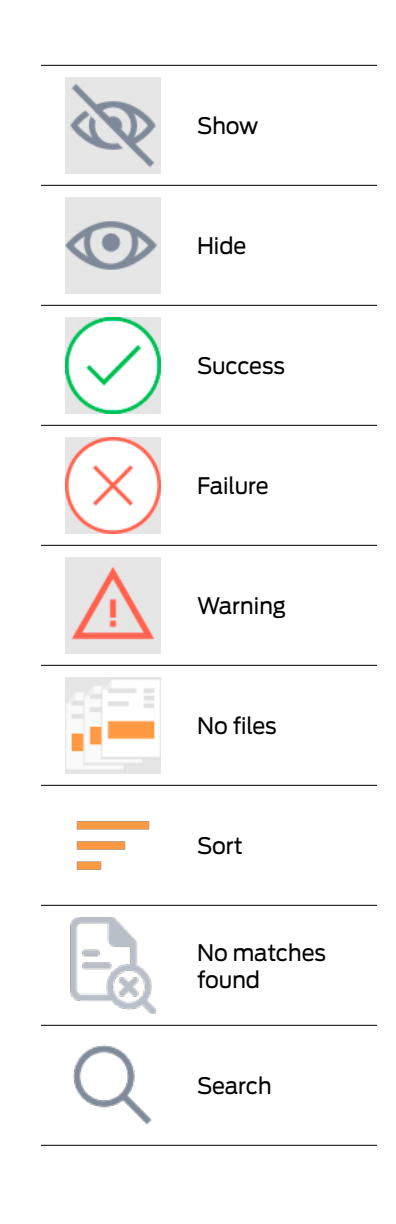

# <span id="page-12-0"></span>SUS-A Settings

### Connection Examples

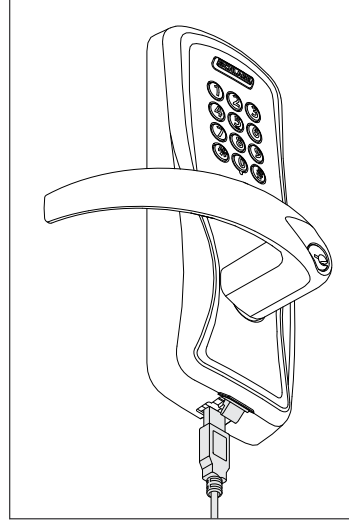

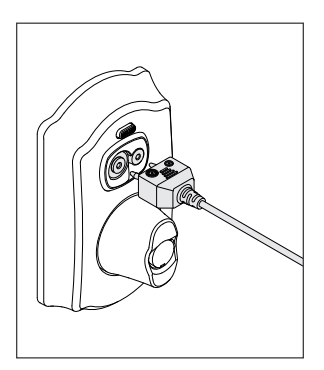

**2-pin Connection**

**USB Connection**

### <span id="page-12-1"></span>Audit Retrieval Mode

When Auto Update is selected, the SUS will automatically set the date and time in the lock to which it is connected, retrieve the audit and program the lock. When Manual Update is selected, the functions must be independently performed by the user.

- $\rightarrow$  Manual Update is recommended when managing Legacy Locks.
- **1** Select  $\overline{\phantom{a}}$
- **2** Select Settings.
- **3** Use the toggle button next to Audit Retrieval Mode to choose Auto or Manual.

### SUS Password

You must be logged in to a role to change the password for that role.

- **1** Select .
- **2** Select Settings.
- **3** Select SUS Password.
- **4** Enter the old password into the Old Password box.
- **5** Enter the new password into the New Password box.
	- $\rightarrow$  The new password must be between four (4) and eight (8) characters long and can include capital and lowercase characters, numbers, and symbols. It must not be a default password, subset or super set of default password at any point of time
- **6** Enter the new password again into the Confirm New Password box.
- **7** Select the Update button.

<span id="page-13-0"></span>This function is available only when logged into the mobile device as a manager.

The default Coupling Password is 123456.

### <span id="page-13-1"></span>Coupling Password

- **1** Select .
- **2** Select Settings.
- **3** Select Coupling Password.
- **4** Enter the old password into the Old Password box.
- **5** Enter the new password into the New Password box.
	- $\rightarrow$  The new password must be between four (4) and eight (8) characters long and can include capital and lowercase characters, numbers, and symbols. It must not be a default password, subset or super set of default password at any point of time
- **6** Enter the new password again into the Confirm New Password box.
- **7** Select Update.

### Language

- **1** Select .
- **2** Select Language.
- **3** Select the desired language.

### Import/Export Configuration Feature

The Import/Export Configuration feature facilitates creation, modification and duplication of Device Properties settings across multiple devices. In addition, the Import/Export Configuration will also report additional device status parameters for a complete summary of the device's health.

Locating the Import/Export Configuration Feature:

- **1** Select Device Options.
- **2** Select Lock Properties for the connected device.
- **3** Select the Edit or Reader tab
- **4** The Import/Export Configuration is at the bottom of the screen
- → For details on the Import/Export Configuration feature, see Import/Export Configuration on **[page 68](#page-67-1)**.

### Diagnostic Data Log Feature

This new feature provides a simple method for AD-Series customers to quickly gather and save important lock-status information in a file.

 $\rightarrow$  For details see **[Diagnostic Data Log on page 70](#page-69-1)**.

# <span id="page-14-0"></span>AD-Series Locks and Controllers

#### **Supported Locks**

All chassis for the following models are supported.

#### **AD-Series Offline**

AD-200

#### **AD-Series Networked**

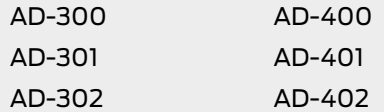

#### **Supported Controllers**

PIM400 (Panel Interface Module) WRI400 (Wireless Reader Interface) WPR400 (Wireless Portable Reader) PIB300 (Panel Interface Board) CT5000 Controller

This function works with AD-Series devices only.

The mobile device will use a default Coupling Password (123456) when coupling with a device. The Coupling Password should be changed to provide increased security for your locks. [See](#page-13-1)  **[Coupling Password](#page-13-1)** [on page](#page-13-1) **14** for [more information.](#page-13-1)

If a device is not in Coupling mode, SUS-A will display a device specific message with instructions for placing the device into Coupling mode.

### Couple mobile device to Lock

AD-Series locks can be coupled, or authenticated, with the mobile device. This provides enhanced security by ensuring that the lock will only communicate with mobile device(s) to which it has been coupled. Once the lock has been coupled, the Coupling Password is passed to the device from the mobile device during programming.

- $\rightarrow$  mobile devices with the same coupling password can program the same devices. Once the mobile device and lock are coupled, the coupling password is disabled in the lock and any mobile device with the correct coupling password will automatically couple with the lock.
- **1** Connect the mobile device to the lock using the SUS-A cable.
- **2** Press the Schlage button twice. The lock will be displayed on the screen.
- **3** On the mobile device, select Device Options.
- **4** Remove the top inside lock cover.
- **5** Press and hold the Inside Push button. Then press and release the tamper switch three times.
- **6** Release the Inside Push button. On the lock, the Inside Push button LED will illuminate.
- **7** On the mobile device, select Couple mobile device to Device.
- **8** When Coupling is successful, a message will be displayed on the screen.

<span id="page-15-0"></span>This function works with AD-Series devices only.

The mobile device will use a default Coupling Password (123456) when coupling with a device. The Coupling Password should be changed to provide increased security for your locks. [See](#page-13-1)  **[Coupling Password](#page-13-1)** [on page](#page-13-1) **14** for [more information.](#page-13-1)

If a device is not in Coupling mode, SUS-A will display a device specific message with instructions for placing the device into Coupling mode.

This function works with AD-Series devices only.

The mobile device will use a default Coupling Password (123456) when coupling with a device. The Coupling Password should be changed to provide increased security for your locks. [See](#page-13-1)  **[Coupling Password](#page-13-1)**

[on page](#page-13-1) **14** for [more information.](#page-13-1)

If a device is not in Coupling mode, SUS-A will display a device specific message with instructions for placing the device into Coupling mode.

### Couple mobile device to PIM400 or PIB300

AD-Series devices can be coupled, or authenticated, with the mobile device. This provides enhanced security by ensuring that the device will only communicate with mobile device(s) to which it has been coupled. Once the device has been coupled, the coupling password is passed to the device from the mobile device during programming.

- $\rightarrow$  mobile devices with the same coupling password can program the same devices. Once the mobile device and the device are coupled, the coupling password is disabled in the PIM400 or PIB300 and any mobile device with the correct coupling password will automatically couple with the PIM400 (or PIB300).
- **1** Remove the PIM400 or PIB300 cover.
- **2** Connect the mobile device to the PIM400 or PIB300 using the SUS-A cable. The PIM400 or PIB300 will be displayed on the mobile device screen.
- **3** On the mobile device, select Device Options.
- **4** On the PIM400 or PIB300, press and hold the LINK 1 button. Then press the LINK 2 button three times.
- **5** On the mobile device, select Couple mobile device to **Device**

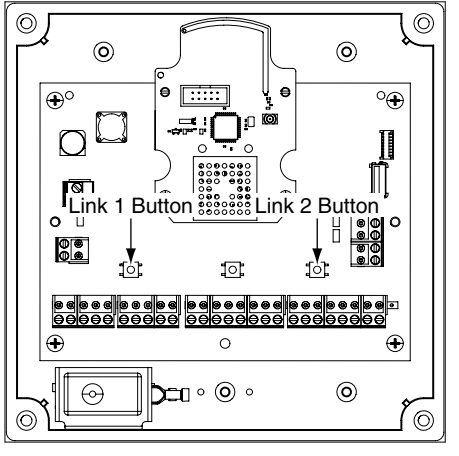

**6** When Coupling is successful, a message will be displayed on the mobile device screen.

### Couple mobile device to WRI400/CT5000

The WRI400/CT5000 can be coupled, or authenticated, with the mobile device. This provides enhanced security by ensuring that the device will only communicate with mobile device(s) to which it has been coupled. Once the device has been coupled, the programming password is passed to the device from the mobile device during programming.

- $\rightarrow$  mobile devices with the same programming password can program the same devices. Once the mobile device and the device are coupled, the coupling password is disabled in the WRI400/ CT5000 and any mobile device with the correct coupling password will automatically couple with the WRI400/CT5000.
- **1** Remove the device cover.
- **2** Connect the mobile device to the device using the SUS-A cable. The name of the device will be displayed on the mobile device screen.
- **3** On the mobile device, select Device Options.
- **4** On the WRI400/CT5000, press and hold the Schlage button. Then press the LINK button three times within five (5) seconds. Then release both buttons.
- **5** On the mobile device, select Couple mobile device to Device.
- **6** When Coupling is successful, a message will be displayed on the mobile device screen.

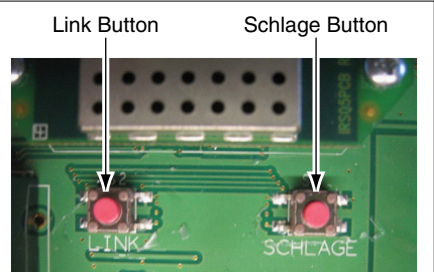

### <span id="page-16-0"></span>Program a Lock or Controller

#### **Offline Locks**

- **1** Connect the mobile device to the lock or controller and establish communication between the mobile device and the device.
- **2** Select Device Options.
- **3** Select Program Lock.
- **4** Select the door file that should be associated with the lock or controller.
	- $\rightarrow$  Door files are downloaded to the mobile device when synchronized with the access control software.
- **5** Select OK.

#### **Online Locks**

 $\rightarrow$  NOTE: This function is not applicable to online locks.

### Collect Audits and Update Lock

When Auto Update is enabled, as soon as the Schlage button is pressed twice and the communication with the Schlage Utility Software starts, the lock will automatically:

- update lock's date/time
- collect audits
- update access rights

When Manual Update is enabled, follow the steps below to collect audits and update the lock access rights.

 $\rightarrow$  See [Audit Retrieval Mode](#page-12-1) on page 13 for more information.

#### **Collect Audits when Date/Time and Lock Access Rights are Up-to-Date**

- **1** Confirm mobile device is connected to lock.
	- **EXECONNECTING THE Mobile Device** on page 9 for more information.
- **2** Double-click the displayed name of the connected lock.
- **3** The audit collection will begin.
	- $\rightarrow$  If no previous audit exists, skip to step 7.
- **4** If a previous audit exists, a message will appear asking to overwrite previous audit. Click YES to override audits and skip to step 7.
- **5** Click NO if you do not want to override the audit.
- **6** Acknowledge the message advising to synchronize the lock with system software. Audit collection will be stopped.
- **7** A progress indicator will be displayed while the audit is being collected. A message will be displayed once the process is complete.

Collecting audits on the mobile device does not delete the audits from a lock.

Collected audits will be transferred from mobile device to your Access Control Software the next time they are synchronized.

#### <span id="page-17-0"></span>**Collect Audits when Date/Time and Lock Access Rights are Not Up-to-Date**

- Confirm mobile device is connected to lock.
	- $\rightarrow$  See **[Connecting the Mobile Device](#page-8-1)** on page 9 for more information.
- Double-click the displayed name of the connected lock.
- When asked to update date and time of the device, click YES. A progress indicator will be displayed while date and time is being updated.
- A message will appear to confirm the successful update.
- The audit collection will begin. A progress indicator will be displayed while the audit is being collected.
- The access rights update will begin. A progress indicator will be displayed while lock is being updated.
- A message will be displayed once the process is complete.

### Device Information

- Connect the mobile device to the lock or controller.
- Select Device Settings.
- Select Device Information for the connected device.
- The View tab will be displayed.
	- $\rightarrow$  See **Lock Properties** on page 22 [for more information.](#page-21-1)

### Lock Configuration

- Connect the mobile device to the device.
- Select Device Settings.
- Select Device Configuration for the connected device.
- Select the Lock tab.
- Edit the properties as desired.
	- $\rightarrow$  See **Lock Properties** on page 22 [for more information.](#page-21-1)
- Select Save to update and save the changes.

### Reader Configuration

- Connect the mobile device to the device.
- Select Device Settings.
- Select Device Configuration for the connected device.
- Select the Reder tab.
- Edit the properties as desired.
	- $\rightarrow$  See **Lock Properties** on page 22 [for more information.](#page-21-1)
- Select Save to update and save the changes.

### <span id="page-18-0"></span>Put PIM400 into Link Mode

- **1** Connect the mobile device to the PIM400.
- **2** Select Device Options.
- **3** Select PIM Properties for the connected device.
- **4** Select the Link tab.
- **5** Select the door number from the drop-down box.
	- $\rightarrow$  See the system administrator for the proper door number selection.
- **6** The PIM400 will stay in link mode for up to 30 minutes.
- **7** Put the lock (door) into link mode.
	- $\rightarrow$  See the user guide that came with the lock for more information.
- **8** The PIM400 will automatically exit link mode once linking is complete.

### Put PIM400 into Demo/Diagnostic Mode

- **1** Connect the mobile device to the PIM400 and select Device Options.
- **2** Select Demo mode and then select the door number from the drop-down box.
	- Card Data box: shows card data from credential when card presented to reader.
	- Unlock on Read: if enabled allows the door to be unlocked upon the reading of a card: the OEM has the ability to disable this feature (grayed out).

### Update Firmware

 $\rightarrow$  See Updating Firmware on page 11 [for more information.](#page-10-3)

### Diagnostic Data Log Feature

This new feature provides a simple method for AD-Series customers to quickly gather and save important lock-status information in a file. See **[Diagnostic Data Log](#page-69-1)** on page **70** for more [information.](#page-69-1)

### <span id="page-19-0"></span>AD-Series Readers

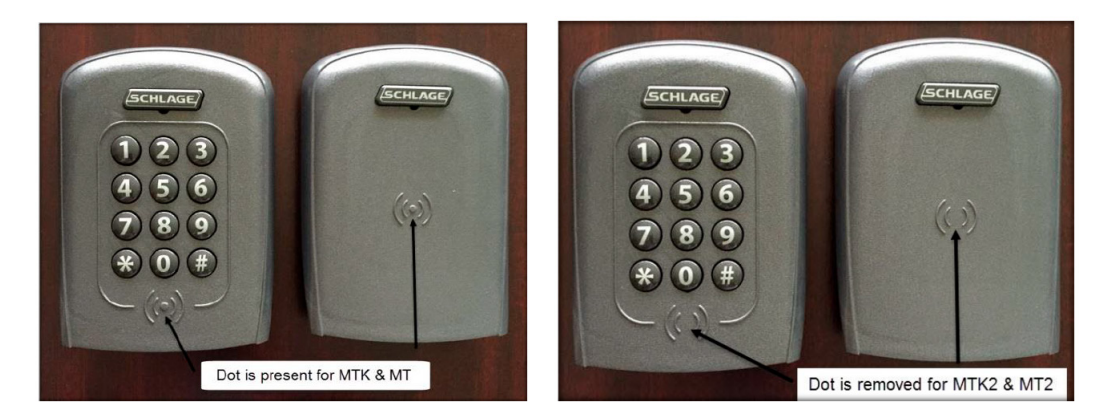

→ Note: (Multi-Tech, Multi-Tech + Keypad) and (iClass + Multi-Tech, iClass + Multi-Tech + Keypad) and (FIPS + Multi-Tech +Keypad) and (Keypad) readers are being discontinued (1st half 2016) and replaced by the (Multi-Tech 2, Multi-Tech + Keypad 2) and (FIPS + Multi-Tech +Keypad 2) and (Keypad 2) readers that provide all the same functionality as the original readers

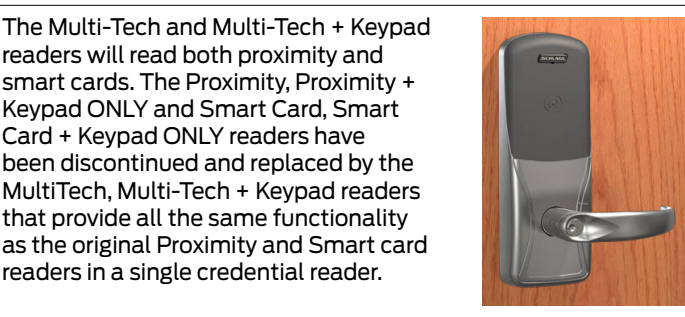

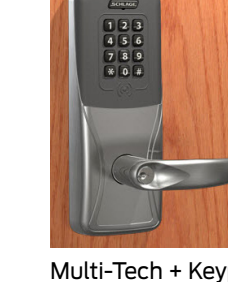

The MiK and SiK2 readers are both a solution for applications using the HID iClass smart card credential. iCLASS® is a proprietary smart card technology developed by HID that operates on ISO 15693. In order to support these requirements, iClass + Multi-Tech + Keypad reader were integrated to create the (MiK) and (SiK2). (SiK2) is not capable of reading Proximity credentials.

readers will read both proximity and

Keypad ONLY and Smart Card, Smart Card + Keypad ONLY readers have

readers in a single credential reader.

The FMK reader module is for applications which require approval by the U.S. Federal Government under HSPD-12 for FIPS 201 compliance. In order to meet these requirements, FIPS + Multi-Technology + Keypad reader were integrated to create the (FMK).

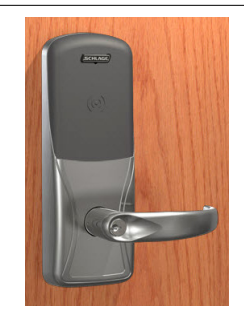

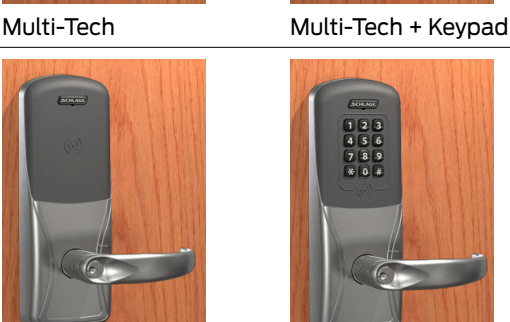

iClass + Multi-Tech iClass + Multi-Tech + Keypad

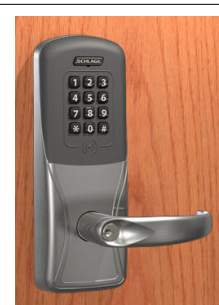

FIPS + Multi-Tech + Keypad

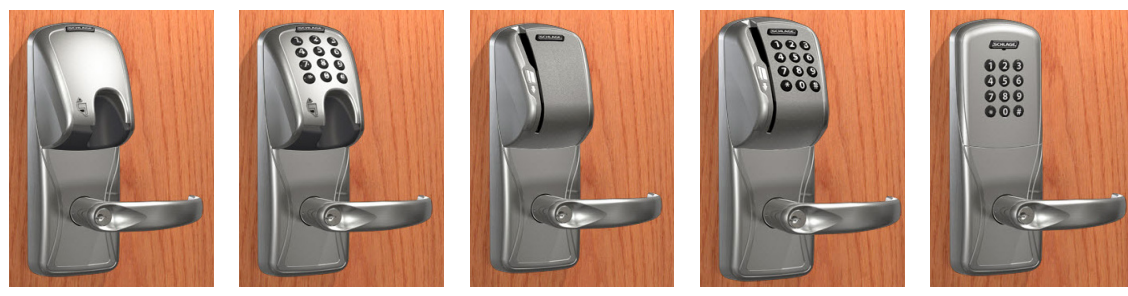

MagInsert MagInsert + Keypad

MagSwipe MagSwipe + Keypad

Keypad

### **Reader Types**

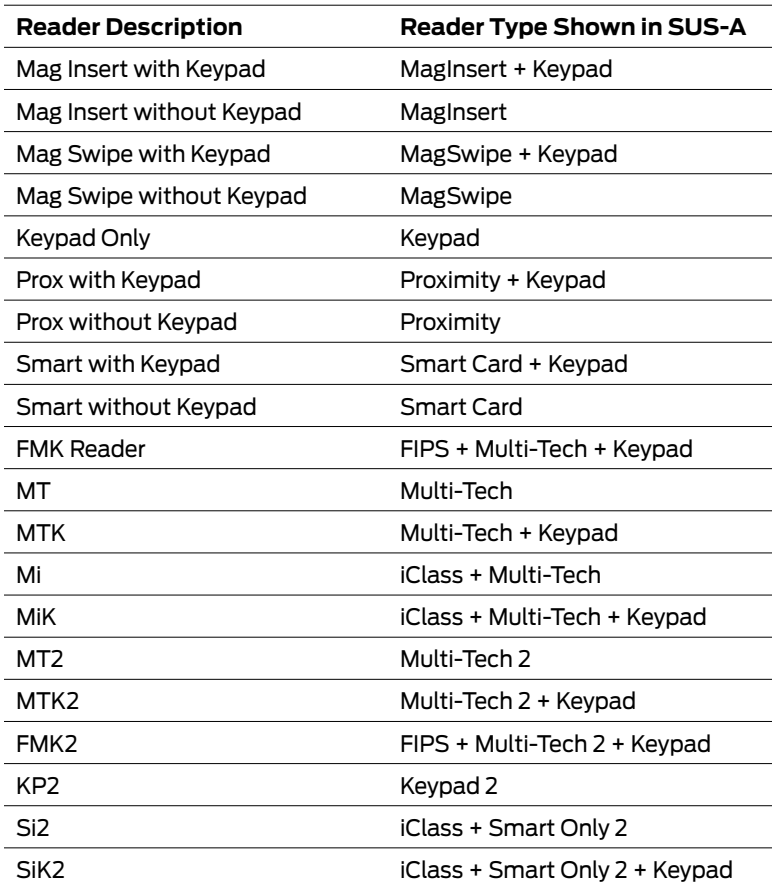

# <span id="page-21-1"></span><span id="page-21-0"></span>Lock Properties

- [AD-200/250 \(Offline Locks\): pg 22](#page-24-0)
- [AD-300/AD301/AD-302 \(Networked Locks\): pg 26](#page-28-0)
- [AD-400/AD-401/AD-402 \(Networked Locks\): pg 30](#page-33-0)

### **AD-200/250 (Offline Locks)**

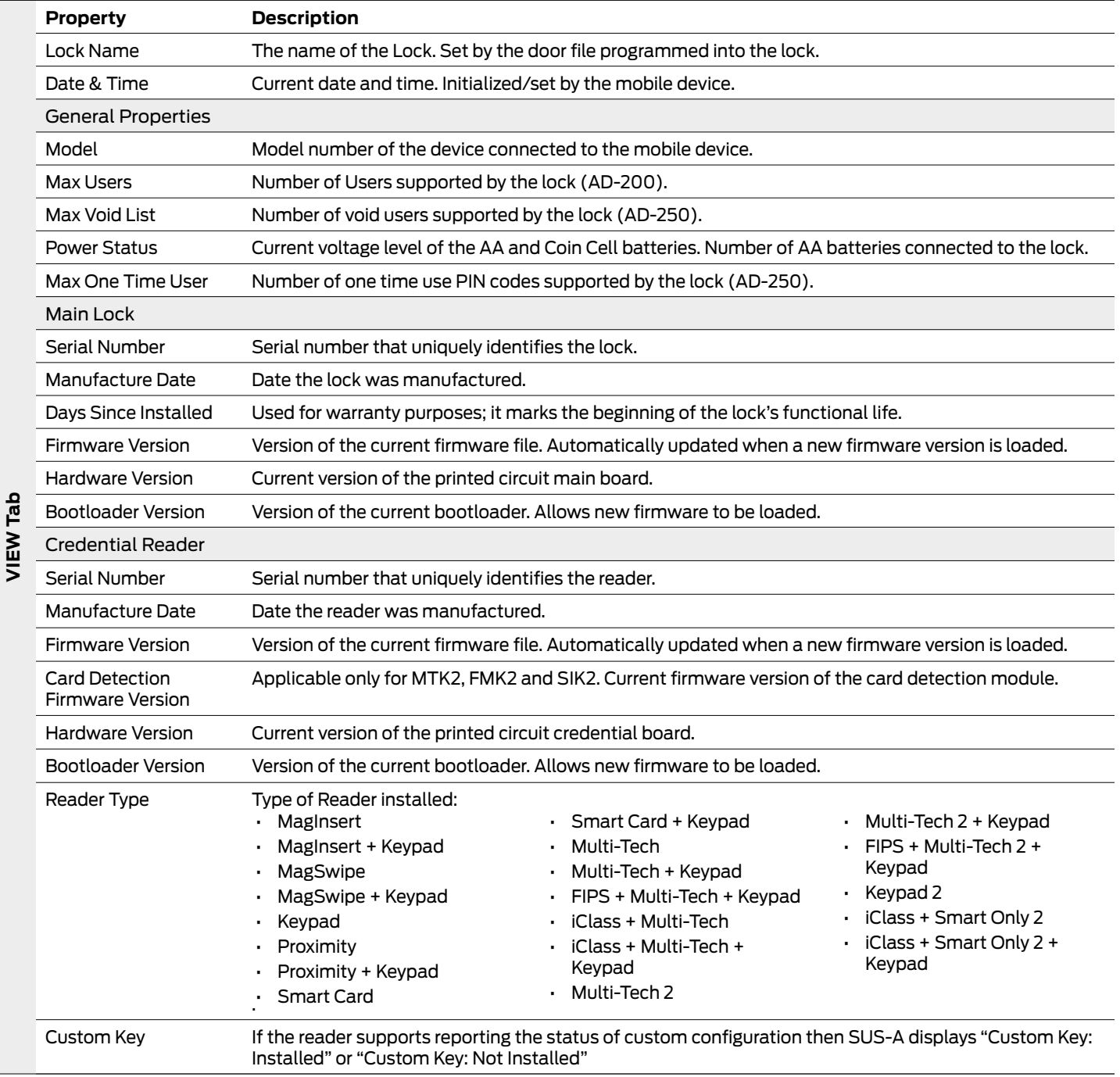

### **AD-200/250 (Offline Locks)**

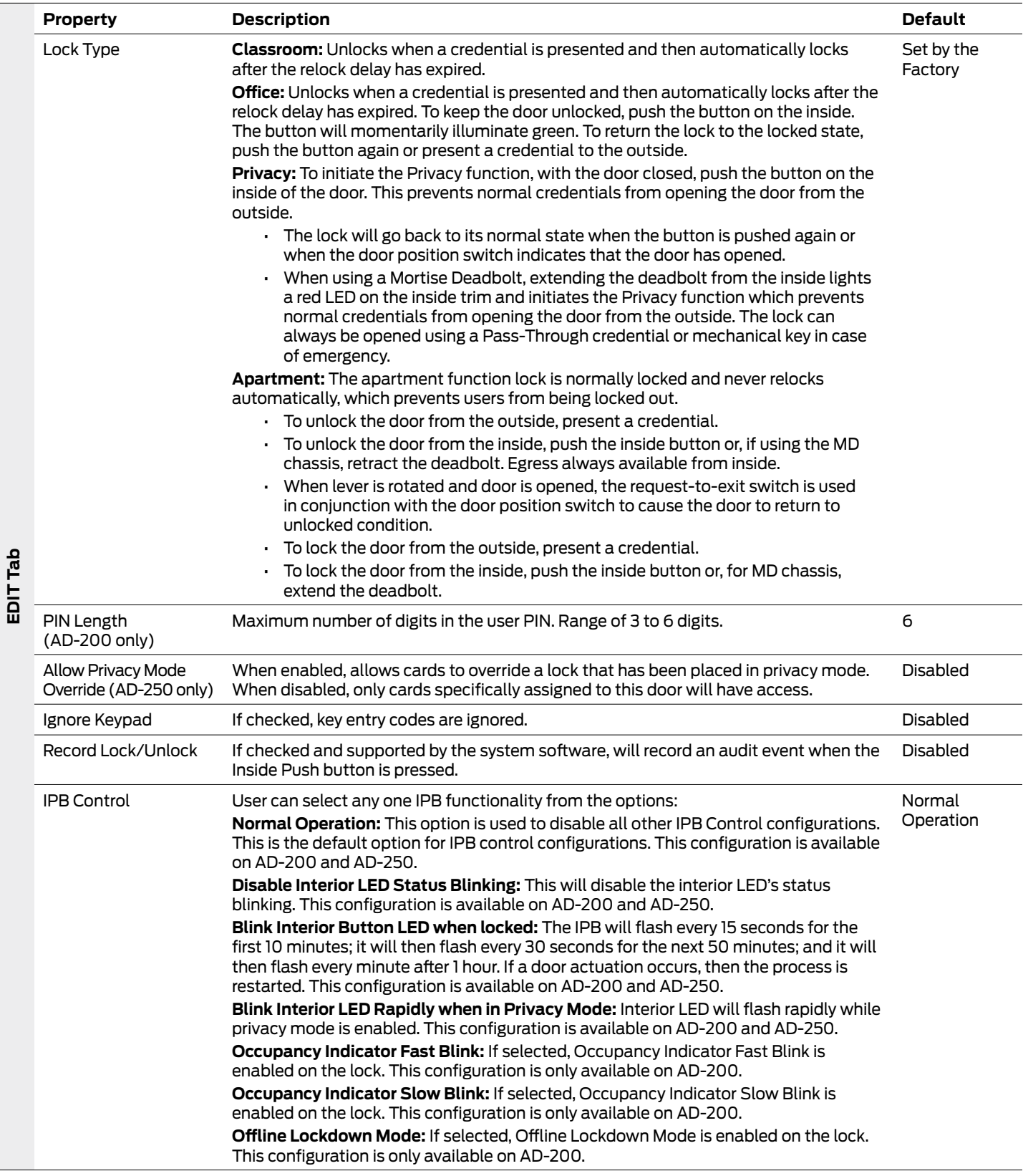

L

### **AD-200/250 (Offline Locks)**

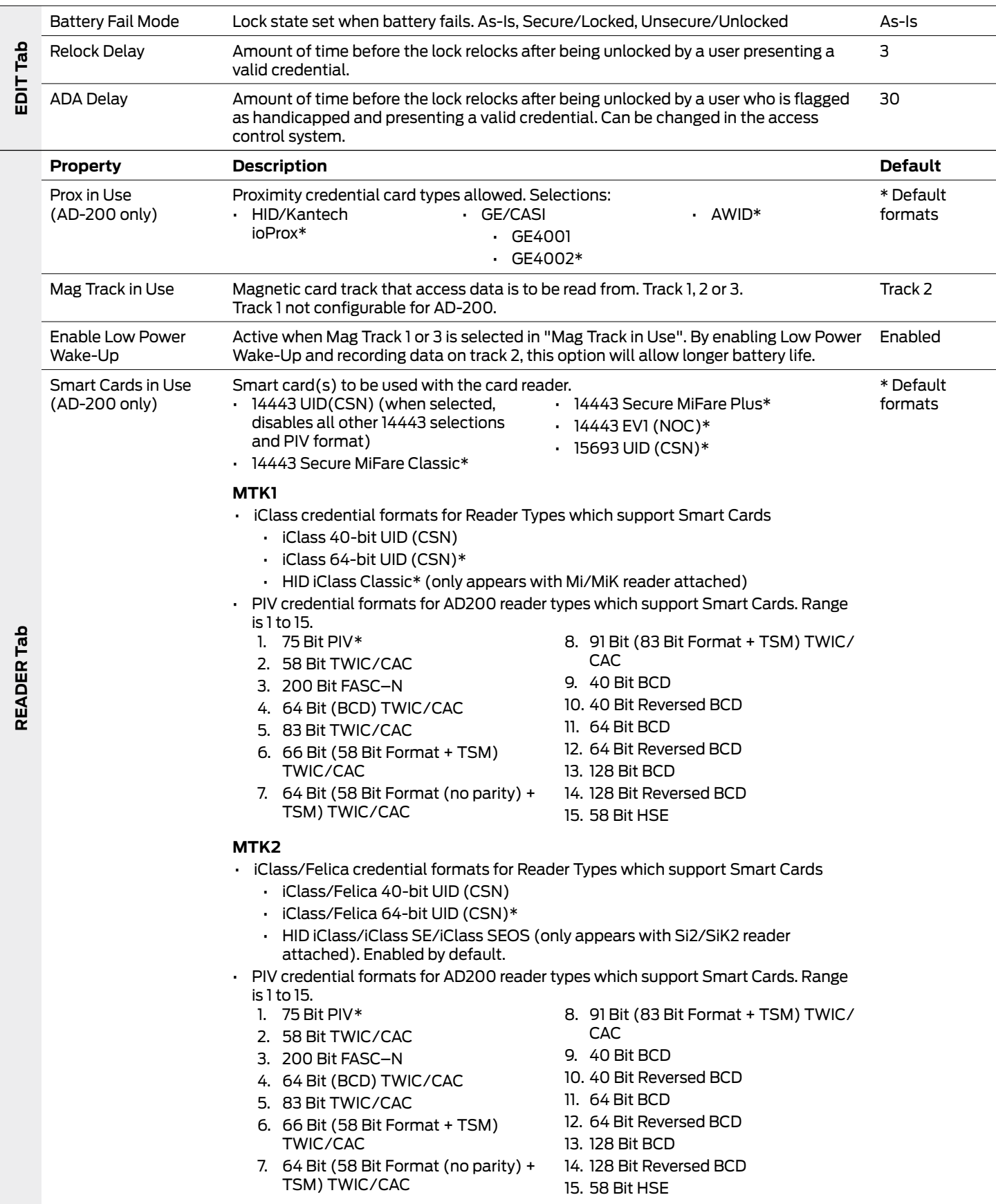

### <span id="page-24-0"></span>**AD-200/250 (Offline Locks)**

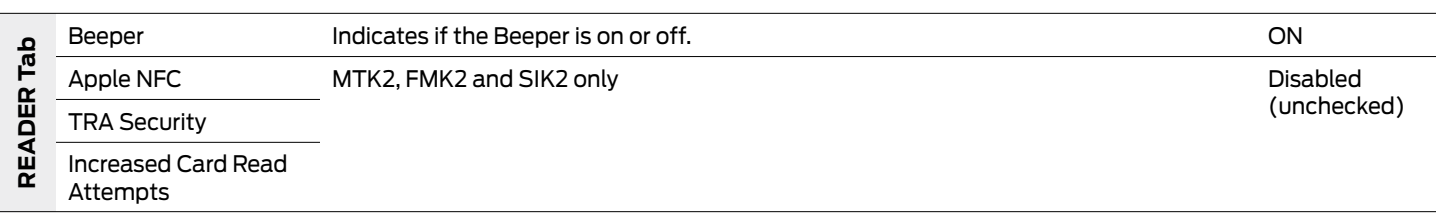

### **AD-300/AD301/AD-302 (Networked Locks)**

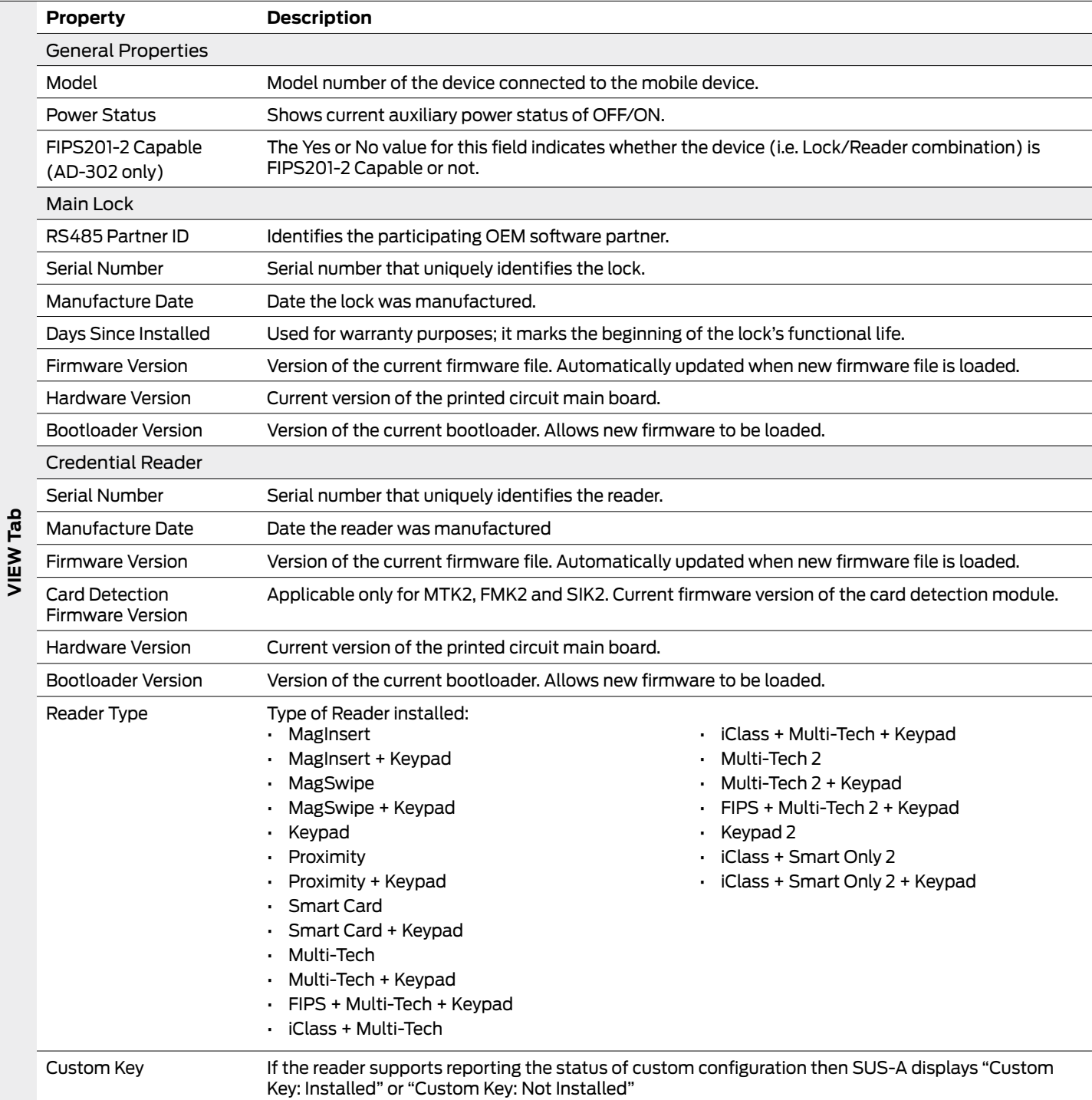

### **AD-300/AD301/AD-302 (Networked Locks)**

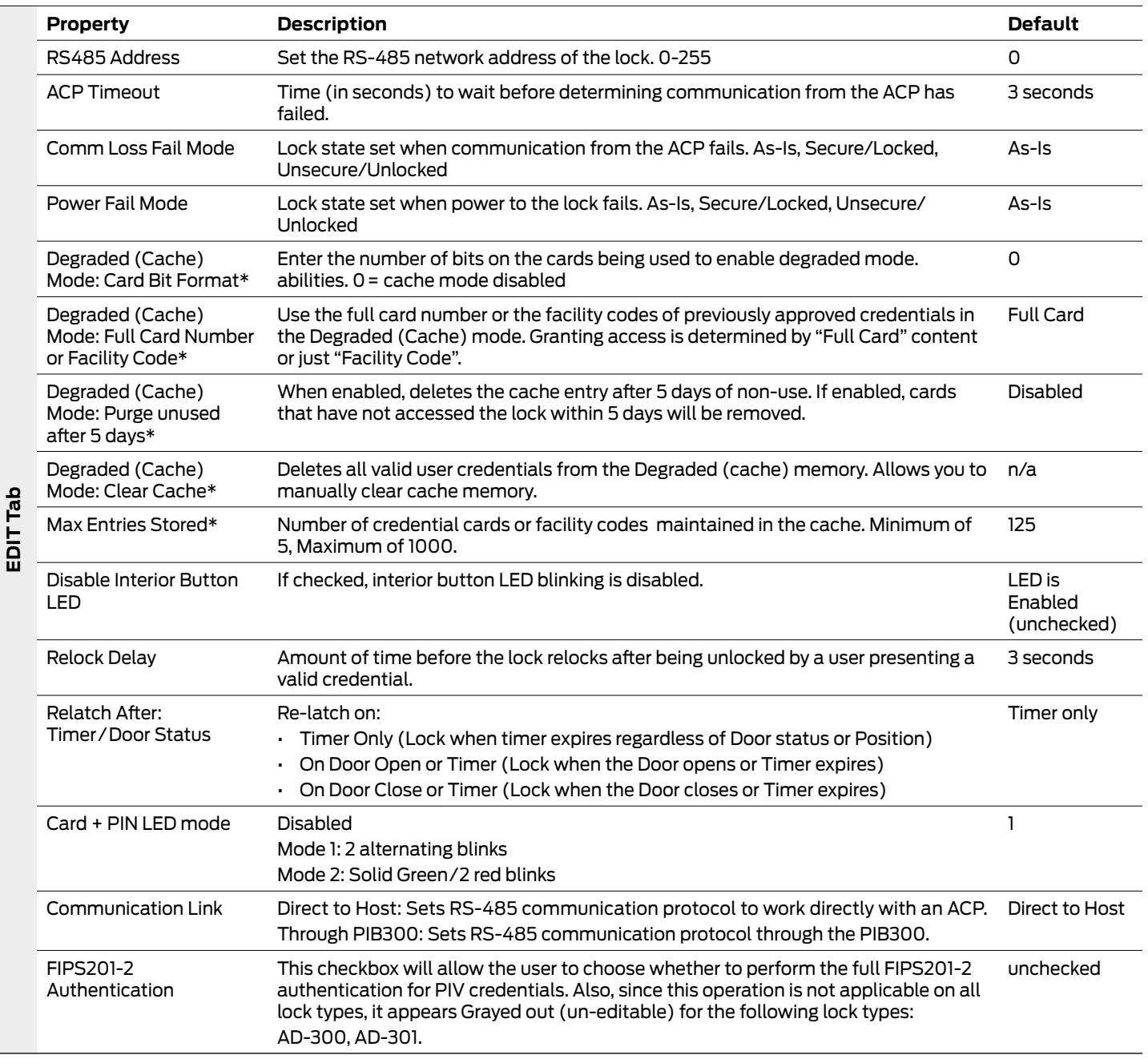

\* AD-302 does not support Cache mode; these options will be grayed out.

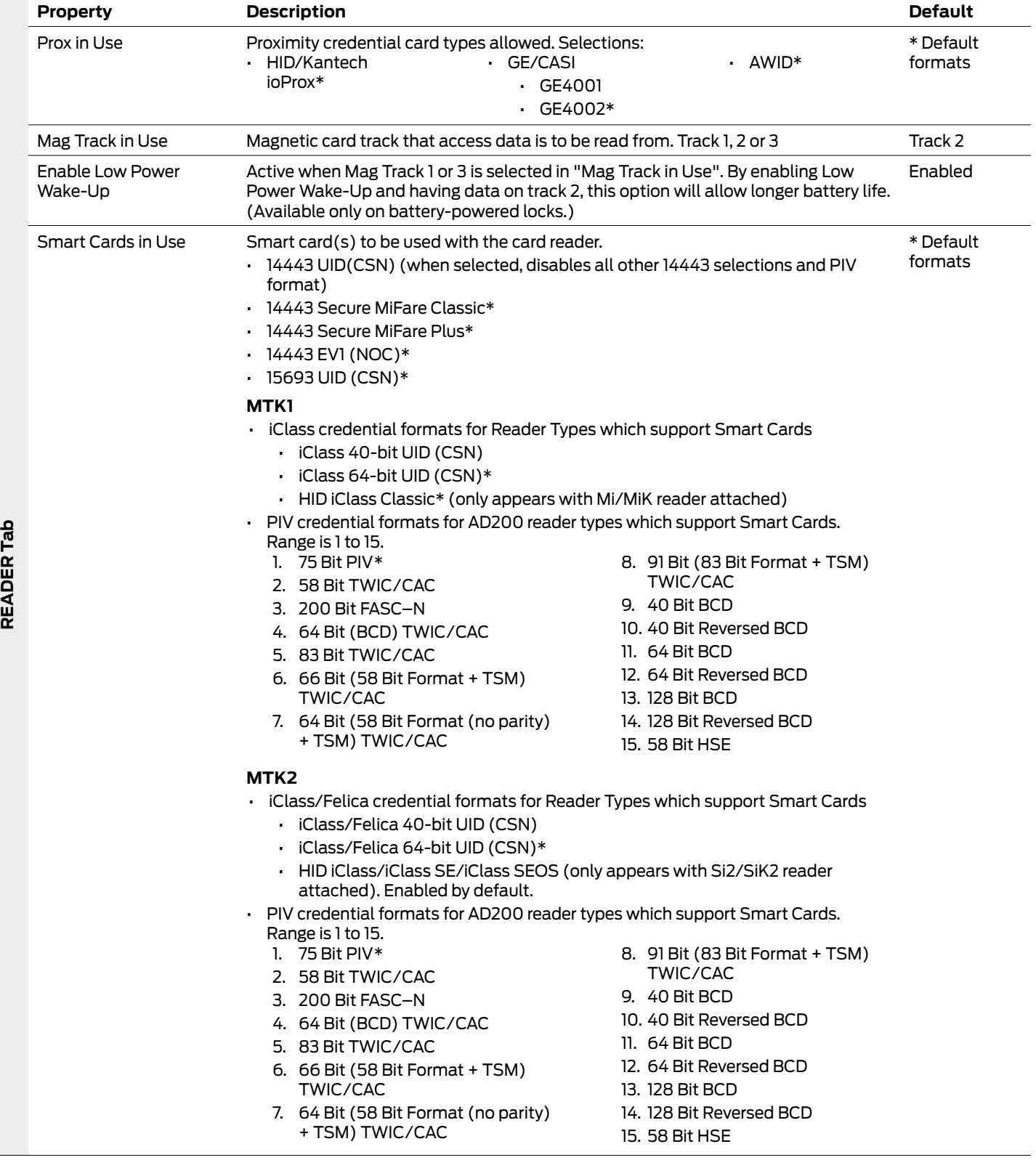

### <span id="page-28-0"></span>**AD-300/AD301/AD-302 (Networked Locks)**

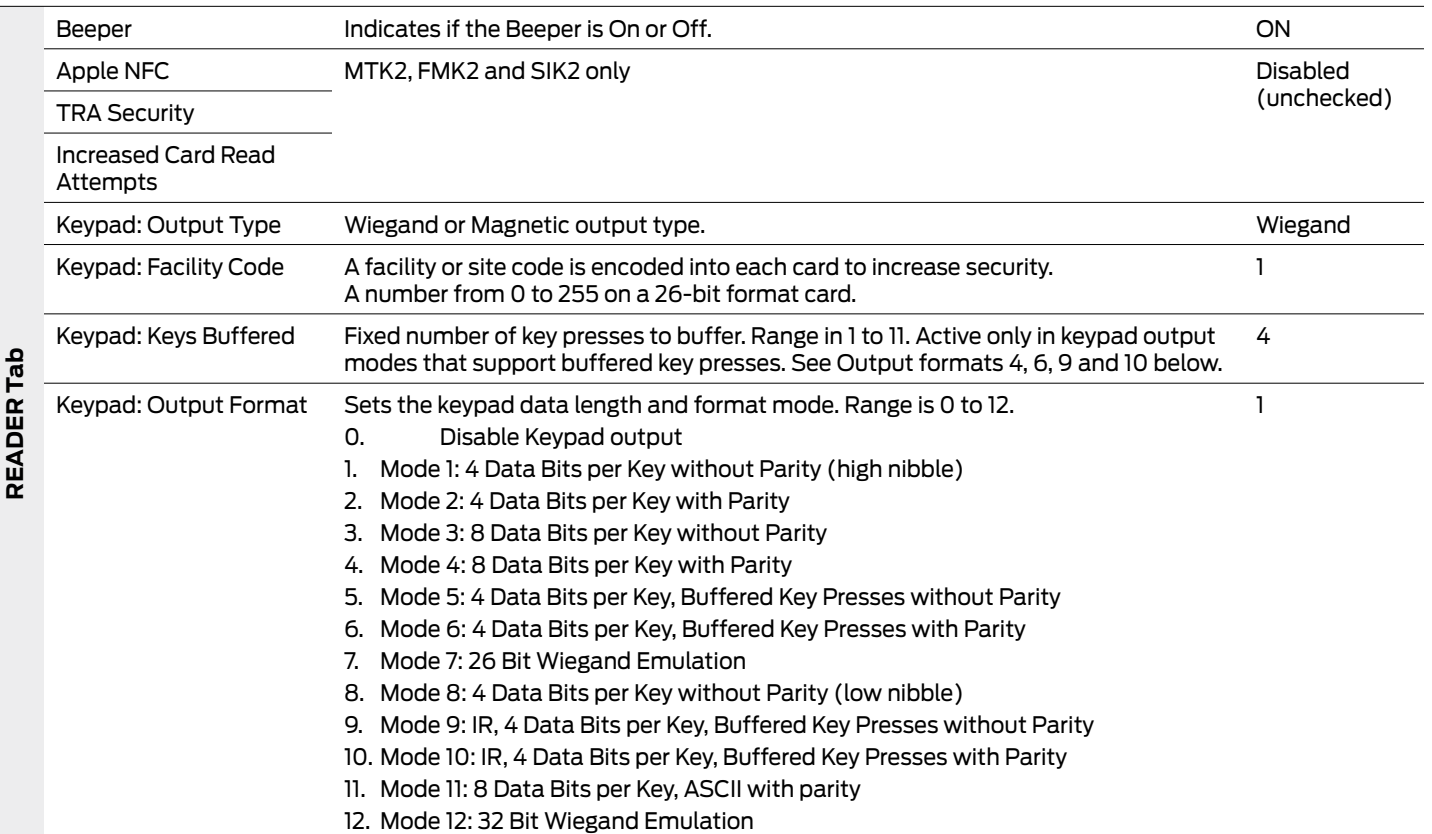

**VIEW Tab**

### **AD-400/AD-401/AD-402 (Networked Locks)**

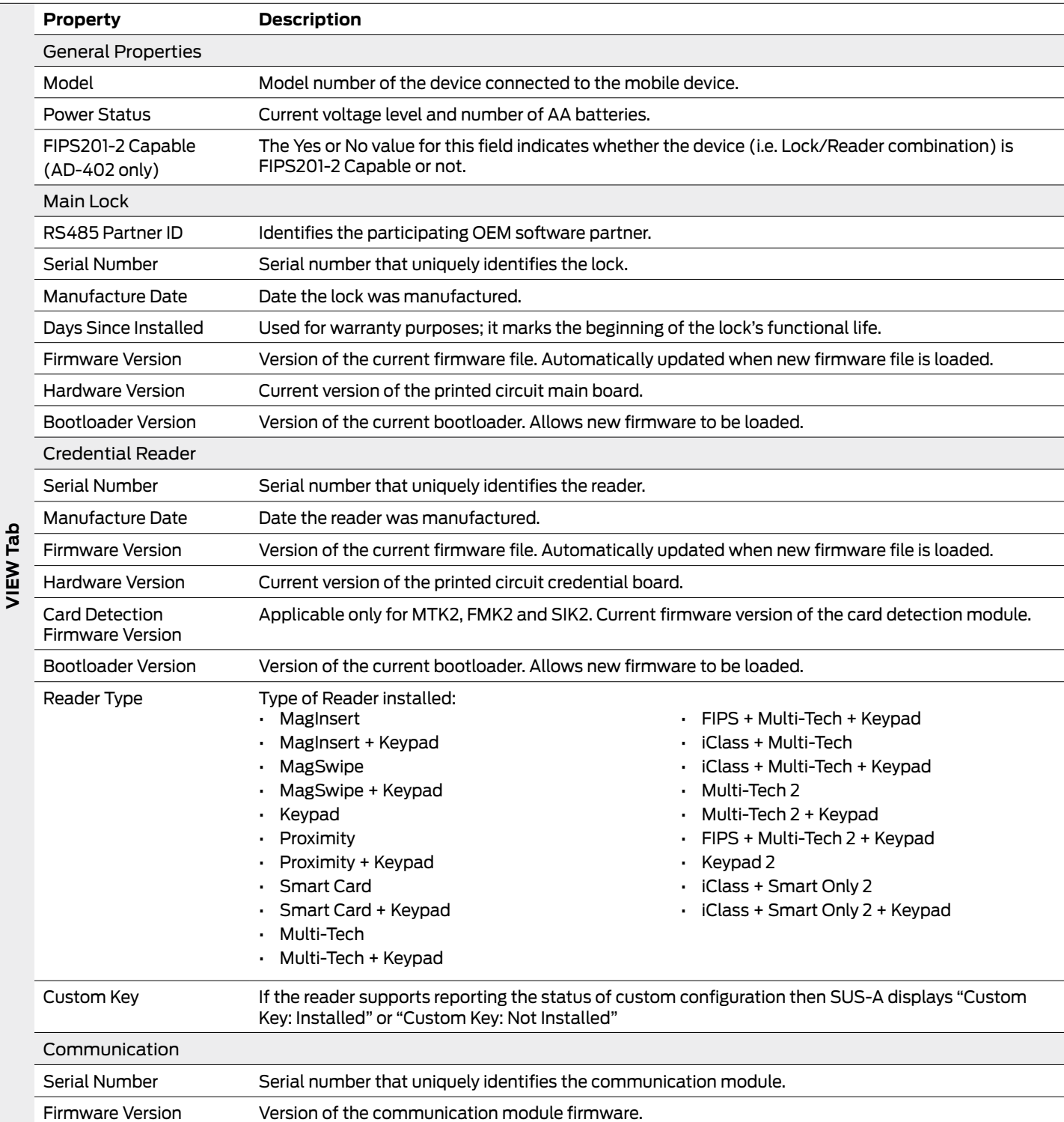

### **AD-400/AD-401/AD-402 (Networked Locks)**

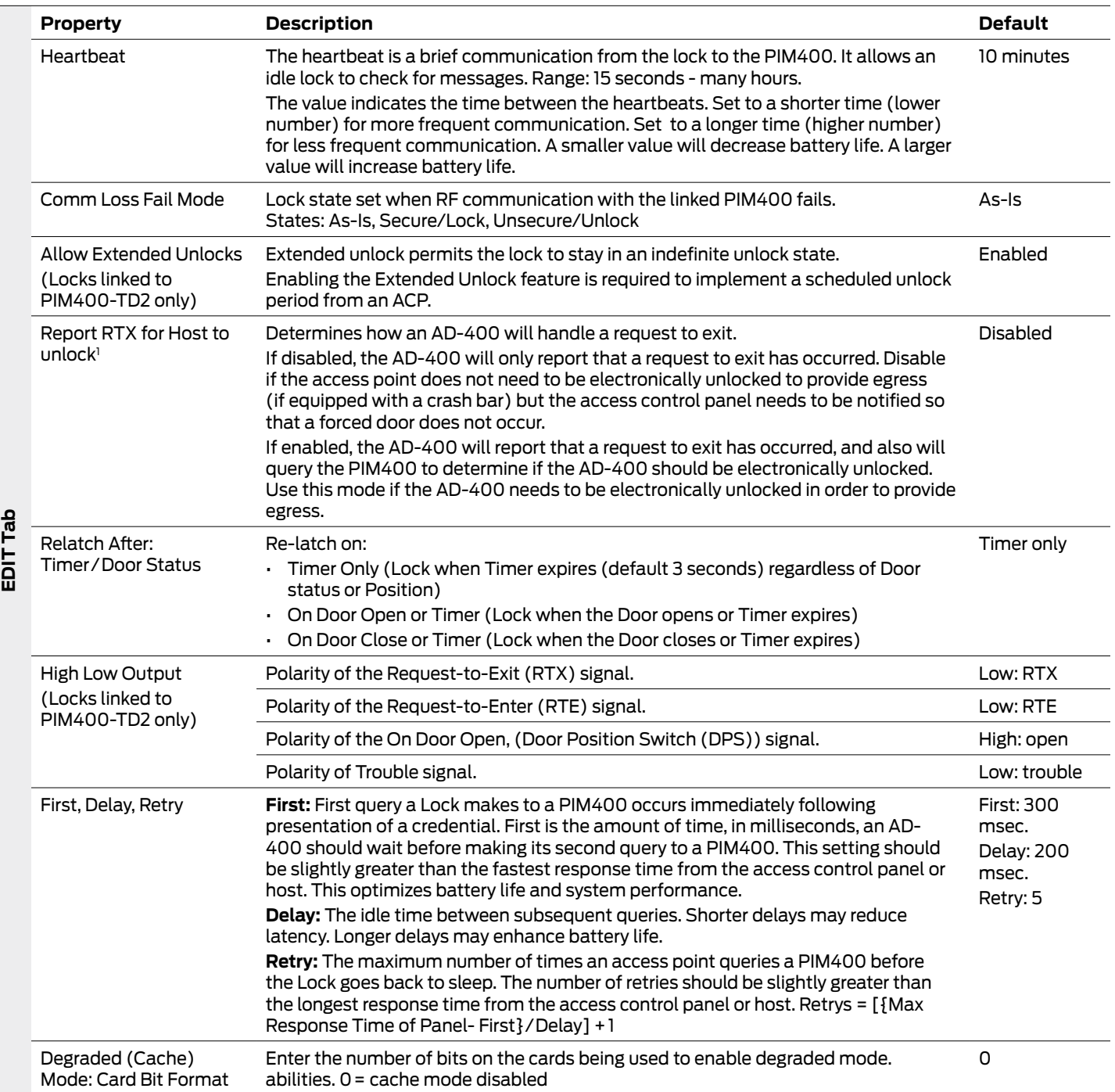

j

### **AD-400/AD-401/AD-402 (Networked Locks)**

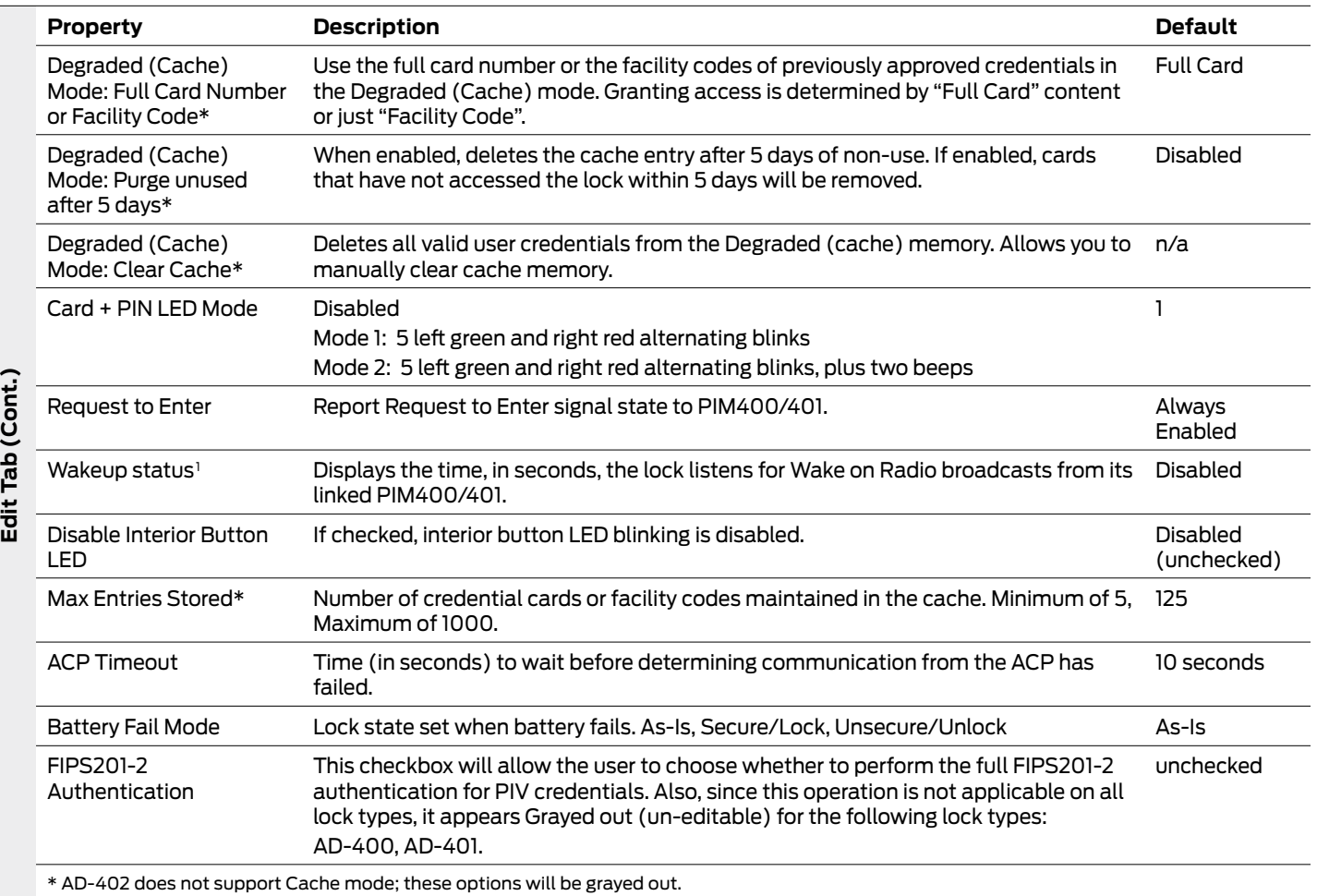

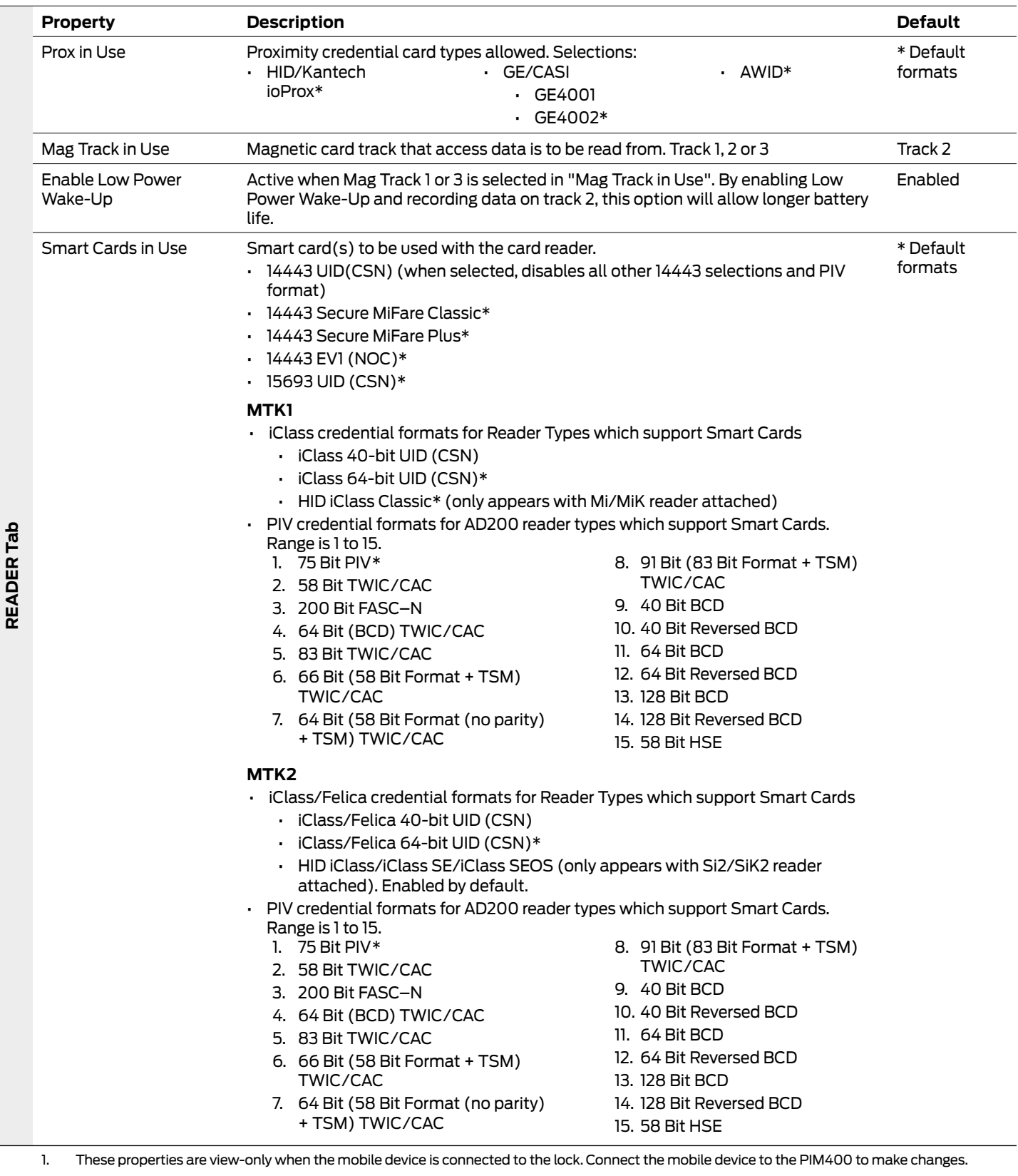

### <span id="page-33-0"></span>**AD-400/AD-401/AD-402 (Networked Locks)**

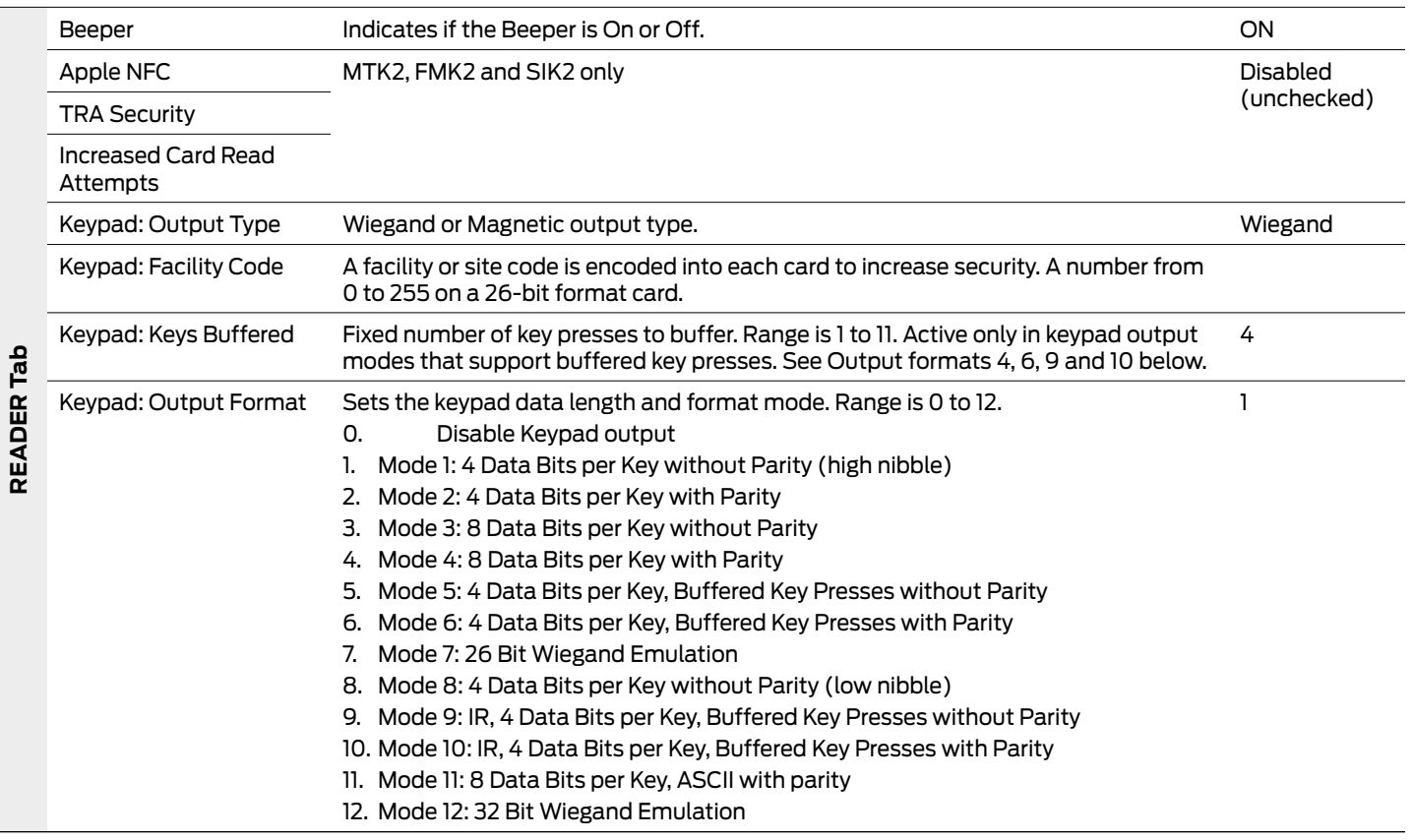

### <span id="page-34-0"></span>Controller Properties

- [WPR400: pg 35](#page-37-0)
- [PIM400 -TD2, -485, -VBB \(PIM](#page-38-0)  [PROPERTIES\): pg 38](#page-38-0)
- [PIM400 -TD2, -485, -VBB \(LOCK](#page-42-0)

[PROPERTIES\): pg 39](#page-42-0)

- [PIB300: pg 43](#page-43-0)
- WRI400: pg. **[\(page 45\)](#page-46-0)**
- CT5000: pg. **[\(page 47\)](#page-47-0)**

#### **WPR400**

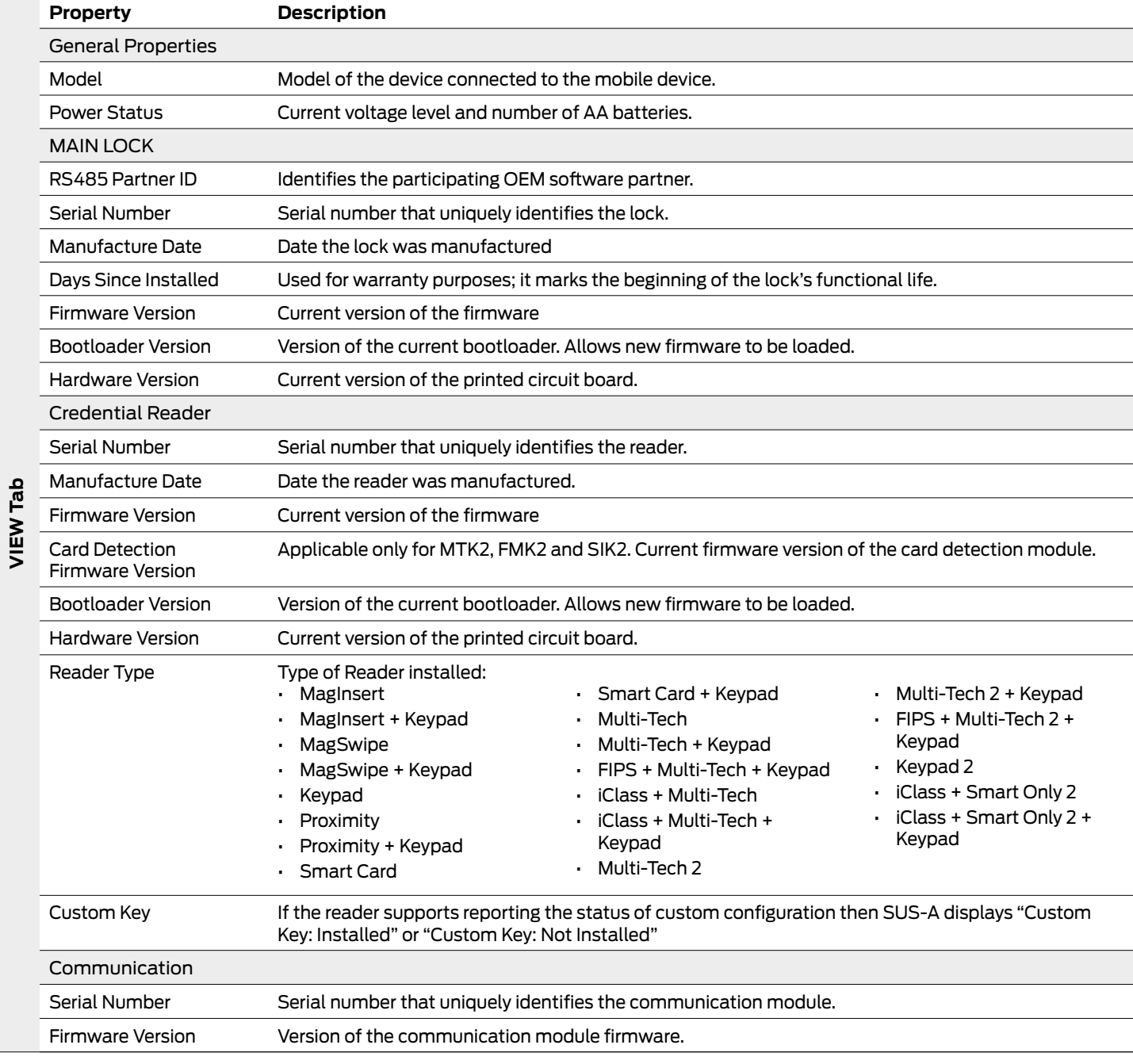

### **WPR400**

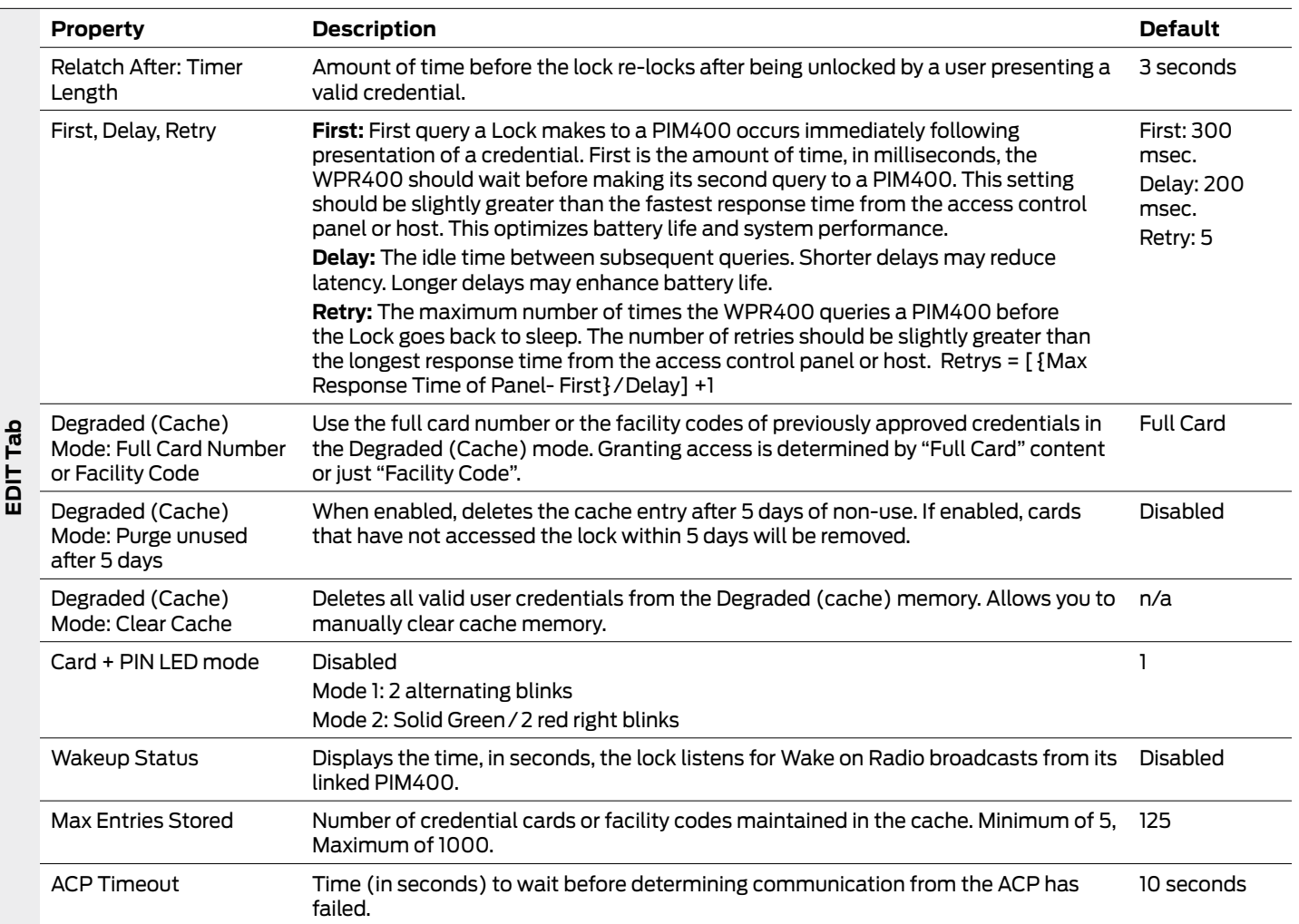
#### **WPR400**

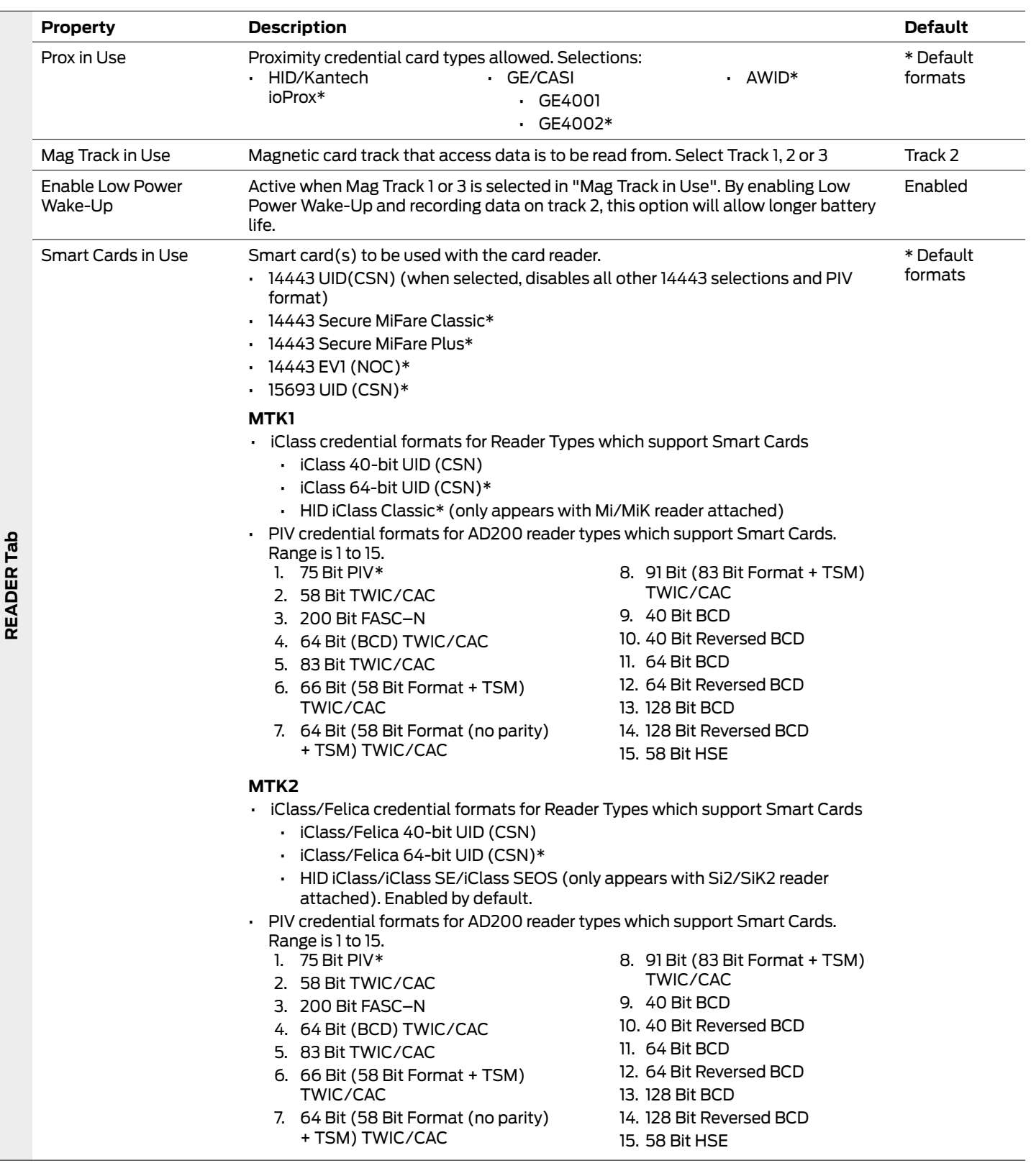

#### **WPR400**

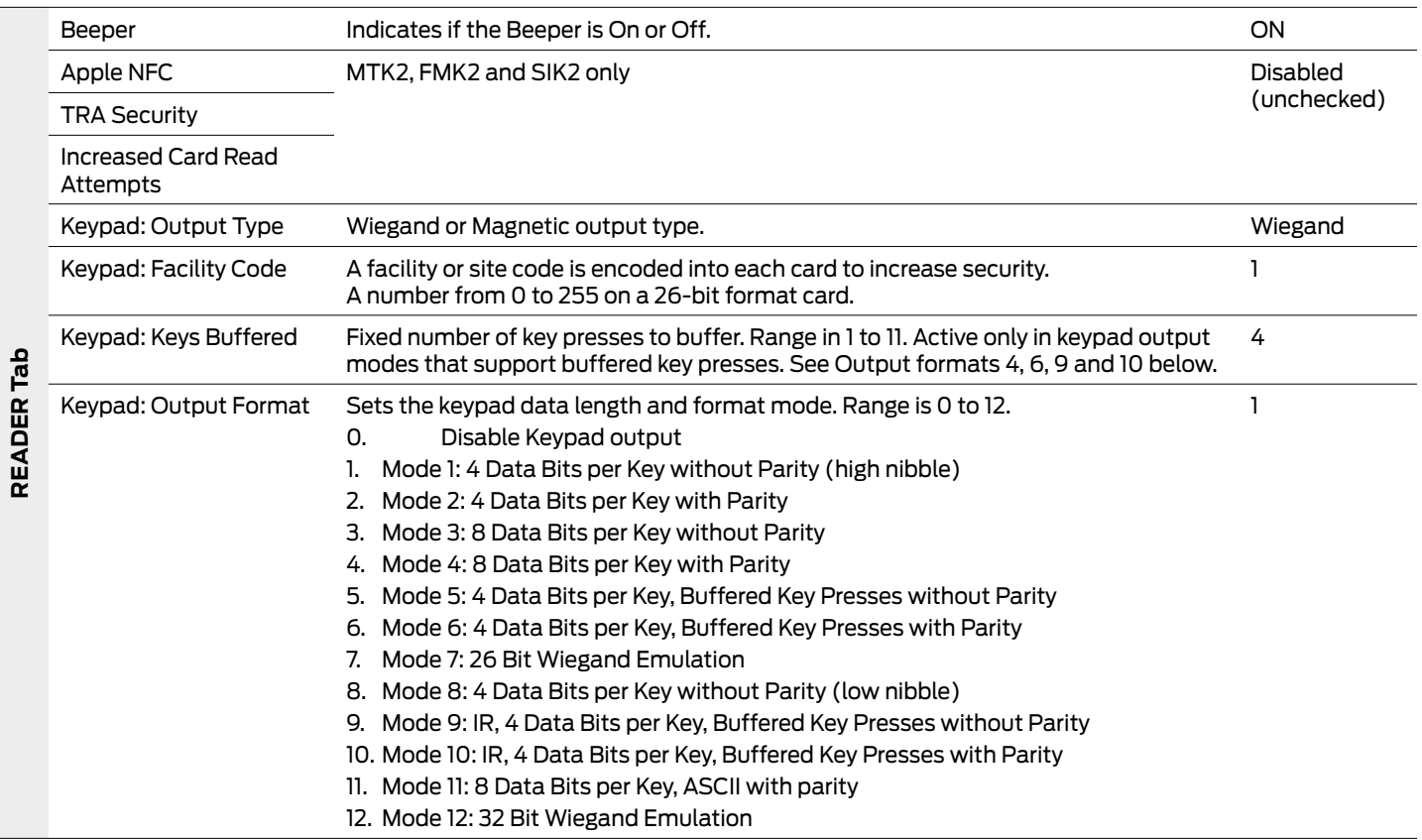

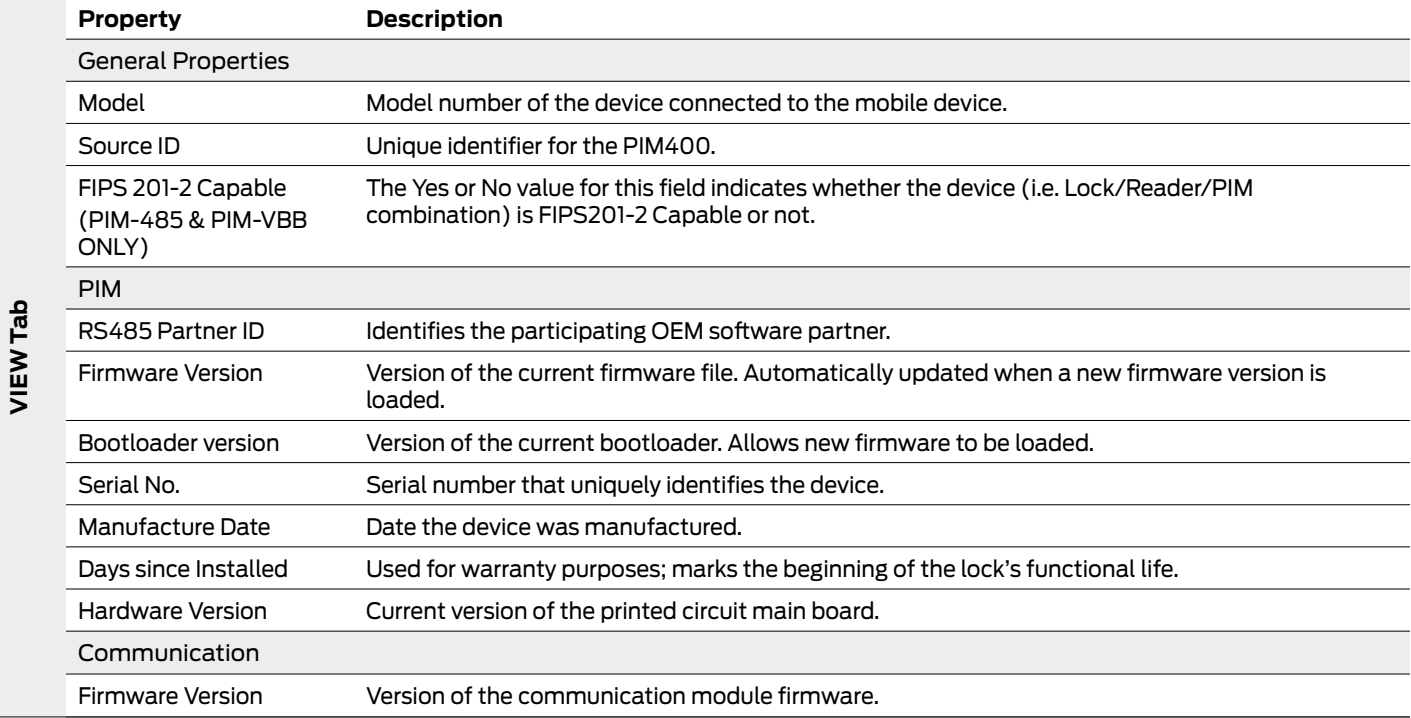

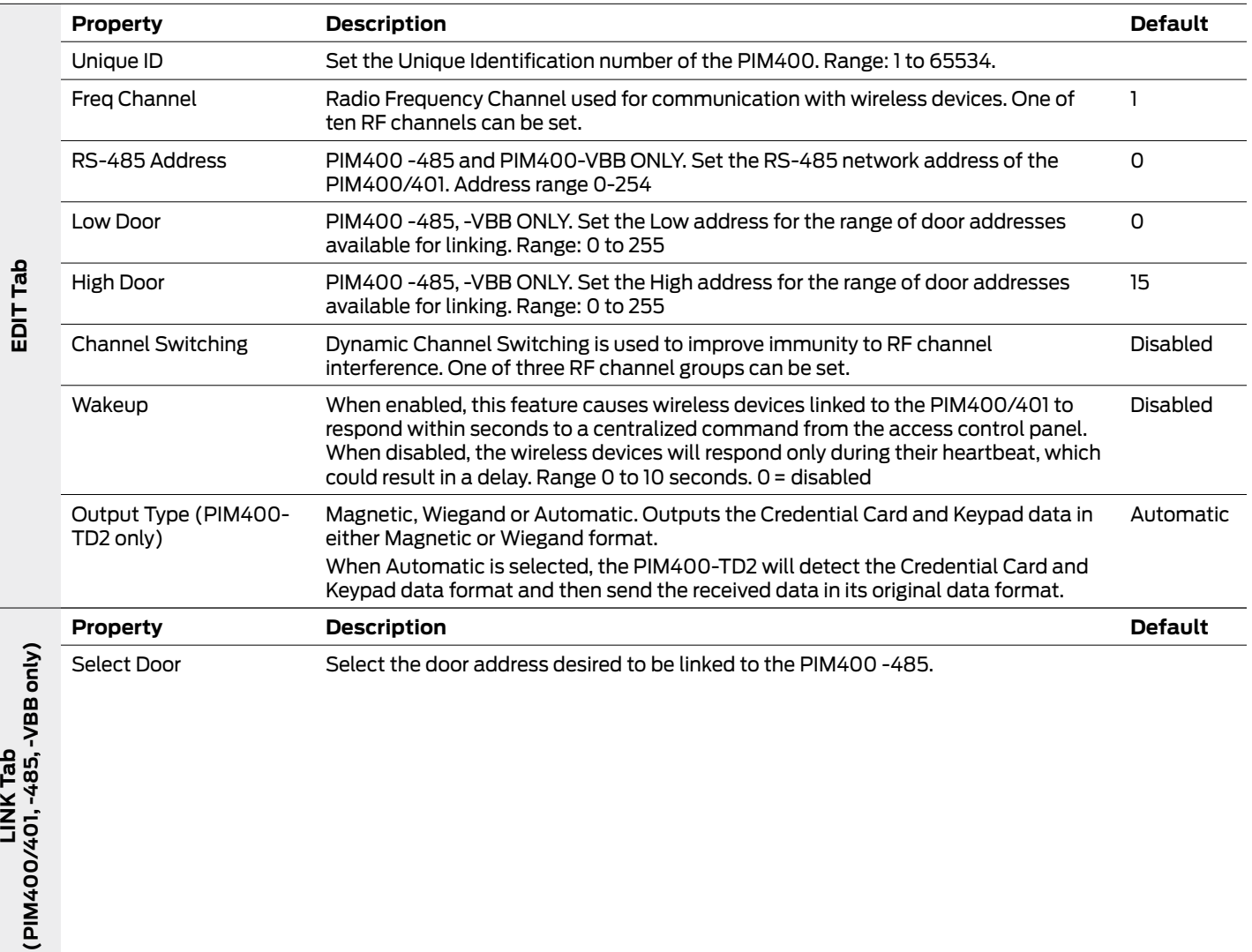

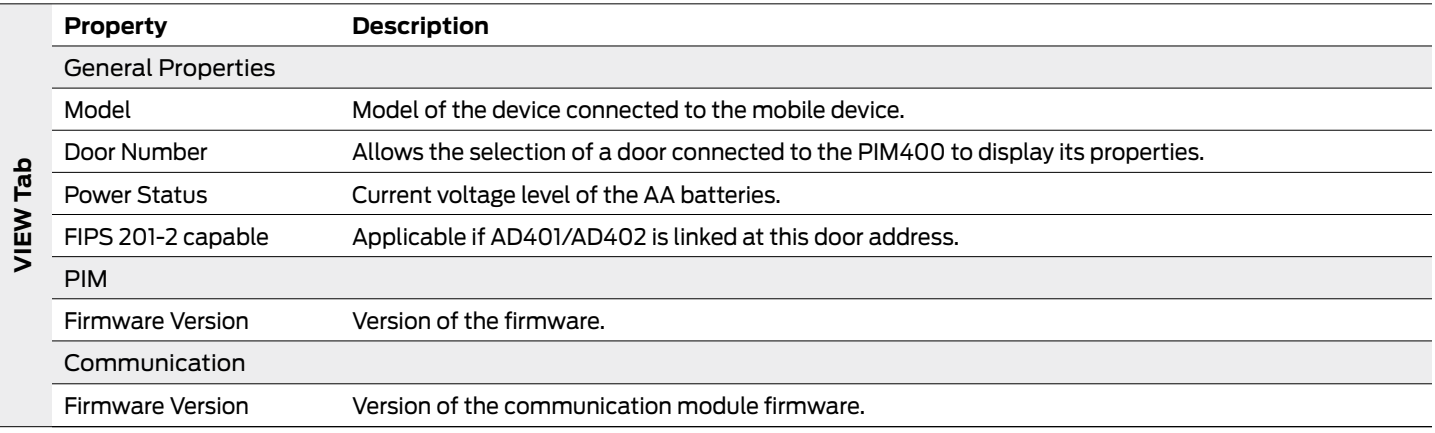

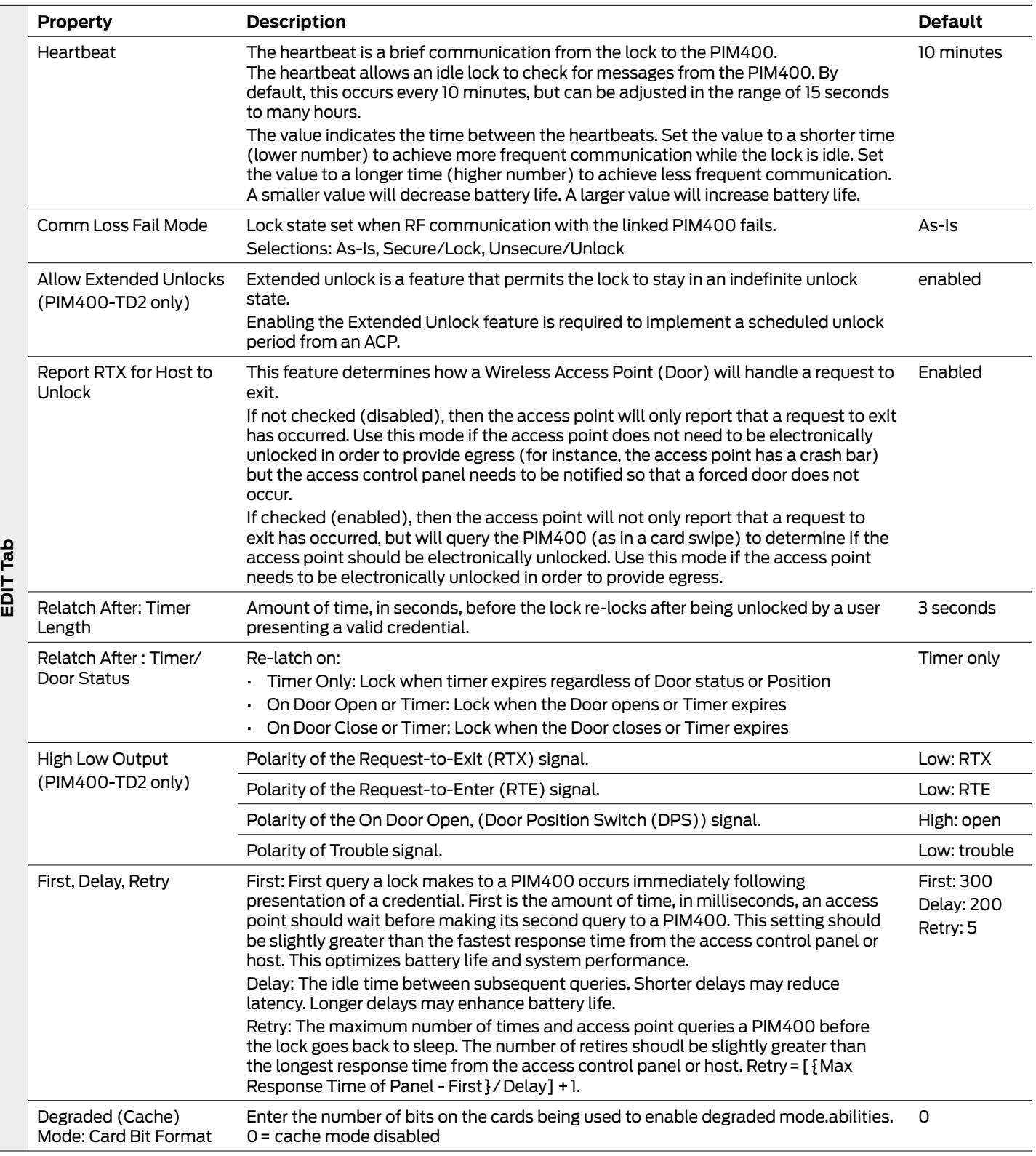

<span id="page-40-0"></span>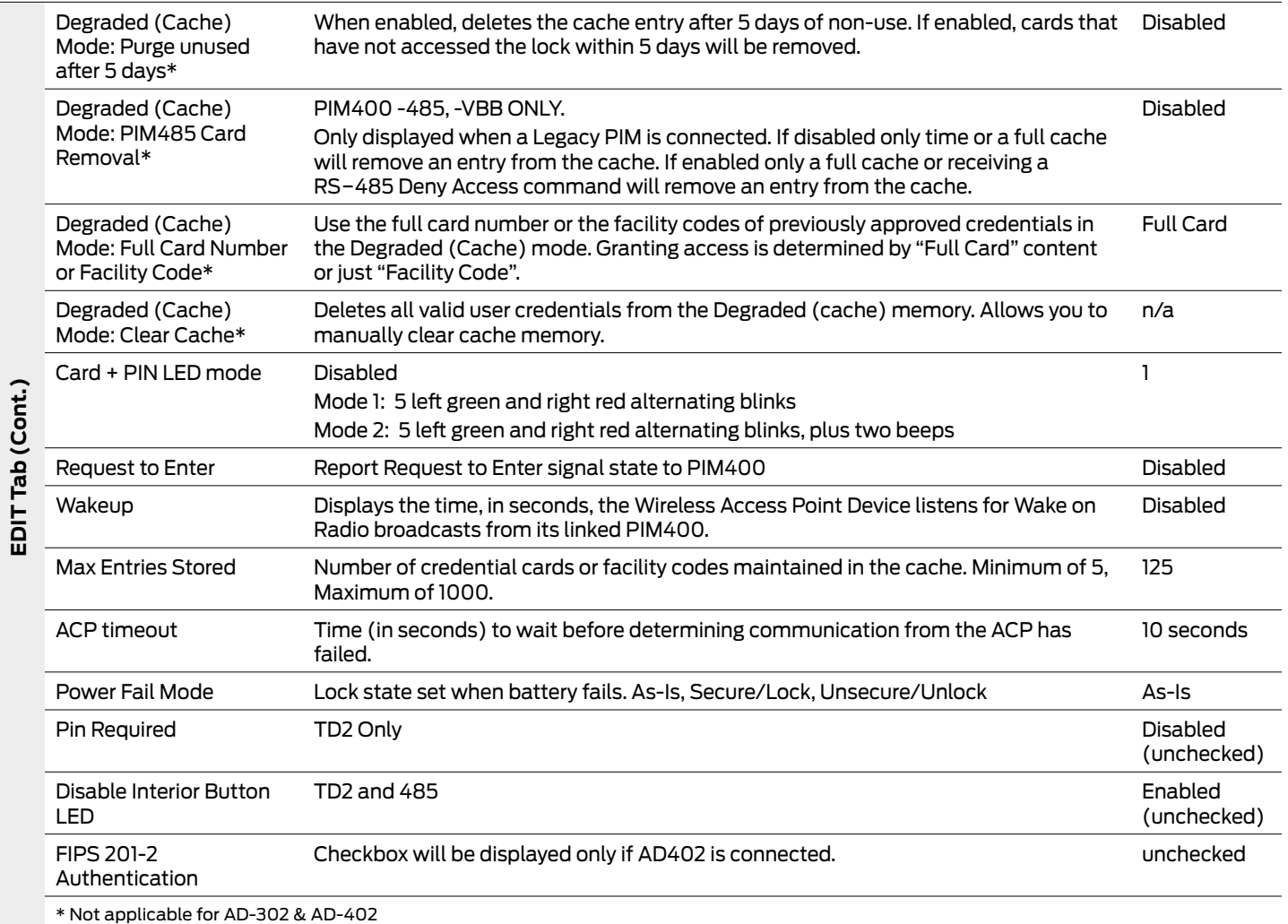

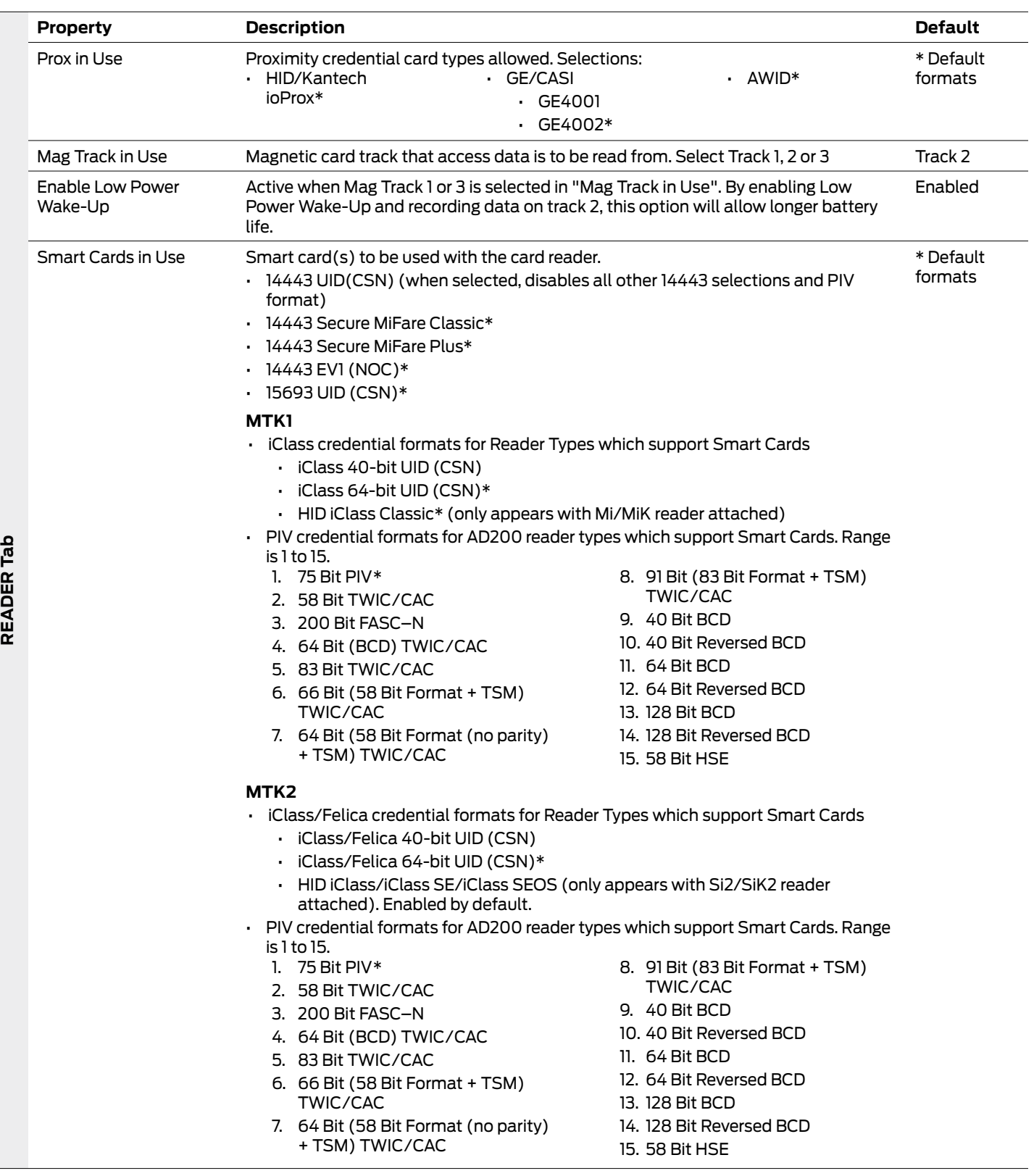

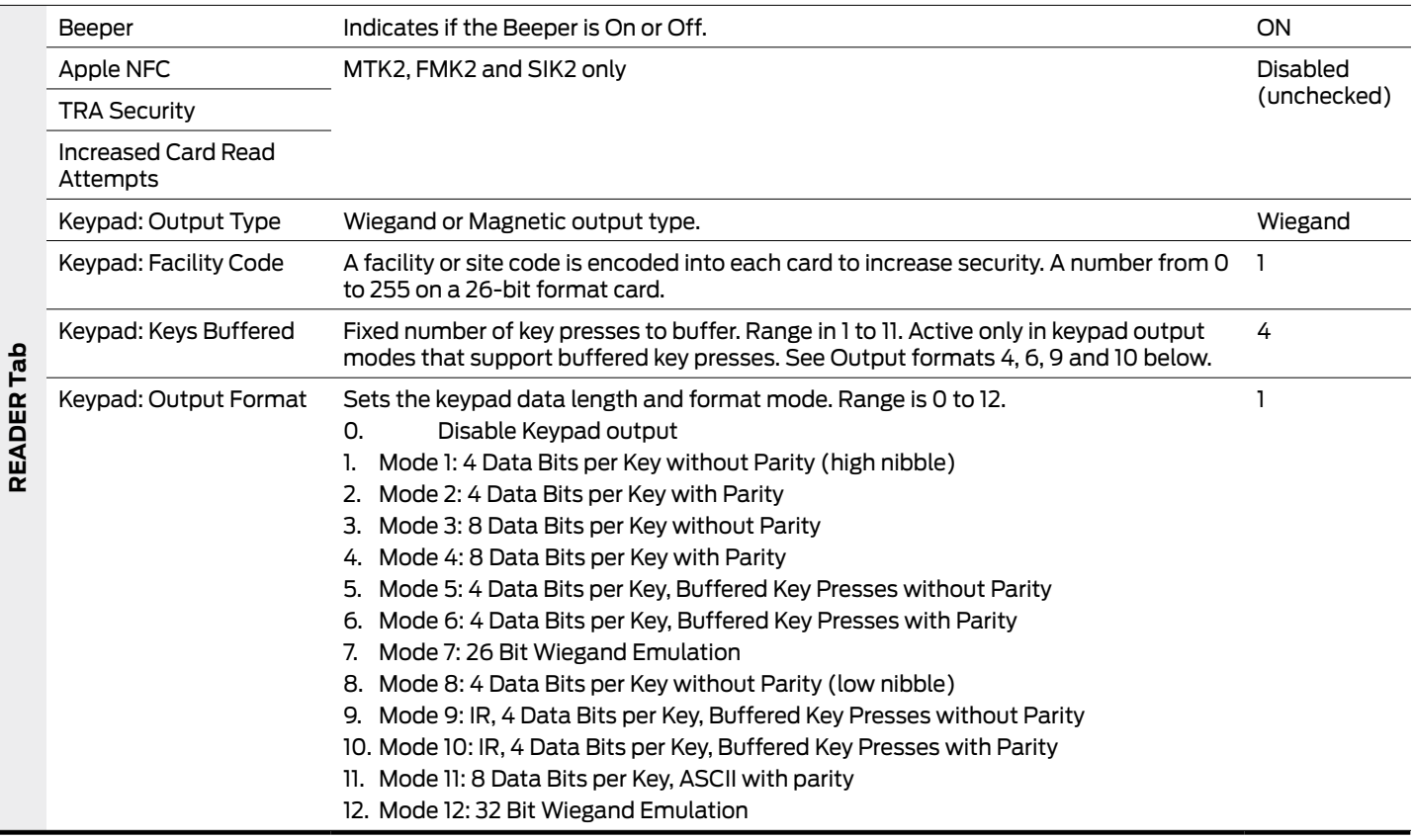

#### **PIB300**

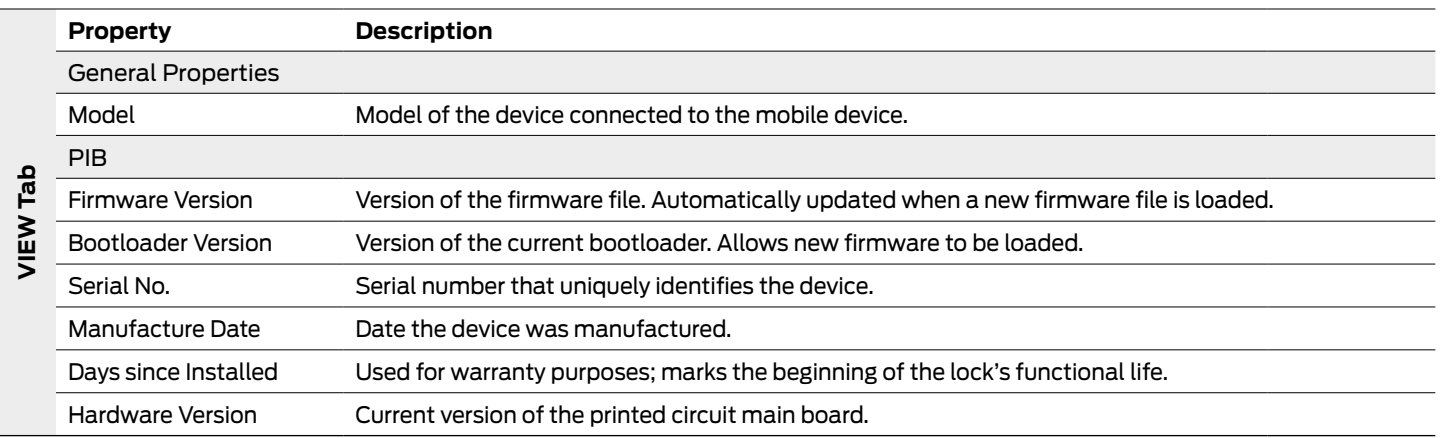

### **PIB300**

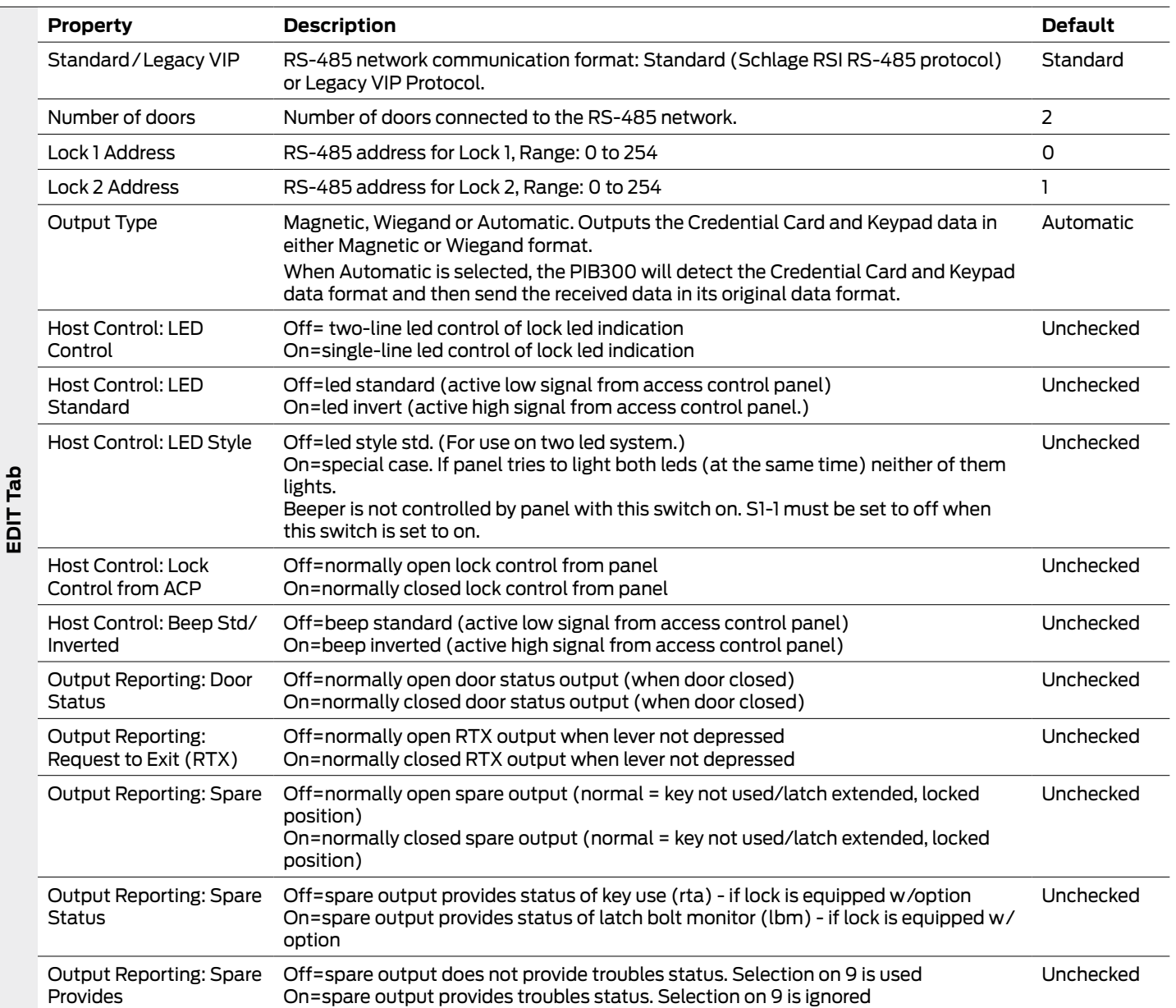

### **WRI400**

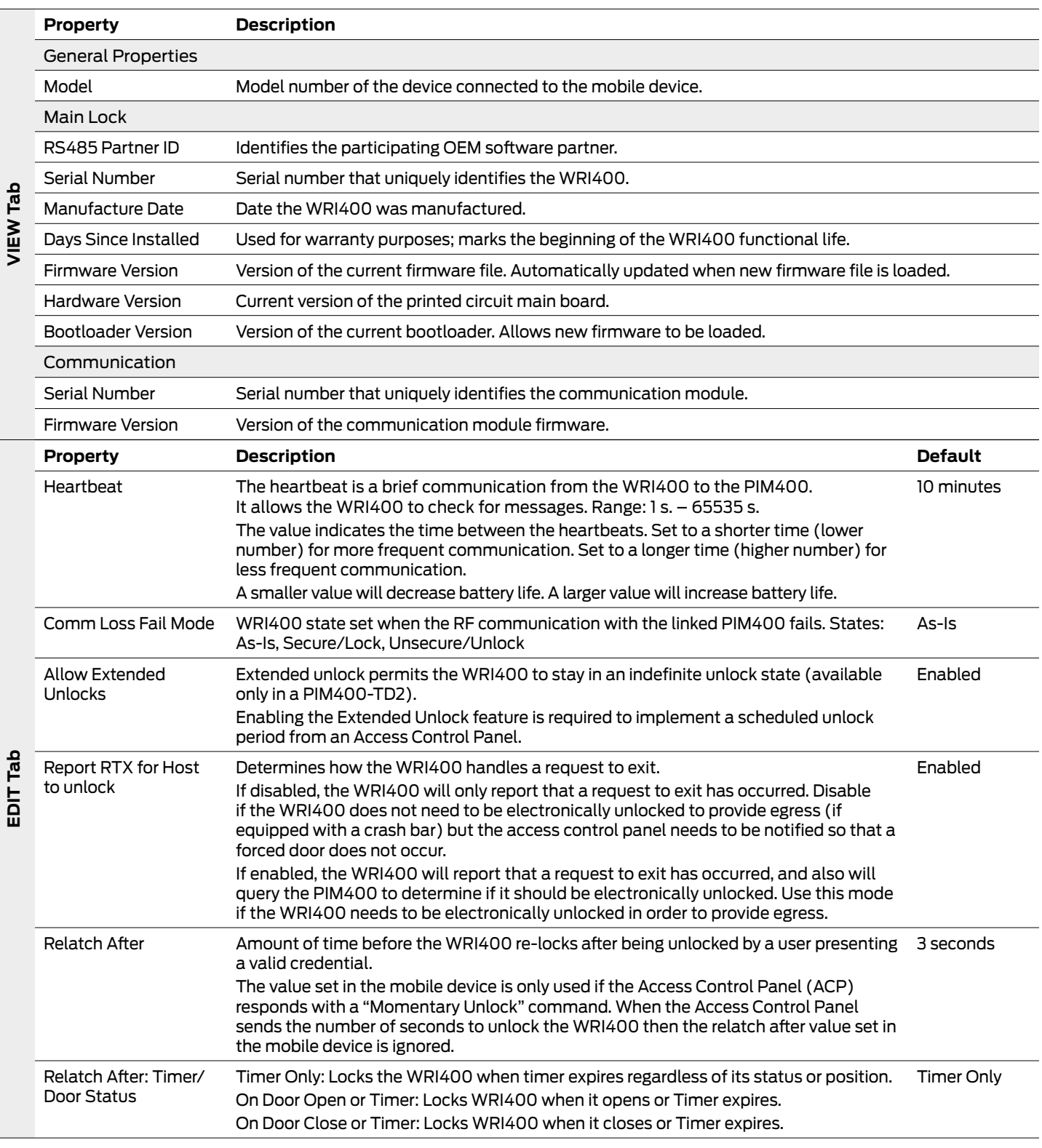

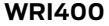

 $\ddot{\phantom{0}}$ 

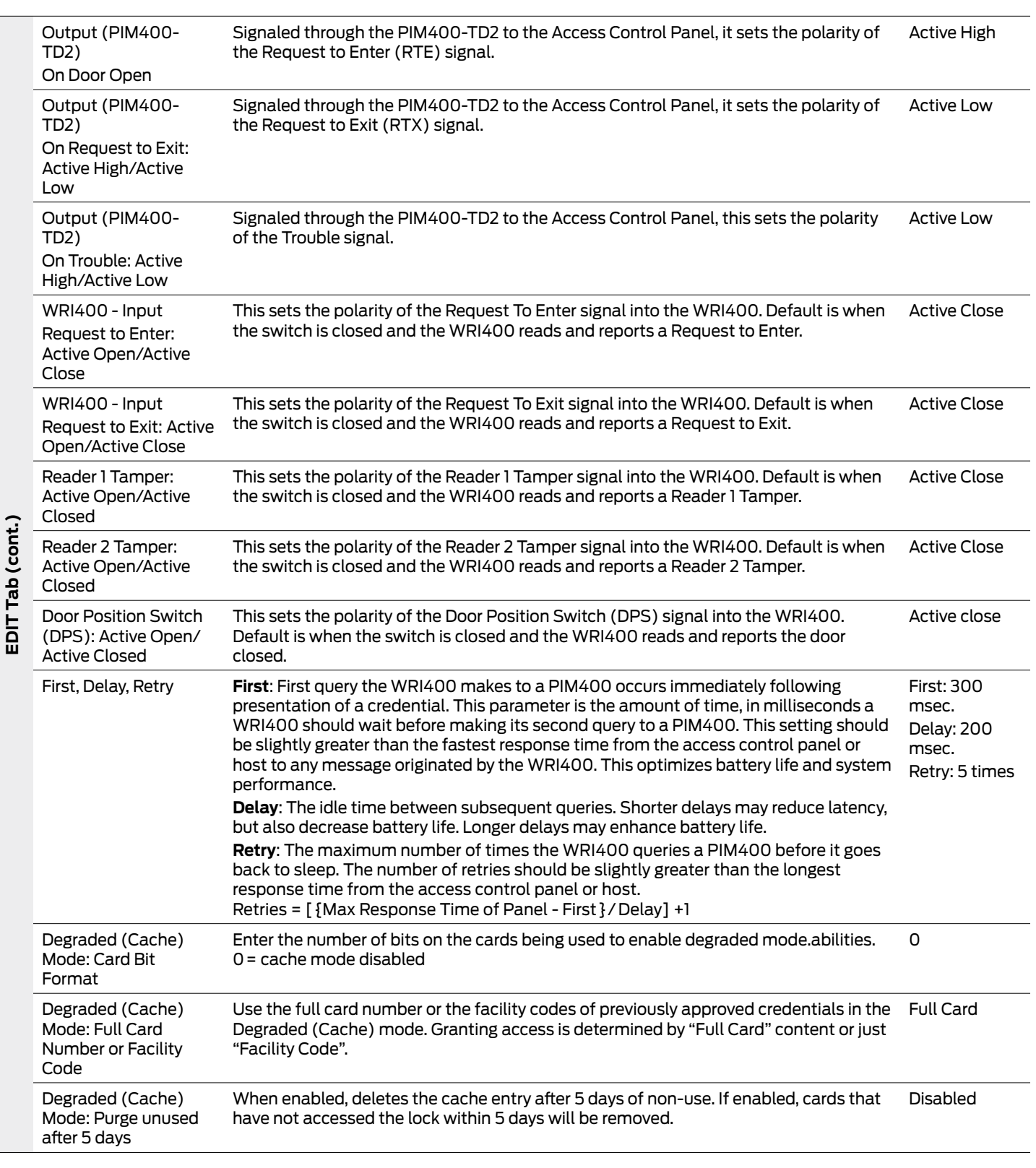

#### **WRI400**

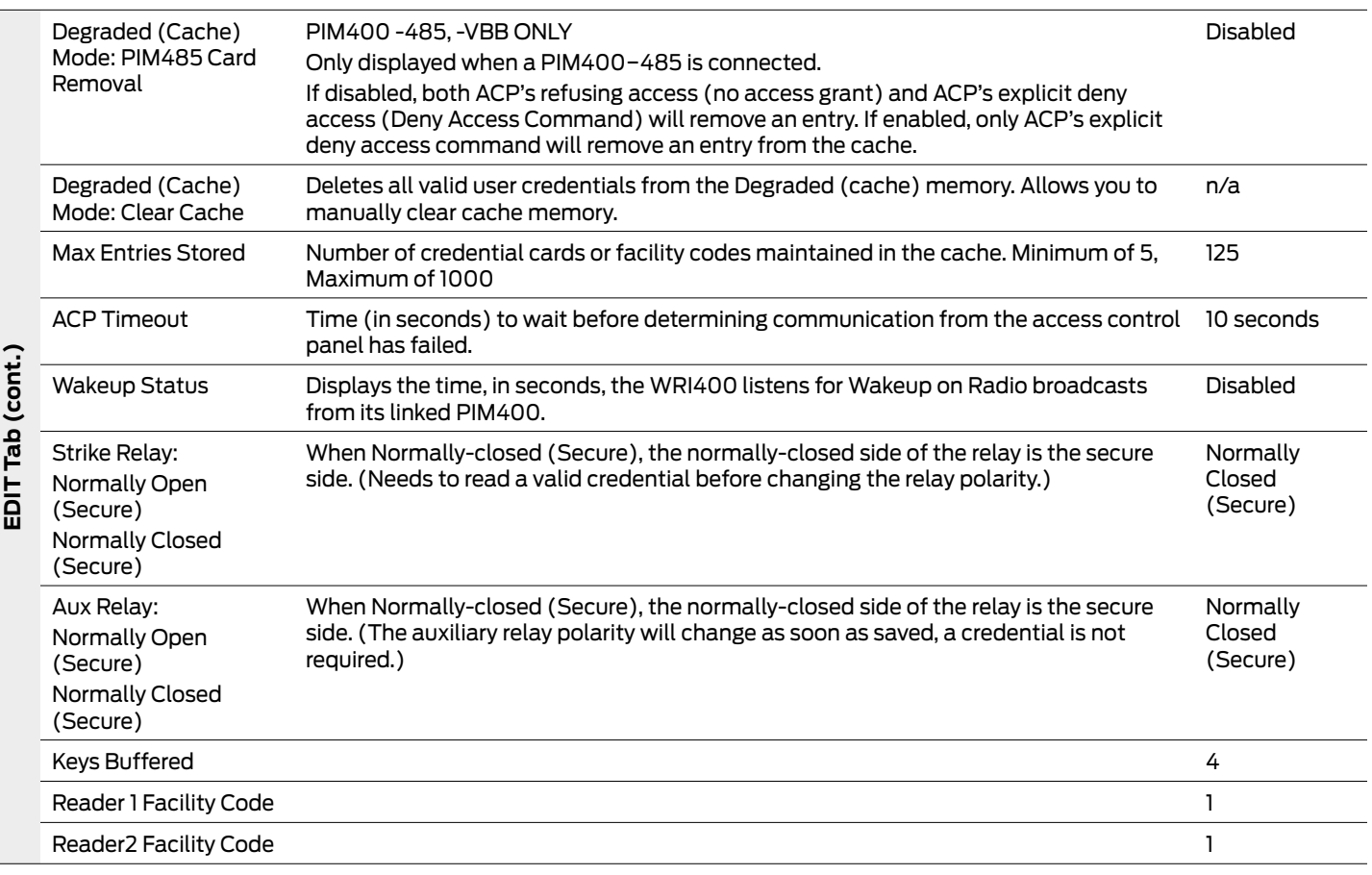

### **CT5000**

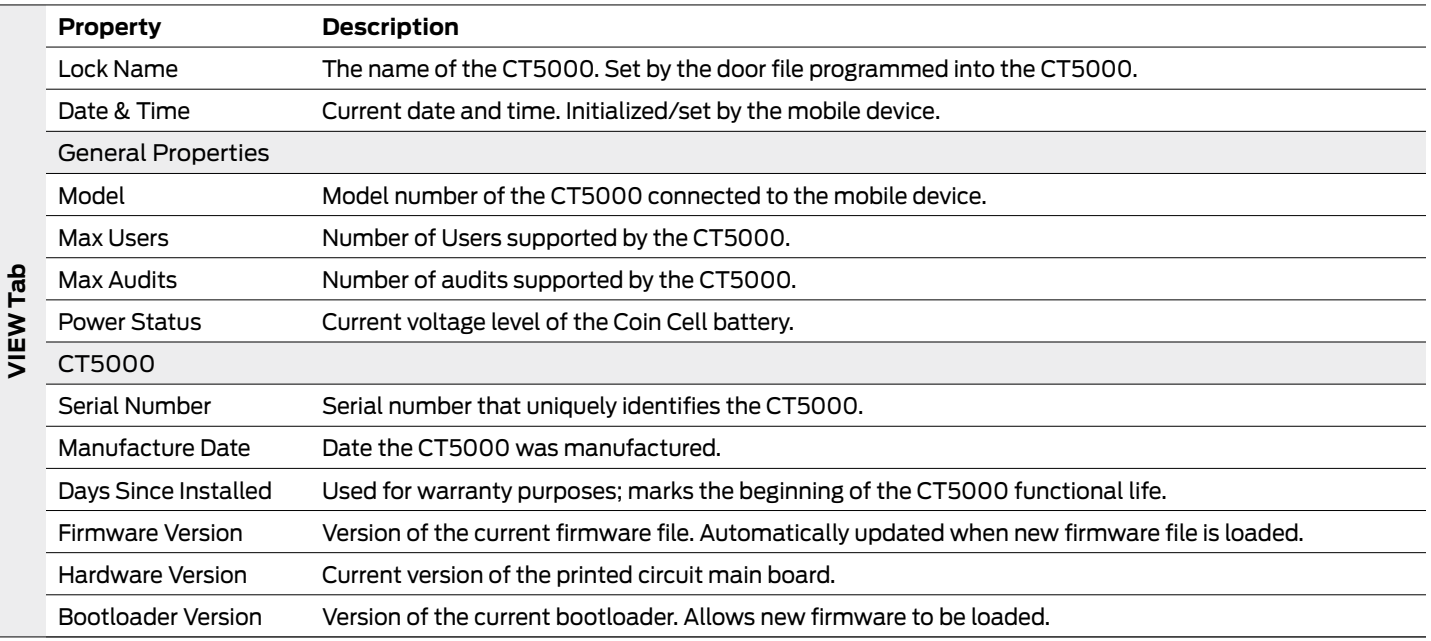

### **CT5000**

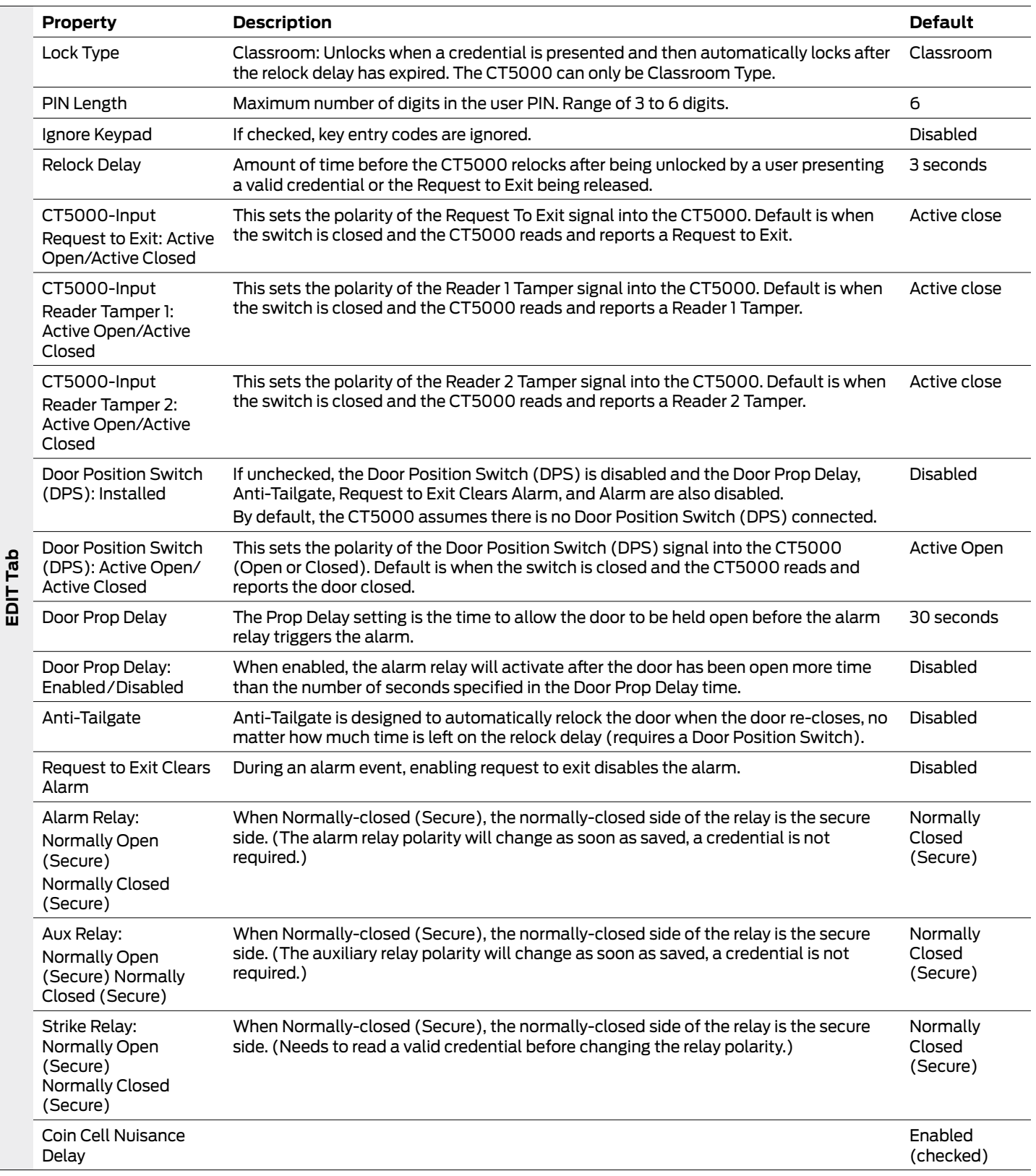

# <span id="page-48-0"></span>CO-Series Locks

## Supported Locks

 $\rightarrow$  Not supported in version 1.0. Support is planned in future versions.

All chassis for the following models are supported.

**CO-Series Locks**

CO-200 CO-220 CO-250

This function works with CO-Series devices only.

# Couple mobile device to Lock

CO-Series locks can be coupled, or authenticated, with the mobile device. This provides enhanced security by ensuring that the lock will only communicate with mobile device to which it has been coupled. Once the lock has been coupled, the coupling password is passed to the device from the mobile device during programming. Each lock will retain only one coupling password; therefore, only one mobile device can be coupled with the lock.

- $\rightarrow$  mobile devices with the same coupling password can program the same devices. Each mobile device with a different coupling password must be coupled with each device it will program.
- **1** Connect the mobile device to the lock using the SUS-A cable.
- **2** Insert the mechanical key into the lock. Then rotate and hold the key.
- **3** Continue holding the key and press the Schlage button three (3) times. Then release the key.
- **4** On the mobile device, select Device Options.
- **5** On the mobile device, select Couple mobile device to Device.
- **6** When Coupling is successful, a message will be displayed on the screen.

## Program a Lock

- **1** Connect the mobile device to the lock or controller and establish communication between the mobile device and the device.
- **2** Select Device Options.
- **3** Select Program Lock.
- **4** Select the door file that should be associated with the lock or controller.
	- $\rightarrow$  Door files are downloaded to the mobile device when synchronized with the access control software.
- **5** Select OK.

use a default Coupling Password (123456) when coupling with a device. The Coupling Password should be changed to provide increased security for your locks. [See](#page-13-0)  **[Coupling Password](#page-13-0)** [on page](#page-13-0) **14** for [more information.](#page-13-0)

The mobile device will

If a device is not in Coupling mode, SUS-A will display a device specific message with instructions for placing the device into Coupling mode.

<span id="page-49-0"></span>Collecting audits on the mobile device does not delete the audits from a lock.

Collected audits will be transferred from mobile device to your Access Control Software the next time they are synchronized.

# Collect Audits

When Auto Update is enabled, as soon as the Schlage button is pressed twice and the communication with the Schlage Utility Software starts, the lock will automatically:

- update lock's date/time
- collect audits
- update access rights

When Manual Update is enabled, follow the steps below to collect audits and update the lock access rights.

 $\rightarrow$  See [Audit Retrieval Mode](#page-12-0) on page 13 for more information.

#### **Collect Audits when Date/Time and Lock Access Rights are Up-to-Date**

- **1** Confirm mobile device is connected to lock.
	- $\rightarrow$  See **[Transferring Door and Audit Files](#page-9-0)** on page **10** for more information.
- **2** Double-click the displayed name of the connected lock.
- **3** The audit collection will begin.
	- $\rightarrow$  If no previous audit exists, skip to step 7.
- **4** If a previous audit exists, a message will appear asking to overwrite previous audit. Click YES to override audits and skip to step 7.
- **5** Click NO if you do not want to override the audit.
- **6** Acknowledge the message advising to synchronize the lock with system software. Audit collection will be stopped.
- **7** A progress indicator will be displayed while the audit is being collected. A message will be displayed once the process is complete.

#### **Collect Audits when Date/Time and Lock Access Rights are Not Up-to-Date**

- **1** Confirm mobile device is connected to lock.
	- $\rightarrow$  See **[Connecting the Mobile Device](#page-8-0)** on page 9 for more information.
- **2** Double-click the displayed name of the connected lock.
- **3** When asked to update date and time of the device, click YES. A progress indicator will be displayed while date and time is being updated.
- **4** A message will appear to confirm the successful update.
- **5** The audit collection will begin. A progress indicator will be displayed while the audit is being collected.
- **6** The access rights update will begin. A progress indicator will be displayed while lock is being updated.
- **7** A message will be displayed once the process is complete.

## View Properties

- **1** Connect the mobile device to the lock or controller.
- **2** Select Device Options.
- **3** Select Properties for the connected device.
- **4** The View tab will be displayed.
	- $\rightarrow$  See **Lock Properties** on page 52 [for more information.](#page-51-0)

## <span id="page-50-0"></span>Edit Properties

- Connect the mobile device to the device.
- Select Device Options.
- Select Properties for the connected device.
- Select the Edit tab.
- Edit the properties as desired.
	- $\rightarrow$  See **Lock Properties** on page 52 [for more information.](#page-51-0)
- Select Save before exiting the tab.

## View Reader Properties

- Connect the mobile device to the device.
- Select Device Options.
- Select Properties for the connected device.
- Select the Reader tab.
	- $\rightarrow$  See **Lock Properties** on page 52 [for more information.](#page-51-0)

## Edit Reader Properties

- Connect the mobile device to the device.
- Select Device Options.
- Select Properties for the connected device.
- Select the Reader tab.
- Edit the properties as desired.
- Select Save before exiting the tab.
	- $\rightarrow$  See **Lock Properties** on page 52 [for more information.](#page-51-0)

## Update Firmware

 $\rightarrow$  See Updating Firmware on page 11 [for more information.](#page-10-0)

# <span id="page-51-1"></span><span id="page-51-0"></span>Lock Properties

### **CO-200/220/250**

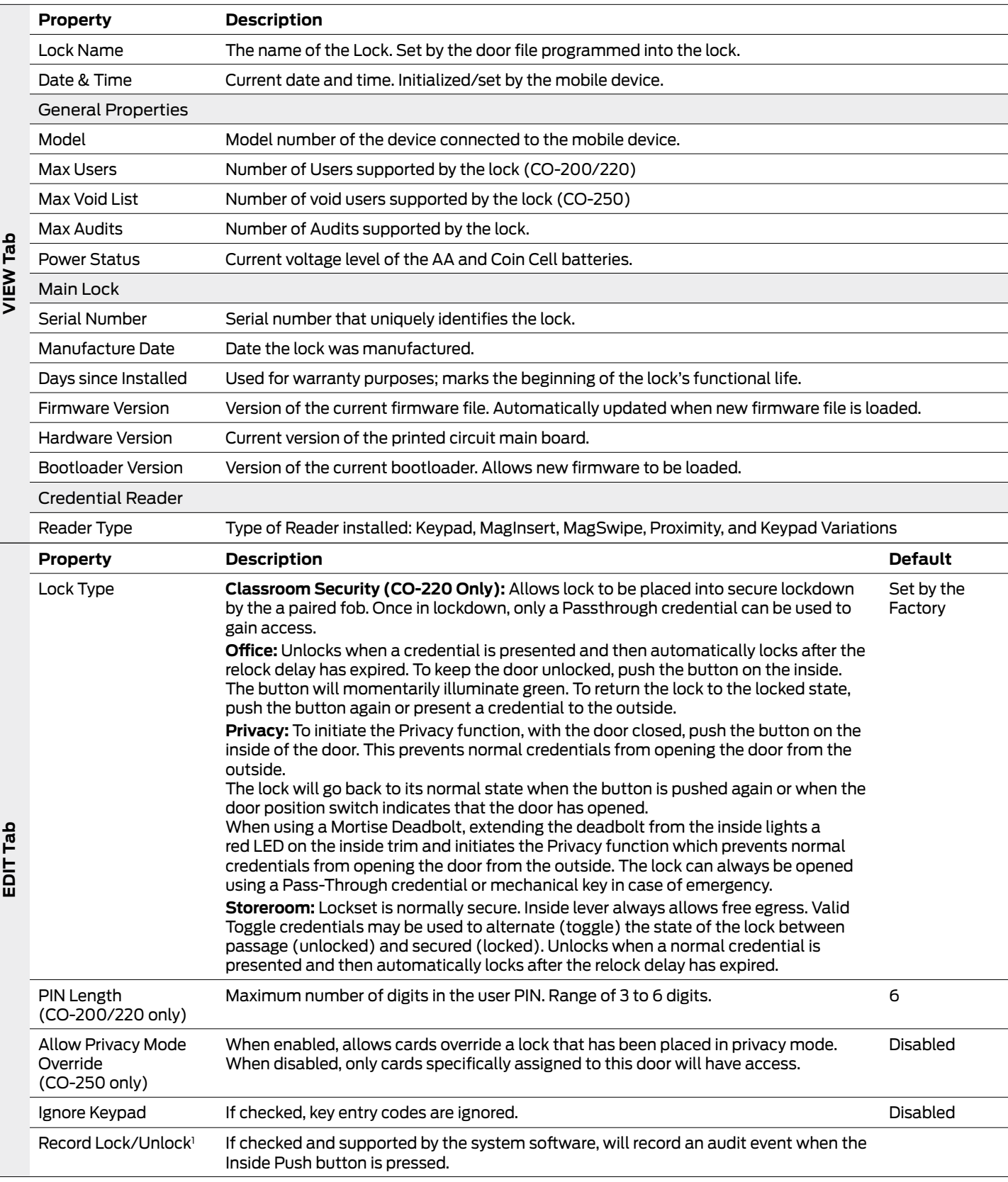

 $\overline{\phantom{a}}$ 

### **CO-200/220/250**

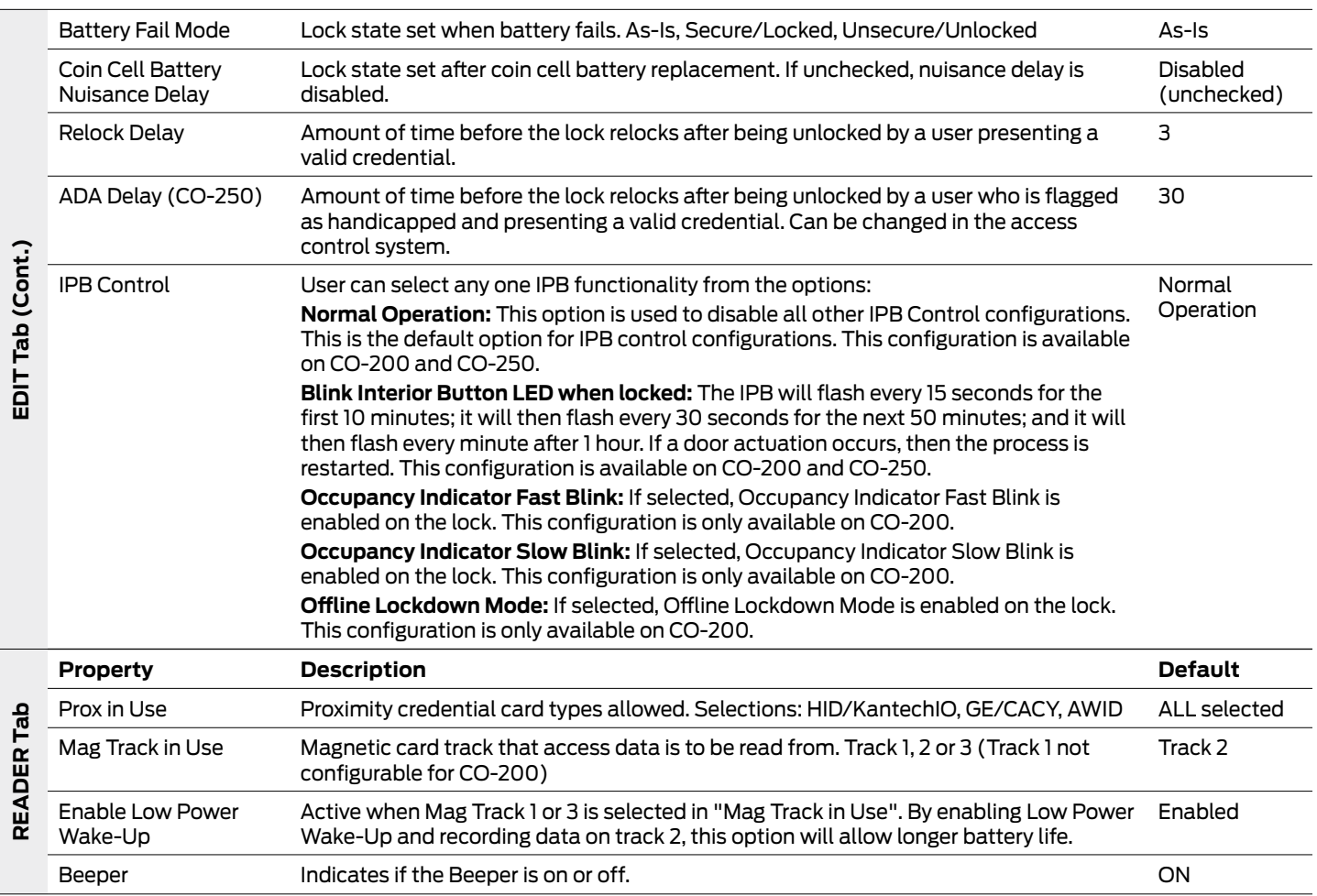

# <span id="page-53-0"></span>Legacy Locks

# Supported Legacy Locks

 $\rightarrow$  Only BE367 and FE210 are supported in version 1.0.

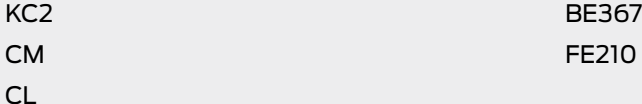

## Program a Lock or Controller

- **1** Connect the mobile device to the lock using the HH-Serial Cable and CIP if using the BM150. Both the BM-150 and BM-170 can also use the HH-2PIN Serial Cable.
	- **→** See **[Connecting the Mobile Device](#page-8-0)** on page **9** for more information.
- **2** Select Device Options.
- **3** Select Program Lock.
- **4** Select the door file that should be associated with the lock.
	- $\rightarrow$  Door files are downloaded to the mobile device when synchronized with the access control software.
- **5** Select OK.
- **6** Wait for the screen asking for the programming credential. Then present the programming credential to the lock.
	- $\rightarrow$  The lock will flash red and green alternating several times, indicating it has entered programming mode.
	- $\rightarrow$  Consult the lock user guide that came with your lock for more information about programming mode.
- **7** Select OK. Lock programming will begin.

Collecting audits on the mobile device does not delete the audits from a lock.

Collected audits will be transferred from mobile device to your Access Control Software the next time they are synchronized.

## Collect Audits and Update a Lock

When Auto Update is enabled, as soon as the Schlage button is pressed twice and the communication with the Schlage Utility Software starts, the lock will automatically update lock's date/time, collect audits and update access rights.

When Manual Update is enabled, follow the steps below to collect audits and update the lock access rights.

 $\rightarrow$  See **[Connecting the Mobile Device](#page-8-0)** on page **9** for more information.

#### **Collect Audits when Date/Time and Lock Access Rights are Up-to-Date**

- **1** Confirm mobile device is connected to lock.
	- → See **[Connecting the Mobile Device](#page-8-0)** on page 9 for more information.
- **2** Double-click the displayed name of the connected lock.
- **3** The audit collection will begin.
	- $\rightarrow$  If no previous audit exists, skip to step 7.
- **4** If a previous audit exists, a message will appear asking to overwrite previous audit. Click YES to override audits and skip to step 7.
- **5** Click NO if you do not want to override the audit.
- **6** Acknowledge the message advising to synchronize the lock with system software. Audit collection will be stopped.
- **7** A progress indicator will be displayed while the audit is being collected. A message will be displayed once the process is complete.

#### **Collect Audits when Date/Time and Lock Access Rights are Not Up-to-Date**

- **1** Confirm mobile device is connected to lock.
	- $\rightarrow$  See **[Connecting the Mobile Device](#page-8-0)** on page 9 for more information.
- **2** Double-click the displayed name of the connected lock.
- **3** When asked to update date and time of the device, click YES.
- **4** When asked for a valid programming credential, present the credential and then click OK. A progress indicator will be displayed while date and time is being updated.
- **5** A message will appear to confirm the successful update.
- **6** When asked for a valid programming credential (second time), present the credential and then click OK. The audit collection will begin. A progress indicator will be displayed while the audit is being collected.
- **7** The access rights update will begin. A progress indicator will be displayed while lock is being updated.
- **8** A message will be displayed once the process is complete.

## View Properties

- **1** Connect the mobile device to the lock or controller.
- **2** Select Device Options.
- **3** Select Properties for the connected device.
- **4** The View tab will be displayed.
	- $\rightarrow$  See **Lock Properties** on page 57 [for more information.](#page-56-0)

All non-lock legacy controllers require the null converter (PIMWA-CV). [See](#page-8-0)  **[Connecting the](#page-8-0)  [Mobile Device](#page-8-0)** on page **9** [for more](#page-8-0)  [information.](#page-8-0)

## Edit Properties

- **1** Connect the mobile device to the lock or controller.
	- $\rightarrow$  See **[Connecting the Mobile Device](#page-8-0)** on page 9 for more information.
- **2** Select Device Options.
- **3** Select Properties for the connected device.
- **4** Select the Edit tab.
- **5** Edit the properties as desired.
	- $\rightarrow$  See **Lock Properties** on page 57 [for more information.](#page-56-0)
- **6** Select Save.
- **7** Wait for the screen asking for the programming credential. Then present the programming credential to the lock.
	- The lock will flash red and green alternating several times, indicating it has entered programming mode.
	- $\rightarrow$  Consult the lock user guide that came with your lock for more information about programming mode.
- **8** Select OK. Lock properties will be saved.

# Update Firmware

- **1** Connect the mobile device to the device you want to update.
	- **Example 2** See **[Connecting the Mobile Device](#page-8-0)** on page 9 for more information.
- **2** Select Device Options.
- **3** Select Firmware Update.
- **4** Select the desired firmware file from the list.
	- $\rightarrow$  Firmware updates are available at www.schlage.com/support to be downloaded to the computer that synchronizes with the mobile device. See **[Transferring Door and Audit Files](#page-9-0)  [on page 10](#page-9-0)** for details on how to obtain firmware files online and update to the mobile device.
- **5** Select OK at the bottom of the screen.
- **6** Wait for the screen asking for the programming credential. Then present the programming credential to the device.
	- The lock will flash red and green alternating several times, indicating it has entered programming mode.
	- $\rightarrow$  Consult the lock user guide that came with your lock for more information about programming mode.
- **7** Select OK to proceed when prompted.
- **8** A progress indicator will be displayed during the firmware update. A message will be displayed briefly once the firmware update is complete.
	- → Updating Lock firmware will require the user to reset the lock before proceeding. See **Change Lock Class** on page **66** for more information.

Consult the directions that came with your lock for information about entering programming mode.

## Demo mode

Test Mode can be used for troubleshooting.

- **1** Connect the mobile device to the controller.
	- $\rightarrow$  See **[Connecting the Mobile Device](#page-8-0)** on page 9 for more information.
- **2** Select Device Options.
- **3** Select Demo mode.

#### <span id="page-56-0"></span>**Lock Properties**

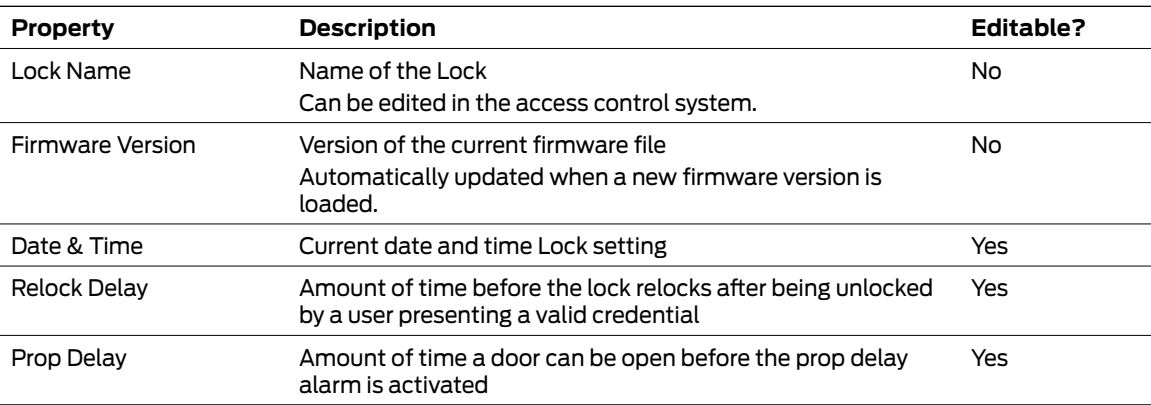

# Troubleshooting

# General Troubleshooting

If you are having trouble with the SUS-A and/or the mobile device, please check the following before contacting customer support:

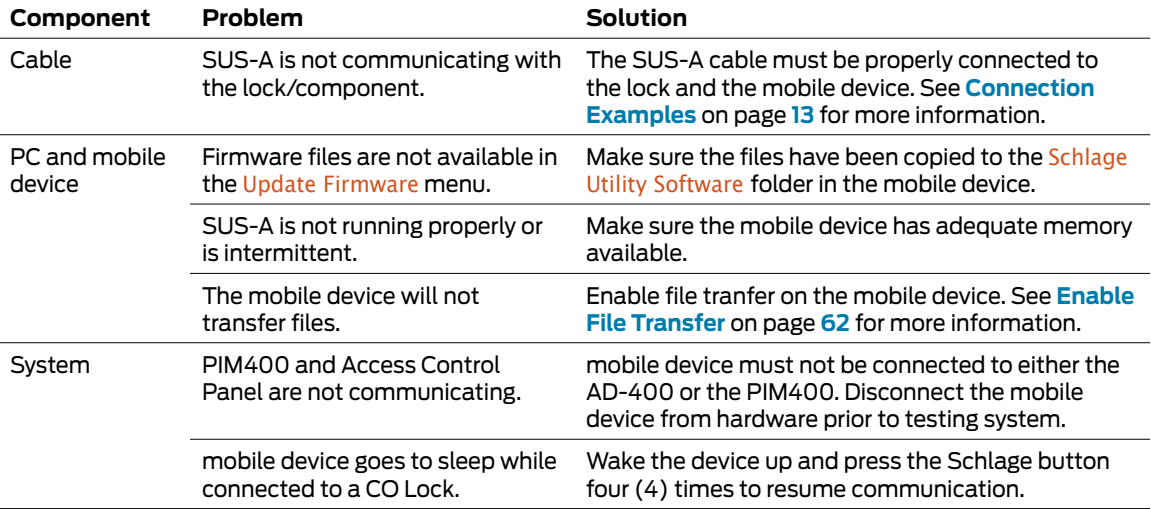

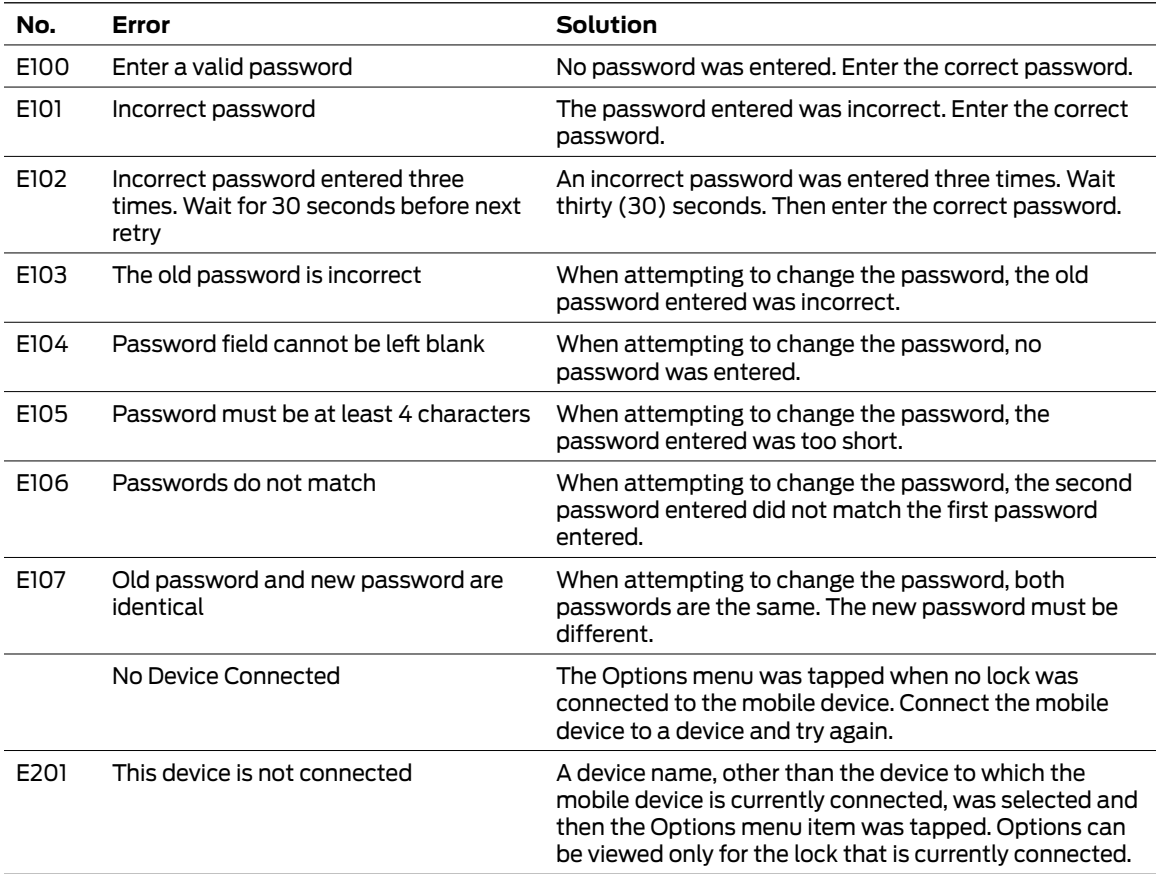

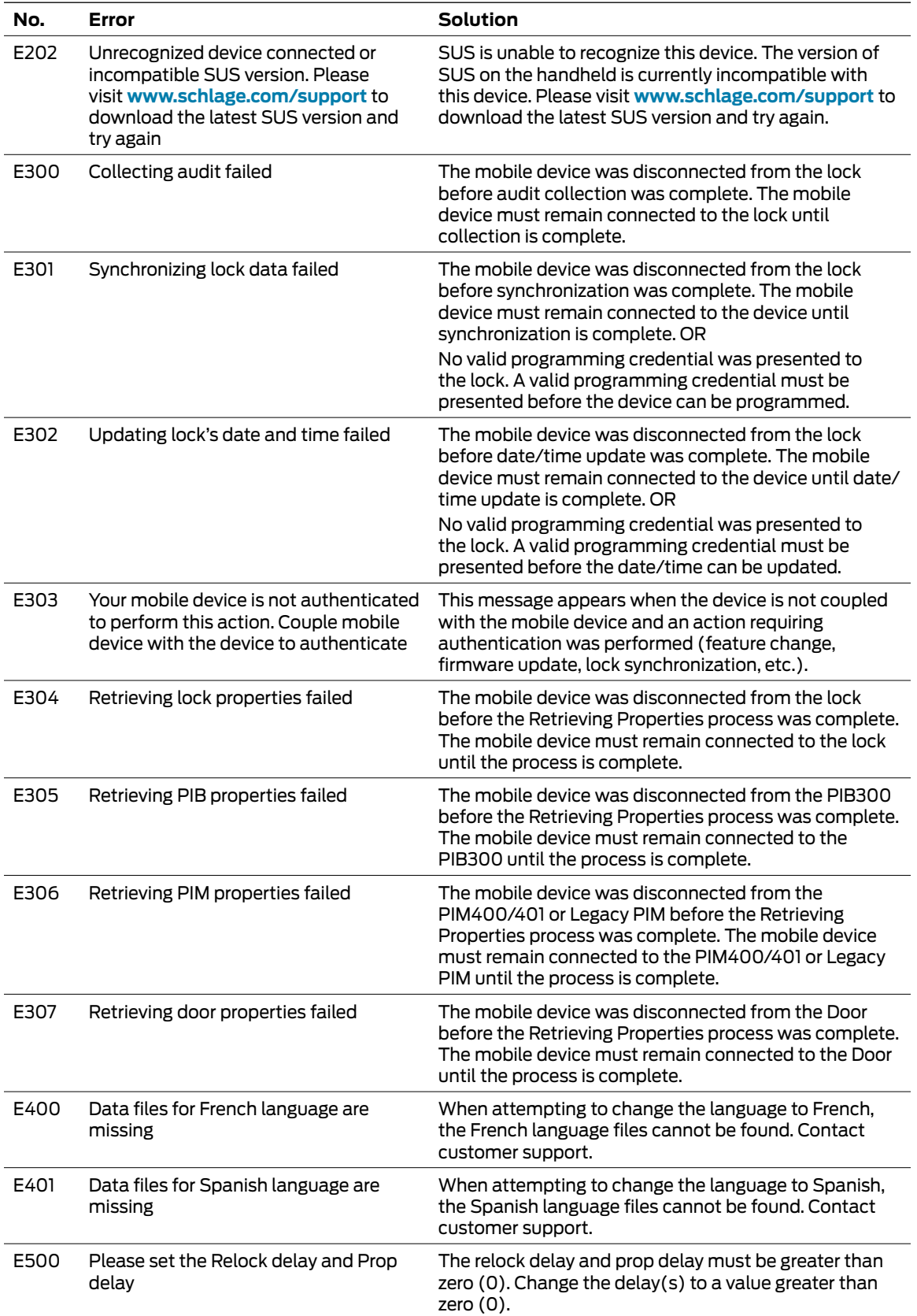

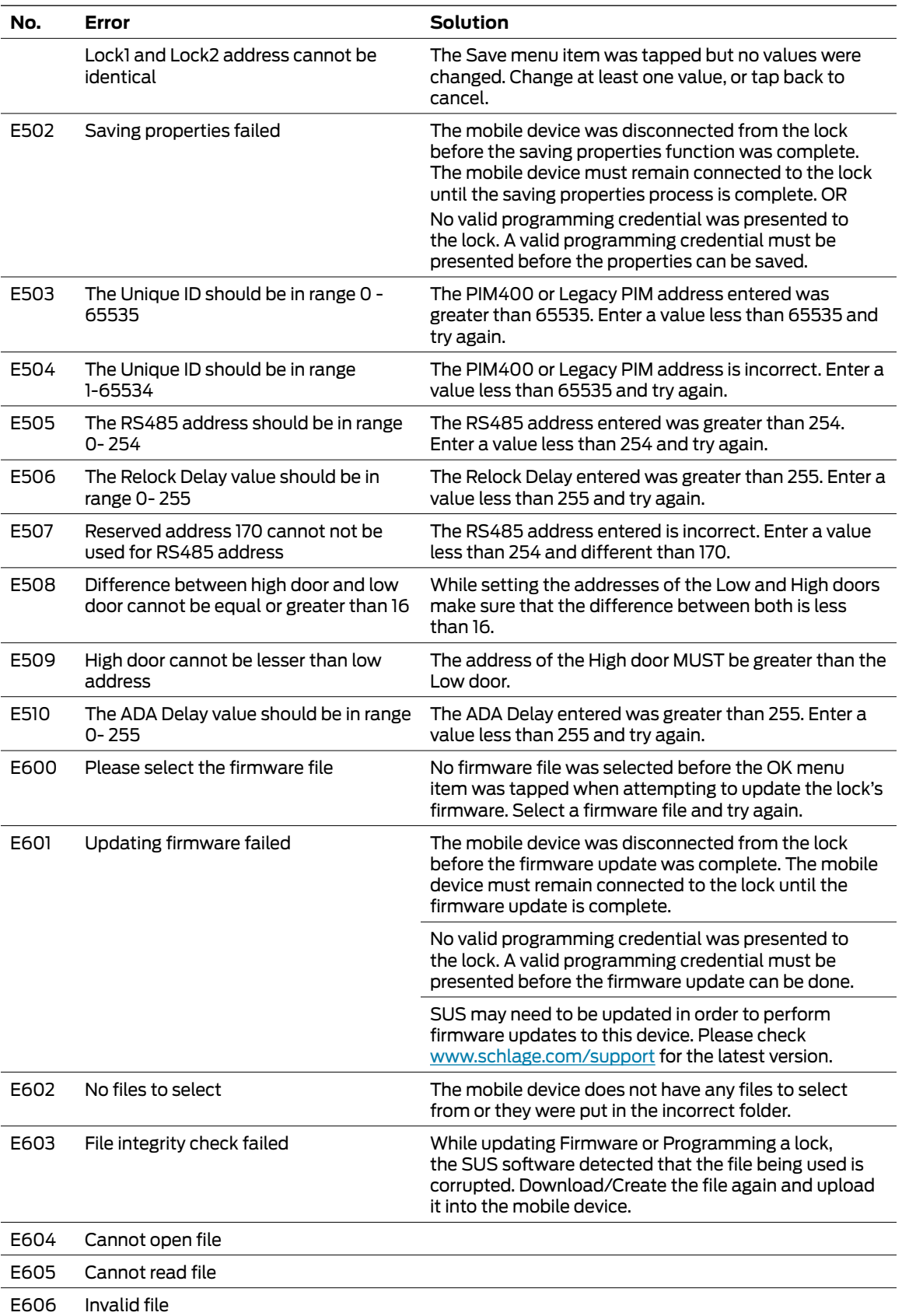

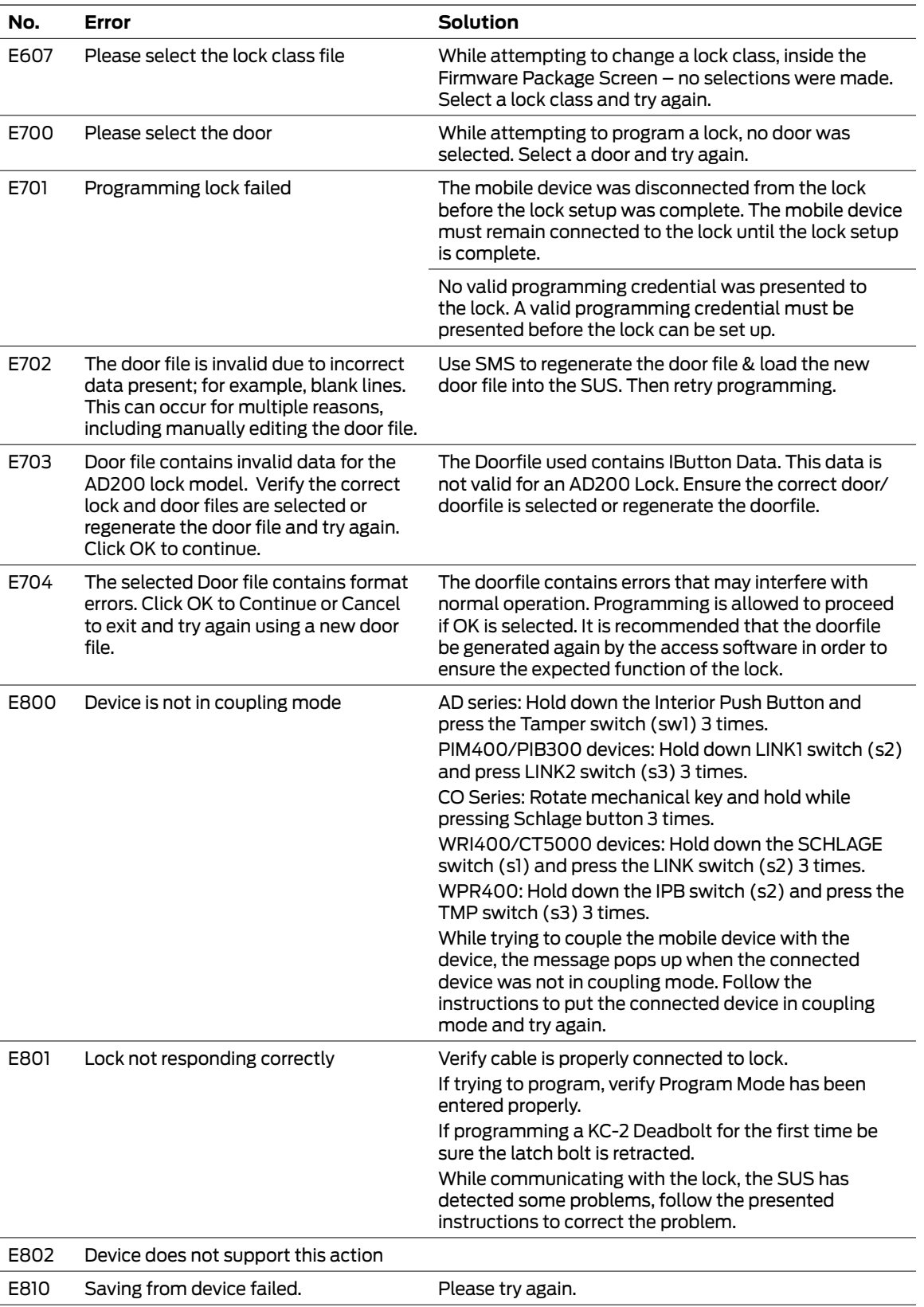

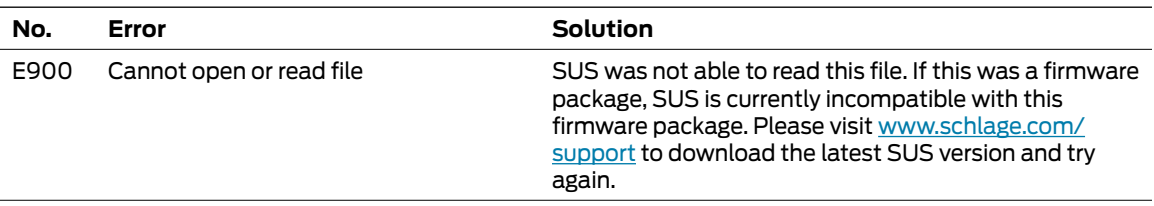

## <span id="page-61-0"></span>Enable File Transfer

Some mobile devices are set to allow charging only via USB by default. If you connect your device to your PC and do not see any files in the file explorer, then your device is set for charging only. This must be changed to allow file transfer. You will likely have to perform these steps each time you reconnect your device.

**1** Pull down from the top of the screen to access the notification menu. You will see a notification for Android System. If USB charging is displayed, you must change it to allow file transfer. Tap on the notification to expand the item. \* ₩ €. 182% Ω

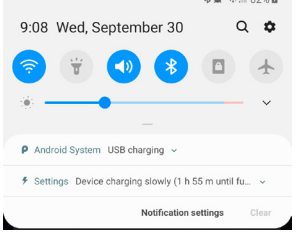

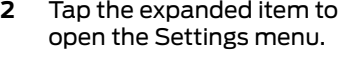

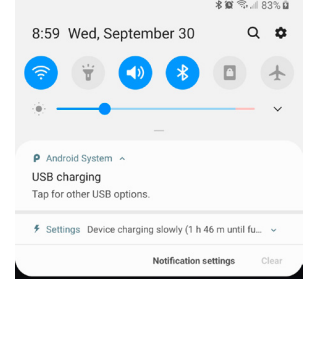

#### **3** Choose Transferring files under Use USB for to allow for file transfer.

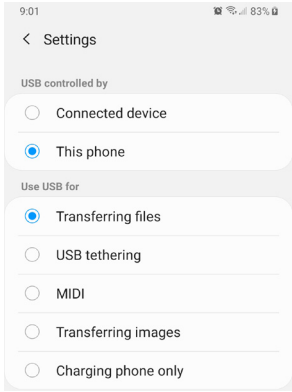

# <span id="page-62-0"></span>**Glossary**

#### **BCD**

Acronym for Binary Coded Decimal, an encoding method for representing decimal numbers where each digit is represented by four bits.

#### **CAC**

Acronym for Common Access Card, a U.S. Department of Defense smart card issued as standard identification, and for access to computers, networks and some facilities.

#### **Cache Mode**

How the reader will handle stored card information if there is loss of communication to its controller.

#### **Card Conversion**

Card data filters and converters that provide data that can be accepted by the access control system.

#### **CM Lock**

A Computer Managed offline lock, for example the Schlage CM 5500 series.

#### **CSN**

Acronym for the Card Serial Number, a unique, unencrypted identification number contained on the integrated chip in each smart card.

#### **DCS**

Acronym for Dynamic channel switching - can be selected to decrease the chance of interference but will decrease battery life.

#### **Delay**

The idle time between subsequent queries. - Shorter delays may reduce latency. - Longer delays may enhance battery life.

#### **Door Prop Delay**

The time allowed between opening a Door and closing it. If the Door is open longer then the Door prop delay an alarm is released. The delay can be set individually for each Door and is programmed through the program files.

#### **Extend Unlock**

This setting is required to respond to scheduled unlocks from an access control panel.

#### **Fail Safe/Secure**

The condition of a lock or latch when a loss of RF communications occurs between the PIM400/401 or Legacy and an access point.

#### **FASC-N**

Acronym for Federal Agency Smart Credential Number, an identifier used on all government issued credentials.

#### <span id="page-63-0"></span>**FC Mode**

Allows access by Facility (Site) code.

#### **First**

The first query an access point makes to a PIM400/401 or Legacy PIM occurs immediately following a card swipe. - "First" is the amount of time, in milliseconds, an access point should wait before making its second query to a PIM400/401 or Legacy. This setting should be slightly greater than the fastest response time from the access control panel or host. This optimizes battery life and system performance.

#### **GUI**

Acronym for Graphical User Interface.

#### **Heartbeat**

The time interval that access points communicate to PIM400/401 or Legacy PIM when there is no activity. The Heartbeat is displayed in the format days, hours, minutes, seconds. Affects battery life.

#### **Hi Lo Output**

These settings control the PIM400/401-TD2 open collector outputs sent to an access control panel on detection of Request-to-Exit (RTX), Door Position Switch (DPS), and Trouble. The WPIM switches these signals between an open collector and ground state.

#### **Latch Type**

Configuration of an access point depending on lock or latch type issued or used.

#### **Mode**

Configuration of an access point for standard operation or for factory testing.

#### **No Purge**

Reader will remember the first 20 cards swiped for degraded mode access.

#### **PIM**

Acronym for Panel Interface Module.

#### **PIV**

Acronym for Personal Identification Verification, refers to control and security standards set by the National Institute of Standards and Technology (NIST) for Federal employees and long-term contractors.

#### **Relatch Time**

The interval between the unlocking and relocking of an access point. Controlled by the access point, not the host system.

#### **Relock delay**

The time span from unlocking a lock after presenting a Credential until relocking. The relock delay can be set for each Door individually between 1 and 254 seconds. The relock delay setting is transferred to the lock through the program file.

#### **TSA**

Acronym for Transportation Security Administration.

#### **TSM**

Acronym for Transaction Status Message.

#### **TWIC**

Acronym for Transportation Worker Indentification Credential.

#### **Request to Exit**

Whenever a Door is opened from the safe side a request to exit is required. In the simplest version this means operating a mechanism that unlocks the door (for example turning the doorknob). Most electronic locks use a switch to detect a request to exit. This can be a passive infrared sensor, a push button, an electronic exit bar, or the doorknob contact itself. This switch has either a normally open or a normally closed contact. Based on this configuration the system has to be set up correctly, otherwise a request is permanently reported unless someone activates the switch.

#### **Retry**

The maximum number of times an access point queries a PIM400/401 or Legacy PIM before the access point goes back to sleep The number of retries should be slightly greater than the longest response time from the access control panel or host.

#### **Rxt**

Determines whether the access point module queries for unlock authorization on a Request to Exit activation.

#### **Rxt Sift**

Determines whether a WA56XX or WA993 reports Request to Exit activations in unlocked state.

#### **UID**

Acronym for the Unique Identifier, a unique, unencrypted identification number contained on the integrated chip in each smart card. (May also be referred to as CSN.)

#### **WAPM**

Acronym for Wireless Access Point Module.

# File Transfer Guide

# Going from Pideon HHD to SUS-A Cable solution

Using this process, the old HHD address is retained and can be available if you need to return to using an HHD for door programming.

## 1. Change the program folder location.

#### **SUS-A Process**

Before generating program files, set the Schlage Express programming method to no longer use the Pocket PC folder.

- **1.1** Go to Settings > Program Settings > Programming tab.
- **1.2** Select Locks will be Programmed with this computer. This folder is where all manually transferred files will be placed.
	- $\rightarrow$  This will force all programming files use the SchlageExpress/Export folder on the PC.

#### **HHD Process**

- **1.1** Go to Settings > Program Settings > Programming tab.
- **1.2** Select Locks will be programmed with a Pocket PC.
	- $\rightarrow$  This will force all programming files to use the special HHD folder address that is coordinated with Windows Mobile Device Center for automatic file transfers.
- 2. Make necessary door programming changes in schlage express.
	- **2.1** Make all necessary access and door setting changes in Schlage Express.
	- **2.2** Generate Door Files for the selected set of doors to program (Tour).
- 3. Transfer door programming files from the PC folder to the Android mobile device (before touring).
	- **3.1** Connect the android mobile device to the PC using a standard USB data cable.
		- $\rightarrow$  The SUS-A Cable cannot be used for file transfers (only door programming).
	- **3.2** On the PC, browse to the SchlageExpress/Export folder using file explorer.
		- If necessary, on the mobile device, change the USB setting to allow file transfer. Pull down the Notifications screen and look for Android System > charging this device via USB. Open the menu and Select File Transfer / Android Auto. See **[Enable File Transfer](#page-61-0)** on page **62** [for more information.](#page-61-0)
	- **3.3** Select and COPY ALL .Dxx (door files) and the capindex.ndx file.
	- **3.4** Browse to the android mobile device Schlage Utility Software folder.
	- **3.5** PASTE all COPIED files.
	- **3.6** Disconnect and go Touring.

See **[Transferring](#page-9-0)  [Door and Audit Files](#page-9-0)** [on page](#page-9-0) **10** for [more information.](#page-9-0)

# 4. Transfer door audit and program files from the mobile device the PC (after touring).

- **4.1** Connect the mobile device to the PC using a standard USB data cable.
	- $\rightarrow$  The SUS-A Cable cannot be used for file transfers (only door programming).
- **4.2** On the PC, Browse to the android mobile device Schlage Utility Software folder using file explorer.
	- $\rightarrow$  If necessary, on the mobile device, change the USB setting to allow file transfer. Pull down the Notifications screen and look for Android System > charging this device via USB. Open the menu and Select File Transfer / Android Auto. See **[Enable File Transfer](#page-61-0)** on page **62** [for more information.](#page-61-0)
- **4.3** Select and COPY ALL .Axx (audit files) the capindex.ndx file and the Uplink.log files.
- **4.4** Browse to the SchlageExpress/Export folder.
- **4.5** PASTE all COPIED files.
- **4.6** Disconnect your mobile device.

## 5. Verify success.

- **5.1** Open Schlage Express and log in.
- **5.2** On the Main Screen, the Doors Requiring Programming indicator has been updated with the latest tour information.
- **5.3** Confirm that new audit information is now available.

# <span id="page-67-1"></span>Import/Export Configuration

## About Import/Export Configuration Feature

The Schlage Utility Software for Android (SUS-A) includes the Import/Export Configuration feature.

Users may quickly change and copy "Device Properties" settings across multiple devices so that a group of devices may have the exact same settings applied.

An Import/Export Configuration file may be initiated from and copied to locks and devices, saved on the mobile device, transferred to another mobile device, and saved to a computer or network drive.

# Supported Locks and Accessories

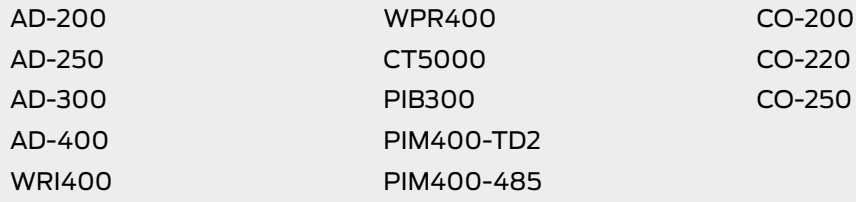

## <span id="page-67-0"></span>**Prerequisites**

- The mobile device used must be coupled before the Import/Export Configuration file may be saved or retrieved. See **[Connecting the Mobile Device](#page-8-0)** on page **9** for more information.
- The "source" lock or device must be installed and working as desired with all property settings configured as required by the user.
- The Import/Export Configuration file can be saved and restored for a **specific hardware class only.** For example:
	- → A Import/Export Configuration created from an AD-200 Mag Swipe lock will not be available when the SUS-A is communicating with an AD-200 Prox lock.
	- $\rightarrow$  A Import/Export Configuration created from an AD-200 Prox lock will not be available with an AD-300 Prox lock.

Saving a Import/Export Configuration will also capture the following device status parameters: • Lock Firmware Version

- Reader Firmware Version
- Lock Serial number
- Reader Serial number
- Card Detection Firmware Version
- Boot Loader Version
- Days Since Installed
- AA Battery Pack Type
- AA Battery Voltage
- Coin Cell Voltage

This information is saved within the Import/Export Configuration file, and can be viewed with any text viewer by the user.

<span id="page-68-0"></span>When naming the Import/Export Configuration, use normal Windows OS naming conventions.

## Create an Import/Export Configuration

- **1** Connect the mobile device to the device with desired properties.
	- $\rightarrow$  If the device properties have not been programmed, configure the device properties as desired. Refer to AD-Series **[Lock Properties](#page-21-0)** on page **22**, or CO-Series **[Lock Properties](#page-51-0)** on [page](#page-51-0) **52**.
- **2** Select Device Options.
- **3** Select Lock Properties for the connected device.
- **4** Select the Edit or Reader tab.
- **5** Select Import/Export Configuration at the bottom of the screen.
- **6** Select Save From Device to create a Import/Export Configuration file from the properties of this device.
- **7** Enter a name for the Import/Export Configuration file.
	- $\rightarrow$  The name should describe the device configuration this Template is intended to work with and clearly identify the hardware configuration. (Example: AD200-PRK main entrances.)
- **8** Tap OK to save. The SUS-A will display the location of the saved Template file.

#### Before copying, a Import/Export Configuration file must be saved to the SUS-A /My Documents/ and must be a hardware configuration match with the receiving device.

See **[Transferring](#page-10-1)  [Device Template](#page-10-1)  [Export \(.DTE\) and](#page-10-1)  [Device Data log\(.](#page-10-1) [DDL\) Files to PC](#page-10-1)** on page **11** [for more](#page-10-1)  [information.](#page-10-1)

# Copy a Saved Import/Export Configuration

- **1** Connect the mobile device to the device that will receive the saved properties settings.
	- $\rightarrow$  Be sure that the receiving device is of the same hardware configuration as that of the source of the Import/Export Configuration. (See **Prerequisites** on page **68** [for more information.\)](#page-67-0)
- **2** Select Device Options.
- **3** Select Lock Properties for the connected device.
- **4** Select the Edit or Reader tab.
- **5** Select Import/Export Configuration at the bottom of the screen.
- **6** Select Save To Device to copy and save a Import/Export Configuration file to the connected device.
- **7** Select the Import/Export Configuration file name.
	- $\rightarrow$  If the Import/Export Configuration name is not available, check to be sure that the receiving device is of the same hardware configuration as that of the source of the Import/Export Configuration. (See **Prerequisites** on page **68** [for more information.](#page-67-0))
- **8** Tap OK to save.
- **9** Tap YES on the confirmation window, then tap OK again to finish.
- $\rightarrow$  Saving an Import/Export Configuration file to a PIM or PIB will require re-linking of all previously linked devices

# <span id="page-69-0"></span>Diagnostic Data Log

# About Diagnostic Data Log Feature

This new feature provides a simple method for AD-Series customers to quickly gather and save important lockset information in a file. This Diagnostic Data file can then be shared with Technical Services for setup and configuration review and for analysis of issues from the field.

The Diagnostic Data file will store the device settings and status of the last 50 devices that were successfully connected. All information is then available for review while not actually connected with the device and can be saved off-line and sent to Technical Services for further analysis.

## **Prerequisites**

• The mobile device used must be coupled before the Diagnostic Data Log file may be saved. [See](#page-8-0)  **[Connecting the Mobile Device](#page-8-0)** on page **9** for more information.

# Diagnostic Data Log Menu

- $\rightarrow$  NOTE: CO-Series products and non-lock AD-Series products do not support the Diagnostic Data Log feature
- **1** Schlage Utility Software for Android (SUS-A) provides a Device Options menu. This Diagnostic Data Log menu will be available when the SUS-A is connected and communicating with AD-Series locksets.

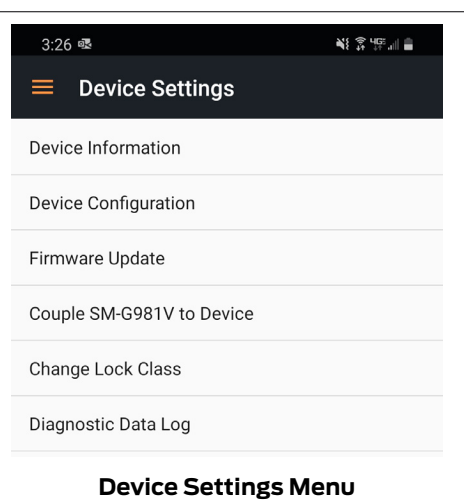

- **2** When the Diagnostic Data log menu is selected, the customer must then provide a name for the file and then select "OK" to continue.
	- $\rightarrow$  NOTE: Be sure to provide a sufficiently descriptive name for the file so that you and others will know which AD-Series device and location the file pertains to.

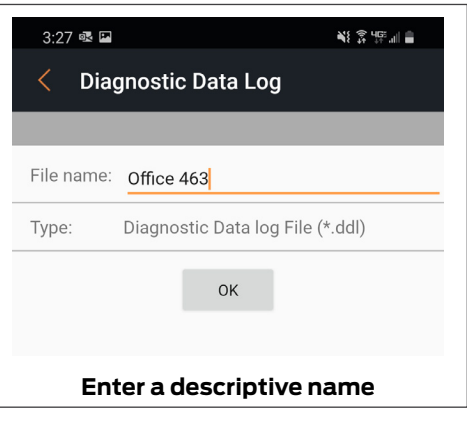

#### **Diagnostic Data Log Diagnostic Data Log Menu**

**3** Next, the SUS-A will request all data from the AD-Series device and save the file.

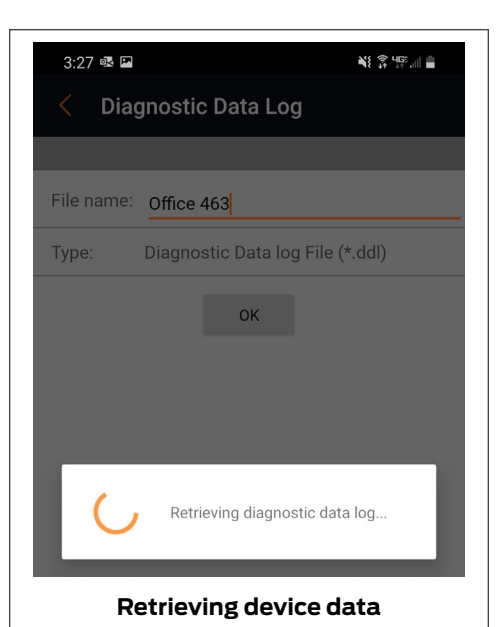

- **4** Once the file is generated, the customer should copy and forward the Diagnostic Data file to Technical Services for detailed analysis.
	- → See **Transferring Device Template Export [\(.DTE\) and Device Data log\(.DDL\) Files to PC](#page-10-1)** on page **11** [for more information.](#page-10-1)

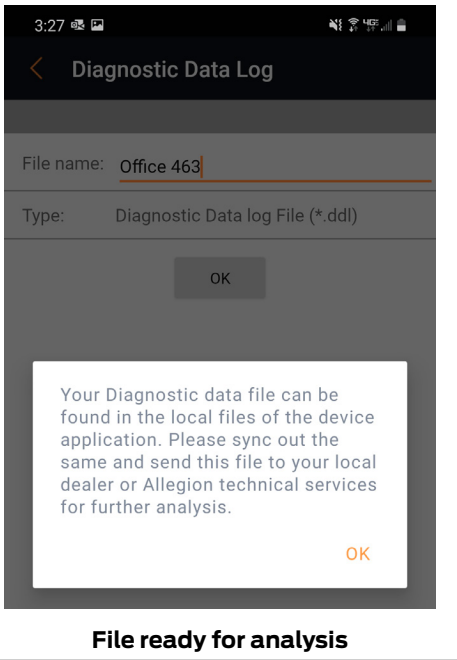

# Index

## A

AD-200 [6](#page-5-0), [15](#page-14-0), [22,](#page-21-1) [5](#page-67-1) AD-201 [5](#page-4-0) AD-250 [6](#page-5-0), [22,](#page-21-1) [5](#page-67-1) AD-300 [5](#page-4-0), [6,](#page-5-0) [15,](#page-14-0) [26](#page-25-0), [68](#page-67-1) AD-301 [15](#page-14-0) AD-302 [5,](#page-4-0) [15,](#page-14-0) [30](#page-29-0), [32](#page-31-0), [41](#page-40-0) AD-400 [5,](#page-4-0) [15,](#page-14-0) [30](#page-29-0), [68](#page-67-1) AD-401 [15](#page-14-0) AD-402 [5,](#page-4-0) [15](#page-14-0), [30](#page-29-0), [32,](#page-31-0) [41](#page-40-0) AD-Series Controllers [15](#page-14-0) Edit Properties [51](#page-50-0) Functions [6](#page-5-0) PIM400 Link Mode [19](#page-18-0) Program [17,](#page-16-0) [49](#page-48-0) Properties [35](#page-34-0) Supported [5,](#page-4-0) [15](#page-14-0) View Properties [50](#page-49-0) AD-Series Locks [5,](#page-4-0) [15](#page-14-0) Collect Audits [17](#page-16-0) Edit Properties [51](#page-50-0) Edit Reader Properties [51](#page-50-0) Functions [6](#page-5-0) Program [17,](#page-16-0) [49](#page-48-0) Properties [22](#page-21-1), [52](#page-51-1) Supported [5,](#page-4-0) [15](#page-14-0) View Properties [50](#page-49-0) View Reader Properties [51](#page-50-0)

B

BE367 [5,](#page-4-0) [6,](#page-5-0) [7,](#page-6-0) [9,](#page-8-1) [54](#page-53-0)

## $\subset$

Cache Mode [63](#page-62-0) Card Conversion [63](#page-62-0) CIP [54](#page-53-0) CL [6](#page-5-0), [54](#page-53-0) CL993 [5](#page-4-0) CL5100 [5](#page-4-0) CL5200 [5](#page-4-0) CL5500 [5](#page-4-0) CL5600 [5](#page-4-0) CM [6](#page-5-0), [54](#page-53-0), [63](#page-62-0) CM993 [5](#page-4-0) CM5100 [5](#page-4-0) CM5200 [5](#page-4-0) CM5500 [5](#page-4-0) CM5600 [5](#page-4-0) CM5700 [5](#page-4-0) CM Lock [63](#page-62-0) CO-200 [5](#page-4-0), [6](#page-5-0), [49](#page-48-0), [68](#page-67-1) CO-220 [5](#page-4-0), [6](#page-5-0), [49](#page-48-0), [68](#page-67-1) CO-250 [5](#page-4-0), [6](#page-5-0), [49,](#page-48-0) [68](#page-67-1) Copy Device Template [69](#page-68-0) Create Device Template [69](#page-68-0) CT500 [5,](#page-4-0) [6](#page-5-0) CT1000 [5](#page-4-0) CT5000 [5](#page-4-0), [6](#page-5-0), [15](#page-14-0), [68](#page-67-1) Customer Service [ii](#page-1-0)

## $\mathsf D$

DCS [63](#page-62-0) Delay [63](#page-62-0) Device Template Copy [69](#page-68-0) Create [69](#page-68-0) Diagnostic Data Log [19](#page-18-0), [70](#page-69-0) Door Prop Delay [63](#page-62-0)

## E

Extend Unlock [63](#page-62-0)

### F

Fail Safe [63](#page-62-0) Fail Secure [63](#page-62-0) FC Mode [63](#page-62-0) FE210 [5](#page-4-0), [6](#page-5-0), [7](#page-6-0), [9,](#page-8-1) [54](#page-53-0) Files [10](#page-9-1) Transfer and update [10](#page-9-1) FIPS [5](#page-4-0), [15](#page-14-0), [30,](#page-29-0) [32,](#page-31-0) [41](#page-40-0) FIPS201 [5](#page-4-0), [15](#page-14-0), [30,](#page-29-0) [32](#page-31-0), [41](#page-40-0) FIPS201-1 [5](#page-4-0), [15,](#page-14-0) [30,](#page-29-0) [32](#page-31-0), [41](#page-40-0) FIPS201-2 [5,](#page-4-0) [15,](#page-14-0) [30,](#page-29-0) [32](#page-31-0), [41](#page-40-0) Firmware [11](#page-10-2) Update using mobile device [11](#page-10-2) Update using PC [11](#page-10-2) First [64](#page-63-0)

## G

Glossary [63](#page-62-0) GUI [64](#page-63-0)

### H

Heartbeat [64](#page-63-0) Hi Lo Output [64](#page-63-0)

## I

Install SUS-A [8](#page-7-0)

## K

KC2 [5,](#page-4-0) [6,](#page-5-0) [54](#page-53-0) KC2-5100 [5](#page-4-0) KC2-5500 [5](#page-4-0) KC2-9000 [5](#page-4-0)
# L

Latch Type [64](#page-63-0) Legacy Controllers Demo Mode [57](#page-56-0) Edit Properties [56](#page-55-0) Functions [6](#page-5-0) Program [54](#page-53-0) Supported [5,](#page-4-0) [54](#page-53-0) Update Firmware [56](#page-55-0) View Properties [55](#page-54-0) Legacy Locks Collect Audits [55](#page-54-0) Demo Mode [57](#page-56-0) Edit Properties [56](#page-55-0) Functions [6](#page-5-0) Program [54](#page-53-0) Properties [57](#page-56-0) Supported [5,](#page-4-0) [54](#page-53-0) Update Firmware [56](#page-55-0) View Properties [55](#page-54-0) Log In Manager [8](#page-7-0)

### M

Mobile device [9](#page-8-0) Connecting [9](#page-8-0) AD-Series [9](#page-8-0) CO-Series [9](#page-8-0) Update [10](#page-9-0) Mode [64](#page-63-0)

# N

No Purge [63](#page-62-0)

# P

PIB300 [5](#page-4-0), [6](#page-5-0), [15](#page-14-0), [43](#page-42-0), [68](#page-67-0) PIM [6](#page-5-0), [8](#page-7-0), [16,](#page-15-0) [19,](#page-18-0) [30](#page-29-0), [31,](#page-30-0) [38](#page-37-0), [39](#page-38-0), [63,](#page-62-0) [64](#page-63-0), [65](#page-64-0) PIM400 [5,](#page-4-0) [6,](#page-5-0) [15](#page-14-0), [16,](#page-15-0) [19,](#page-18-0) [31](#page-30-0), [32,](#page-31-0) [36](#page-35-0), [39](#page-38-0), [40](#page-39-0), [41](#page-40-0) PIM400-485 [68](#page-67-0) PIM400-TD2 [68](#page-67-0) PIMWA-CV [55](#page-54-0) Programming Password [8,](#page-7-0) [14,](#page-13-0) [15,](#page-14-0) [16,](#page-15-0) [49](#page-48-0)

### R

Relatch Time [64](#page-63-0) Relock delay [64](#page-63-0) Request to Exit [65](#page-64-0) Retry [65](#page-64-0) Rxt [65](#page-64-0) Rxt Sift [65](#page-64-0)

# S

Schlage Utility Software Language [14](#page-13-0) Options [13](#page-12-0) Programming Password [14](#page-13-0) SUS Password [13](#page-12-0) Schlage Utility Software for Android Install [8](#page-7-0) Update [8](#page-7-0) SUS-A Install [8](#page-7-0) Update [8](#page-7-0) SUS Password [8](#page-7-0), [13](#page-12-0) Synchronization Software [68](#page-67-0)

### T

**Transfer** Device configuration [11](#page-10-0) Diagnostic data log [11](#page-10-0) Files [10](#page-9-0) Troubleshooting [58](#page-57-0)

# U

Update Mobile Device [10](#page-9-0) SUS-A [8](#page-7-0)

# W

WAPM [6](#page-5-0), [65](#page-64-0) Warranty [iii](#page-2-0) WPR400 [5,](#page-4-0) [15,](#page-14-0) [35,](#page-34-0) [68](#page-67-0) WRI400 [5,](#page-4-0) [15,](#page-14-0) [68](#page-67-0)

#### **About Allegion**

Allegion (NYSE: ALLE) creates peace of mind by pioneering safety and security. As a \$2 billion provider of security solutions for homes and businesses, Allegion employs more than 7,800 people and sells products in more than 120 countries across the world. Allegion comprises 23 global brands, including strategic brands CISA®, Interflex®, LCN®, Schlage® and Von Duprin®.

For more, visit **www.allegion.com**.

 $\textit{apti}\mathbb{Q}$  **LCN EXECUTAGE B** STEELCRAFT **B** VON DUPRIN

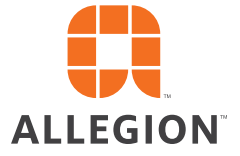